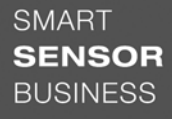

# **△ Leuze electronic**

the sensor people

# **LES - Line Edge Sensor**

**Light section sensors**

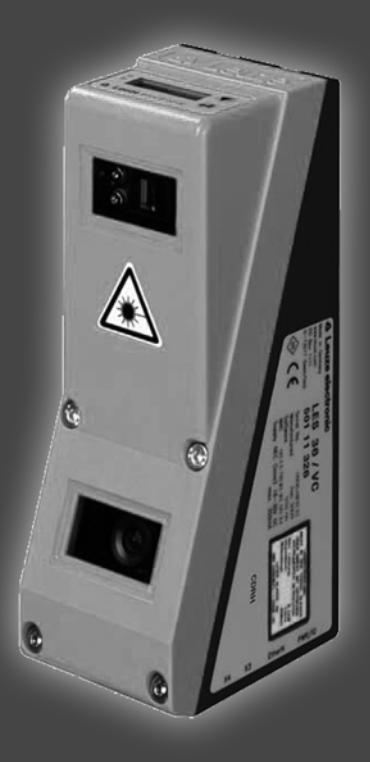

en 05-2018/03 50116497 We reserve the right to make technical changes

Original operating instructions

© 2018

Leuze electronic GmbH + Co. KG In der Braike 1 D-73277 Owen / Germany Phone: +49 7021 573-0 Fax: +49 7021 573-199 http://www.leuze.com info@leuze.com

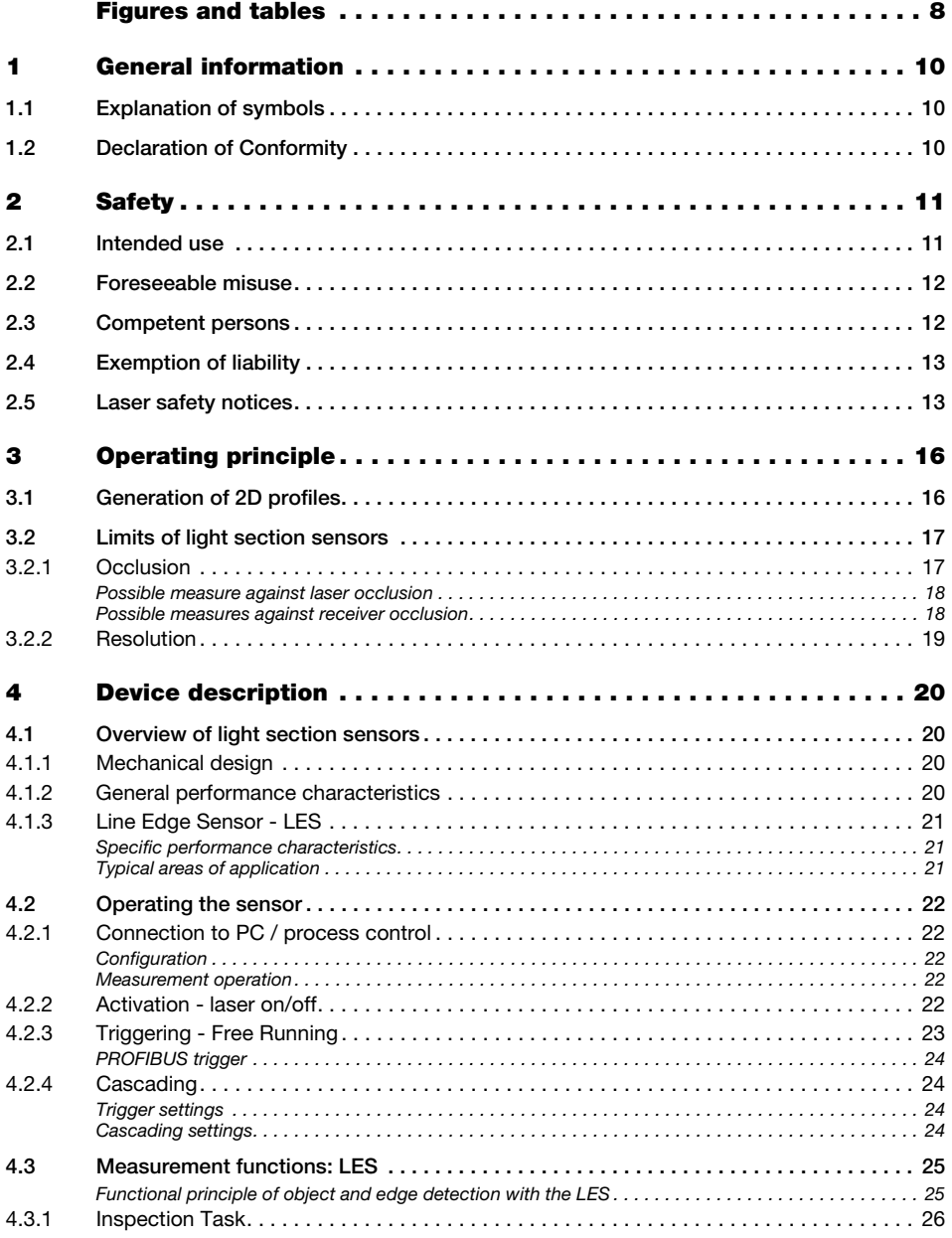

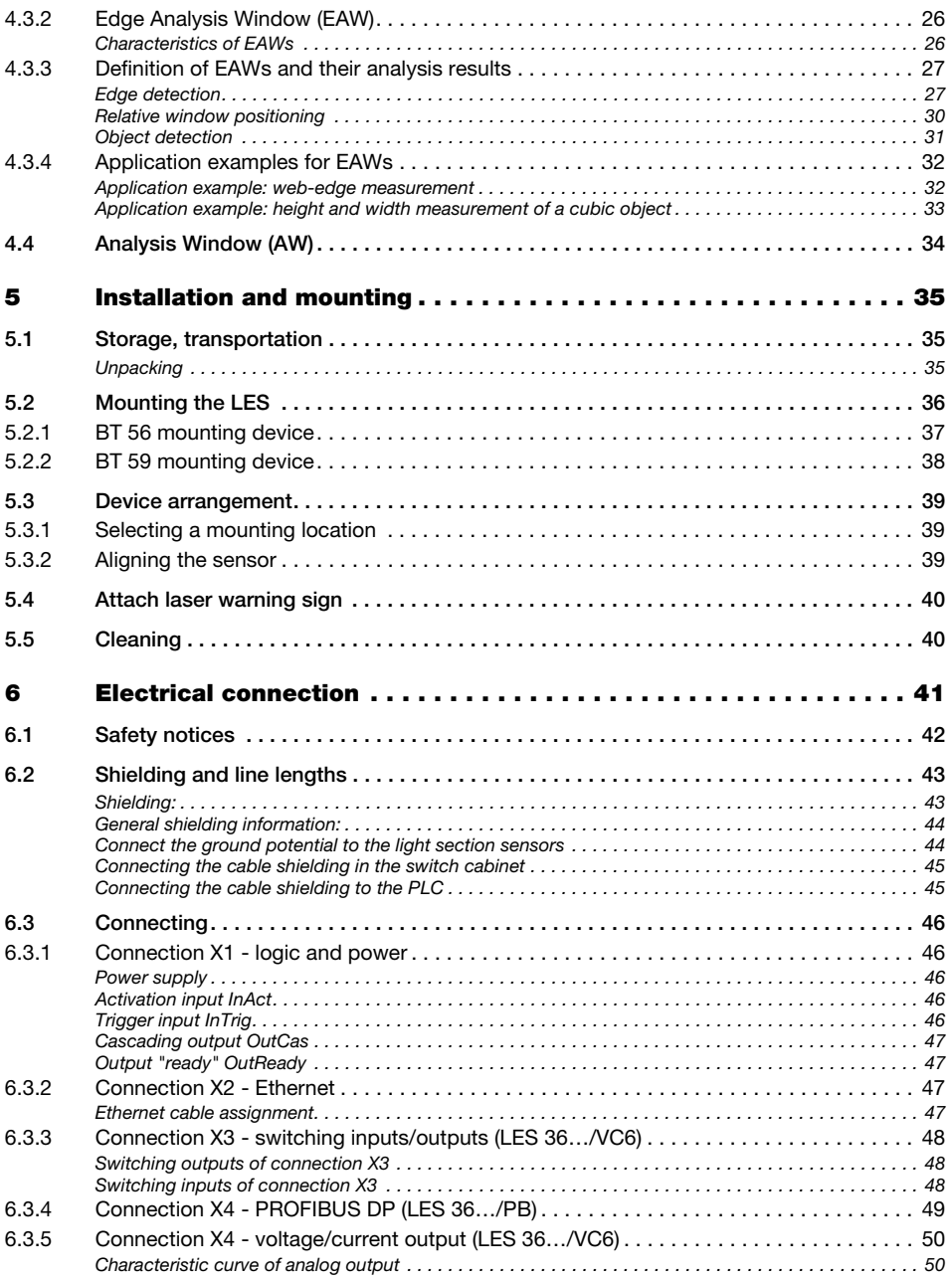

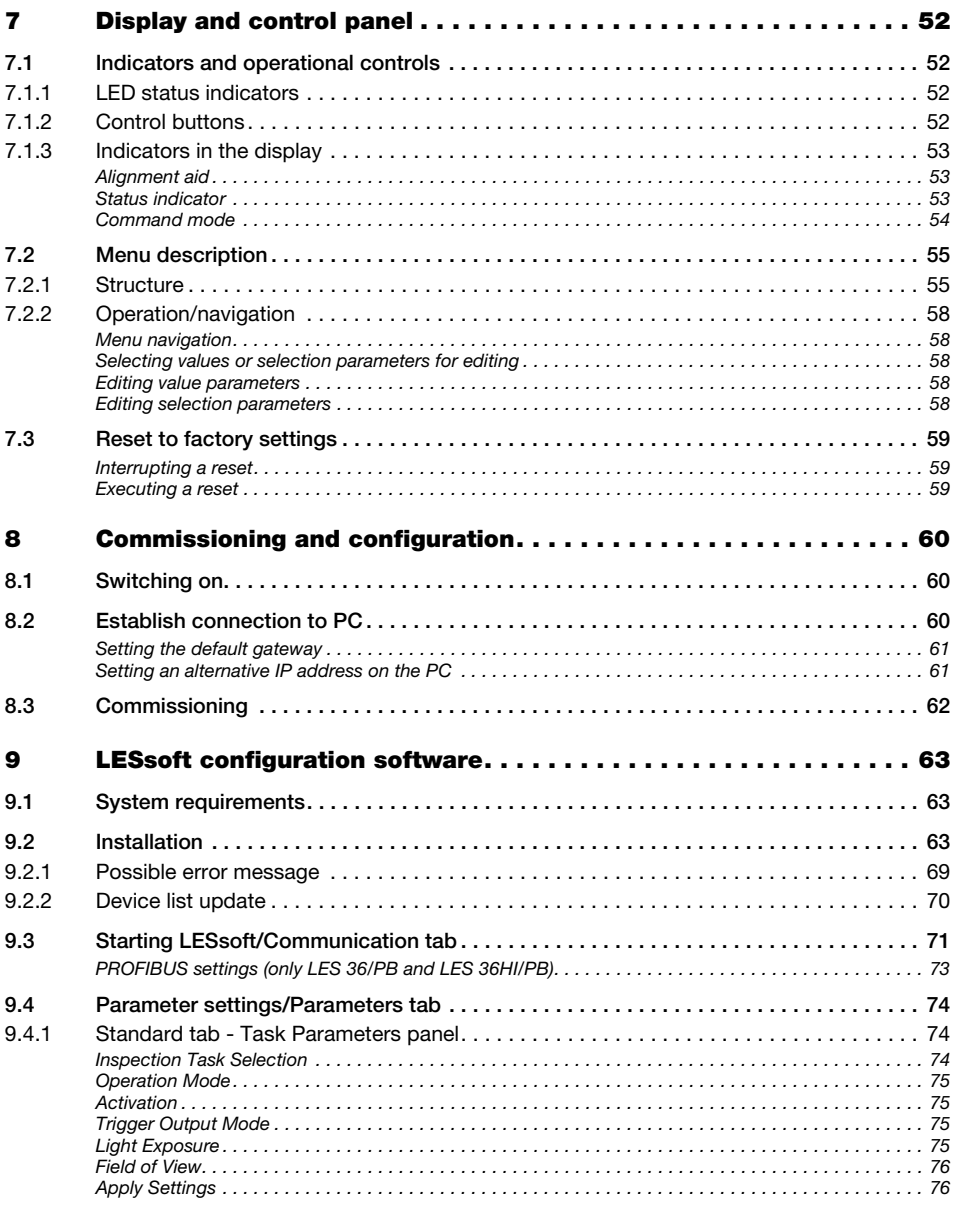

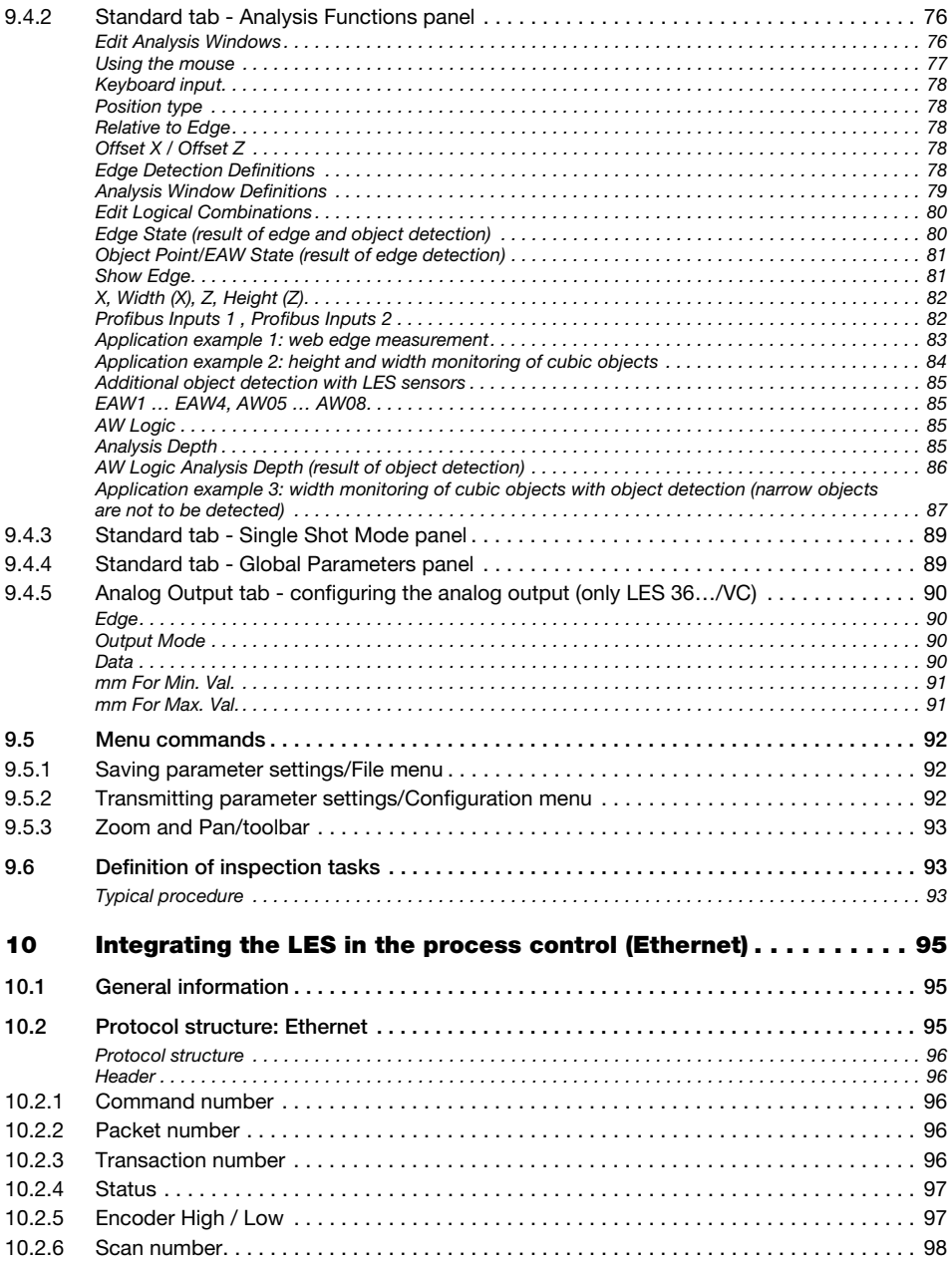

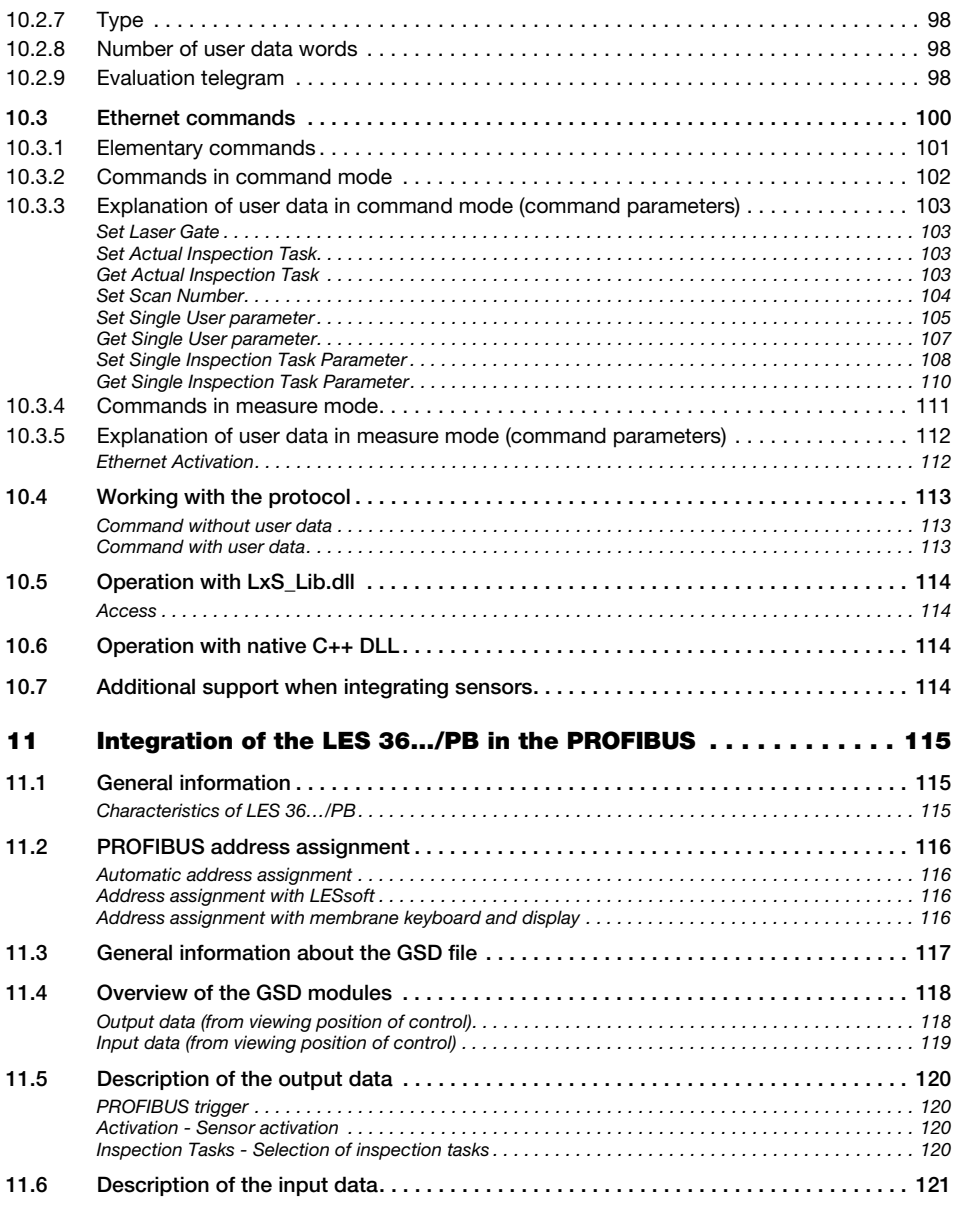

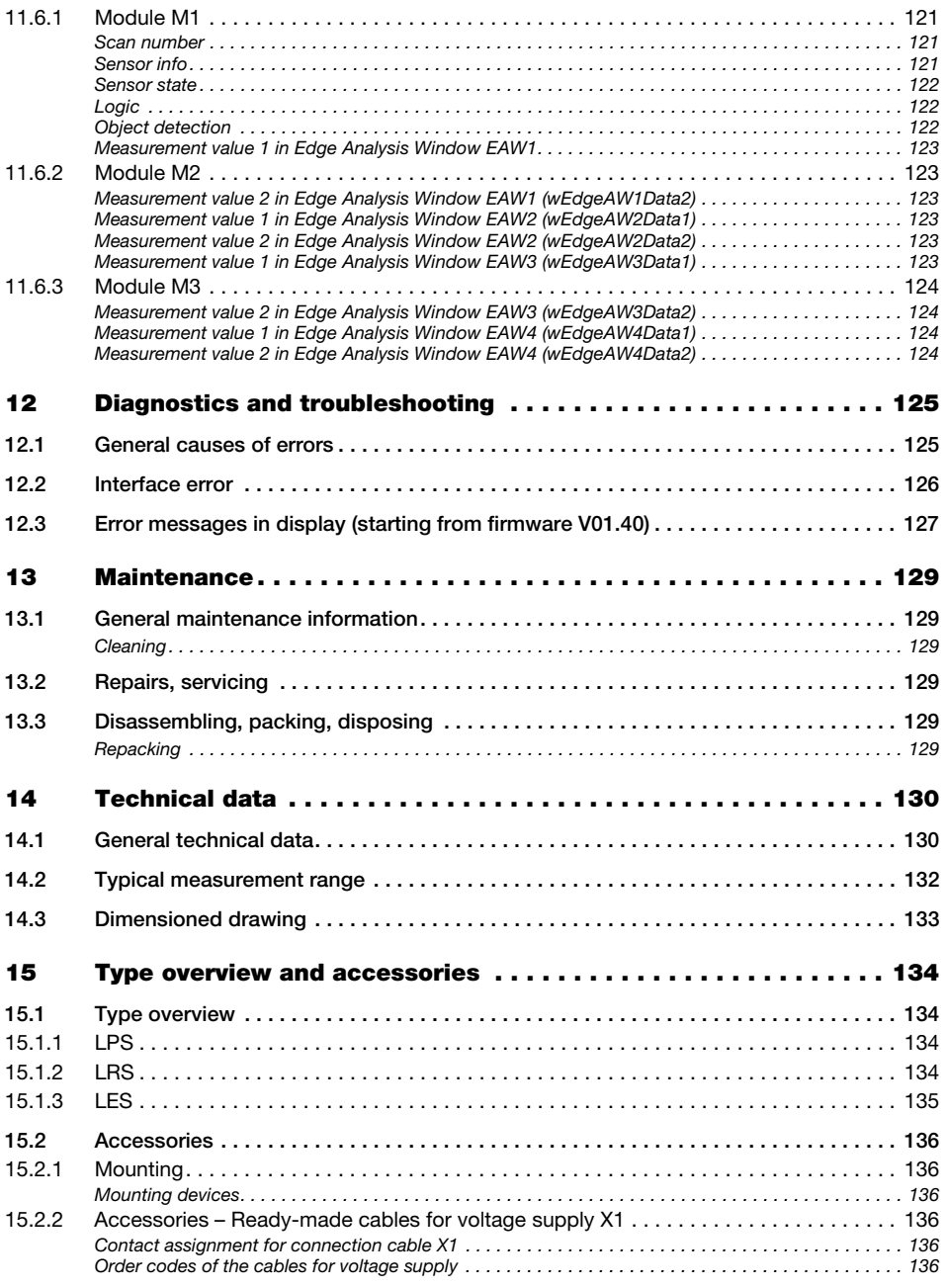

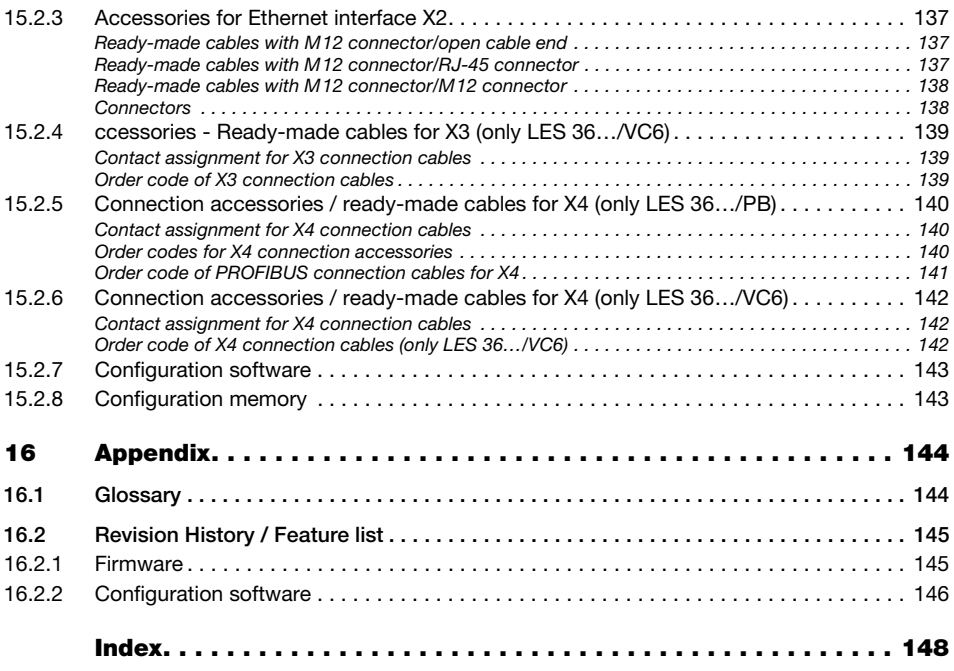

# <span id="page-9-0"></span>Figures and tables

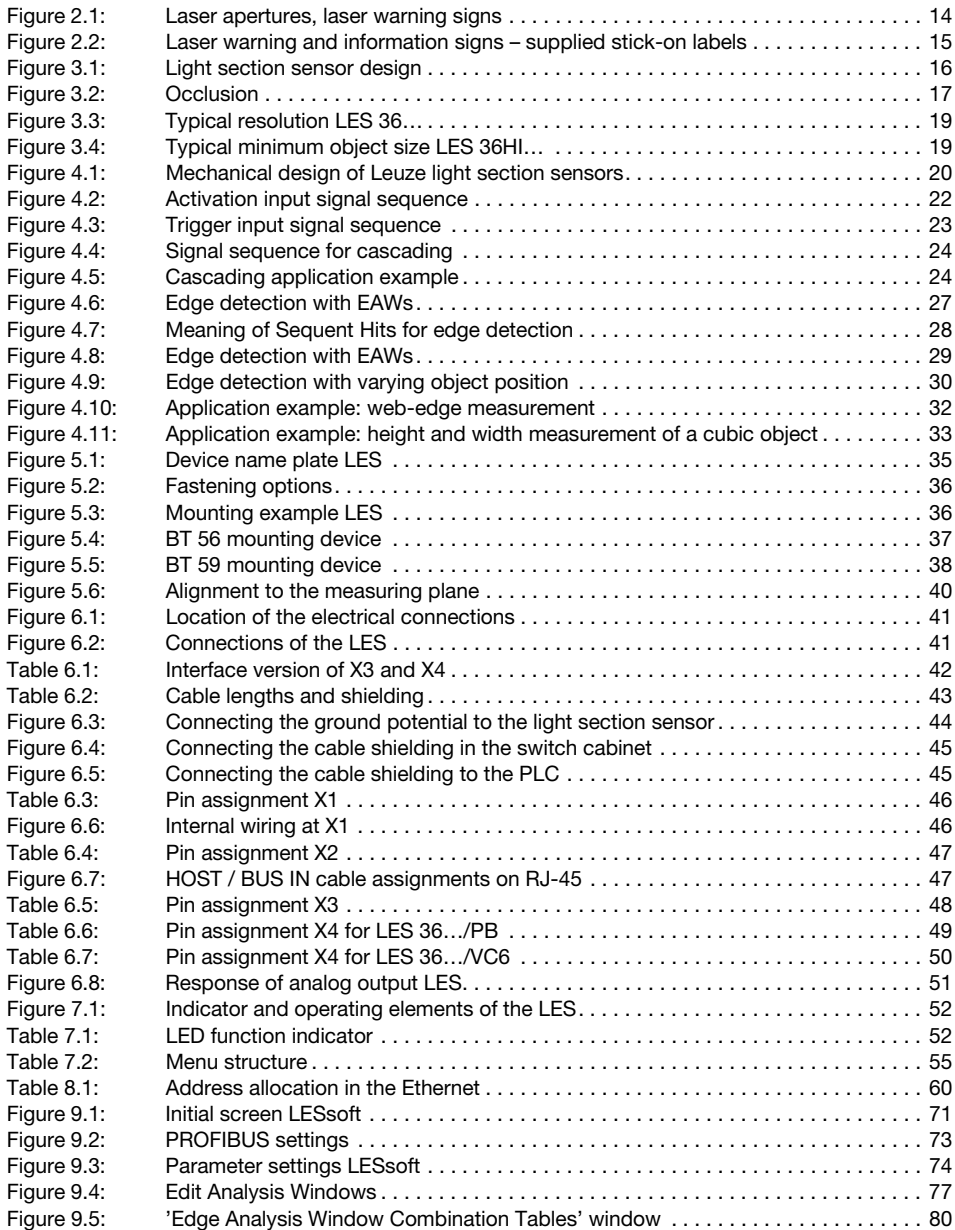

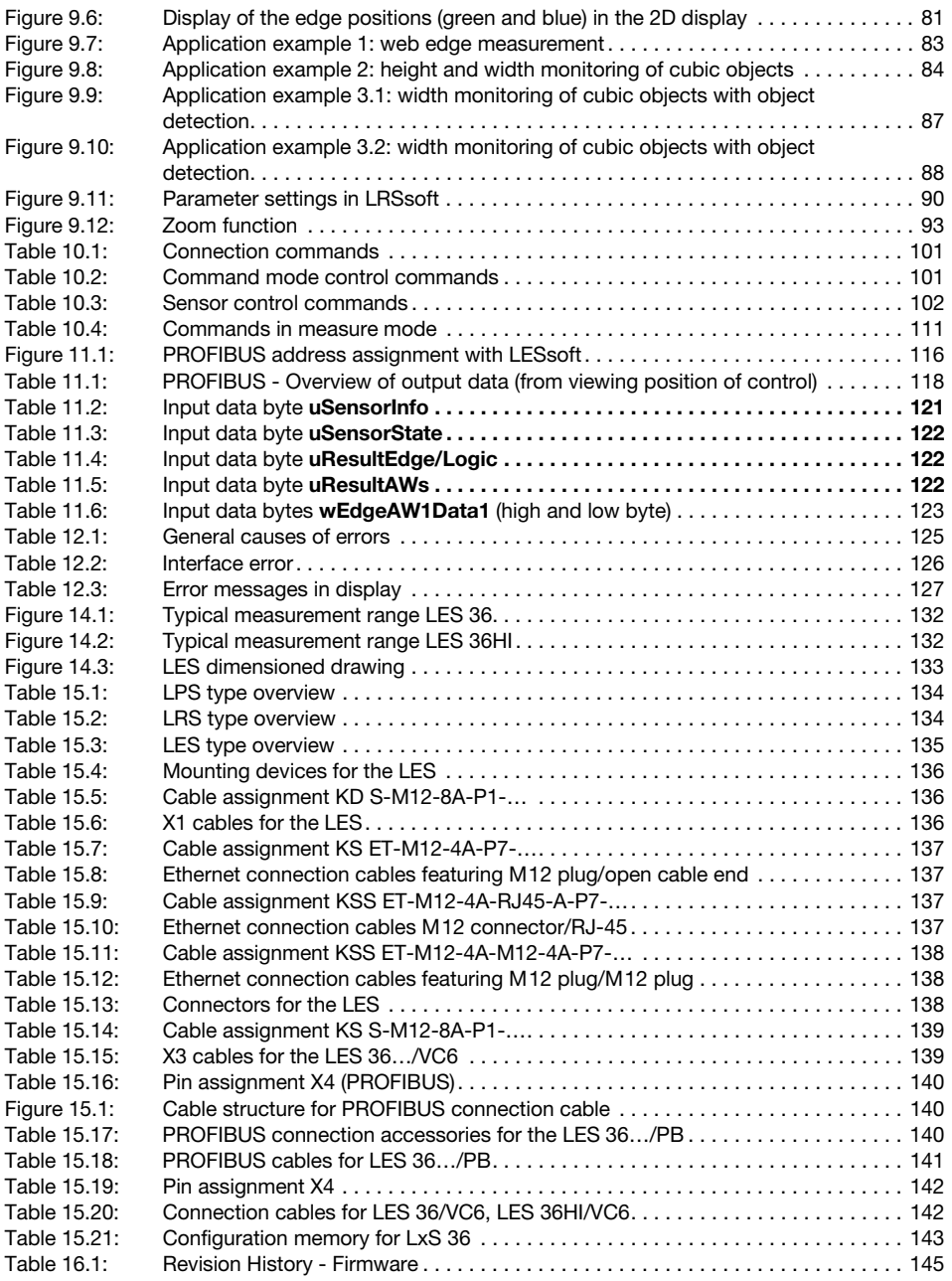

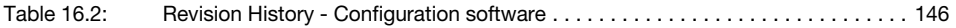

# <span id="page-12-0"></span>1 General information

#### <span id="page-12-1"></span>1.1 Explanation of symbols

The symbols used in this technical description are explained below.

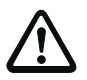

#### Attention!

This symbol precedes text messages which must strictly be observed. Failure to observe the provided instructions could lead to personal injury or damage to equipment.

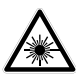

#### Attention Laser!

This symbol warns of possible danger through hazardous laser radiation. The light section sensors of the LES series use a class 2M laser: Viewing the laser output with certain optical instruments, e.g. magnifying glasses, microscopes or binoculars, may result in eye damage.

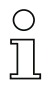

#### Note!

This symbol indicates text passages containing important information.

## <span id="page-12-2"></span>1.2 Declaration of Conformity

The laser light section sensors of the 36 and 36HI series have been developed and manufactured in accordance with the applicable European standards and directives. They comply with the safety standards UL508 and CSA C22.2 No. 14 (Industrial Control Equipment).

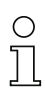

#### Note!

The CE Declaration of Conformity for these devices can be requested from the manufacturer.

The manufacturer of the product, Leuze electronic GmbH & Co. KG in D-73277 Owen, possesses a certified quality assurance system in accordance with ISO 9001.

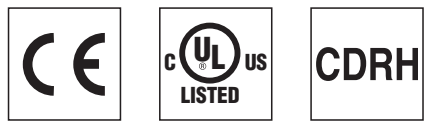

# <span id="page-13-0"></span>2 Safety

This sensor was developed, manufactured and tested in line with the applicable safety standards. It corresponds to the state of the art.

### <span id="page-13-1"></span>2.1 Intended use

The Light section sensors of the LES series are laser distance sensors for presence detection of dimensions of objects using their edges.

#### *Areas of application*

The LES series Light section sensors are especially designed for the following areas of application:

- Edge and height measurement of web material products and paper rolls
- Width and height measurement of cartons
- Edge and height measurement of stackable materials (e.g. chipboards)
- Complex object detection with window tracking

# CAUTION

#### **Observe intended use!**

The protection of personnel and the device cannot be guaranteed if the device is operated in a manner not complying with its intended use.

- $\&$  Only operate the device in accordance with its intended use.
- $\%$  Leuze electronic GmbH + Co. KG is not liable for damages caused by improper use.
- $\%$  Read these operating instructions before commissioning the device. Knowledge of this document is required in order to use the equipment for its intended purpose.

#### **NOTE**

#### **Comply with conditions and regulations!**

 $\lozenge$  Observe the locally applicable legal regulations and the rules of the employer's liability insurance association.

#### OPERATION NOTICE IN ACCORDANCE WITH UL CERTIFICATION:

**CAUTION – Use of controls or adjustments or performance of procedures other than specified herein may result in hazardous light exposure.**

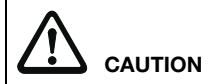

#### **UL applications!**

For UL applications, use is only permitted in Class 2 circuits in accordance with the NEC (National Electric Code).

#### <span id="page-14-0"></span>2.2 Foreseeable misuse

Any use other than that defined under "Intended use" or which goes beyond that use is considered improper use.

In particular, use of the device is not permitted in the following cases:

- in rooms with explosive atmospheres
- as stand-alone safety component in accordance with the machinery directive  $1$
- for medical purposes

#### **NOTE**

#### **Do not modify or otherwise interfere with the device!**

 $\%$  Do not carry out modifications or otherwise interfere with the device.

The device must not be tampered with and must not be changed in any way.

The device must not be opened. There are no user-serviceable parts inside.

Repairs must only be performed by Leuze electronic GmbH + Co. KG.

#### <span id="page-14-1"></span>2.3 Competent persons

Connection, mounting, commissioning and adjustment of the device must only be carried out by competent persons.

Prerequisites for competent persons:

- They have a suitable technical education.
- They are familiar with the rules and regulations for occupational safety and safety at work.
- They are familiar with the technical description of the device.
- They have been instructed by the responsible person on the mounting and operation of the device.

<sup>1)</sup> Use as safety-related component within the safety function is possible, if the component combination is designed correspondingly by the machine manufacturer.

Electrical work must be carried out by a certified electrician.

Due to their technical training, knowledge and experience as well as their familiarity with relevant standards and regulations, certified electricians are able to perform work on electrical systems and independently detect possible dangers.

In Germany, certified electricians must fulfill the requirements of accident-prevention regulations BGV A3 (e.g. electrician foreman). In other countries, there are respective regulations that must be observed.

### <span id="page-15-0"></span>2.4 Exemption of liability

Leuze electronic GmbH + Co. KG is not liable in the following cases:

- The device is not being used properly.
- Reasonably foreseeable misuse is not taken into account.
- Mounting and electrical connection are not properly performed.
- Changes (e.g., constructional) are made to the device.

#### <span id="page-15-1"></span>2.5 Laser safety notices

# ATTENTION, LASER RADIATION – LASER CLASS 2M

**Never look directly into the beam or point the beam in the direction of telescope users!**

The device fulfills the IEC 60825-1:2007 (EN 60825-1:2007) safety regulations for a product in **laser class 2M** as well as the U.S. 21 CFR 1040.10 regulations with deviations corresponding to "Laser Notice No. 50" from June 24th, 2007.

- $\%$  Never look directly into the laser beam or in the direction of reflected laser beams! If you look into the beam path over a longer time period, there is a risk of injury to the retina.
- $\%$  Do not point the laser beam of the device at persons!
- $\%$  Interrupt the laser beam using a non-transparent, non-reflective object if the laser beam is accidentally directed towards a person.
- $\%$  When mounting and aligning the device, avoid reflections of the laser beam off reflective surfaces!
- $\&$  CAUTION! The use of operating or adjusting devices other than those specified here or carrying out of differing procedures may lead to dangerous exposure to radiation. The use of optical instruments or devices (e.g., magnifying glasses, binoculars) with the product will increase eye danger.
- $\%$  Observe the applicable statutory and local laser protection regulations.
- $\%$  The device must not be tampered with and must not be changed in any way. There are no user-serviceable parts inside the device.

Repairs must only be performed by Leuze electronic GmbH + Co. KG.

#### **NOTE**

#### **Affix laser information and warning signs!**

Laser warning and laser information signs are affixed to the device (see [Figure 2.1](#page-16-0)):

In addition, self-adhesive laser warning and information signs (stick-on labels) are supplied in several languages (see [Figure 2.2\)](#page-17-0).

 $\%$  Affix the laser information sheet to the device in the language appropriate for the place of use.

When using the device in the U.S.A., use the stick-on label with the "Complies with 21 CFR 1040.10" notice.

 $\&$  Affix the laser information and warning signs near the device if no signs are attached to the device (e.g., because the device is too small) or if the attached laser information and warning signs are concealed due to the installation position.

Affix the laser information and warning signs so that they are legible without exposing the reader to the laser radiation of the device or other optical radiation.

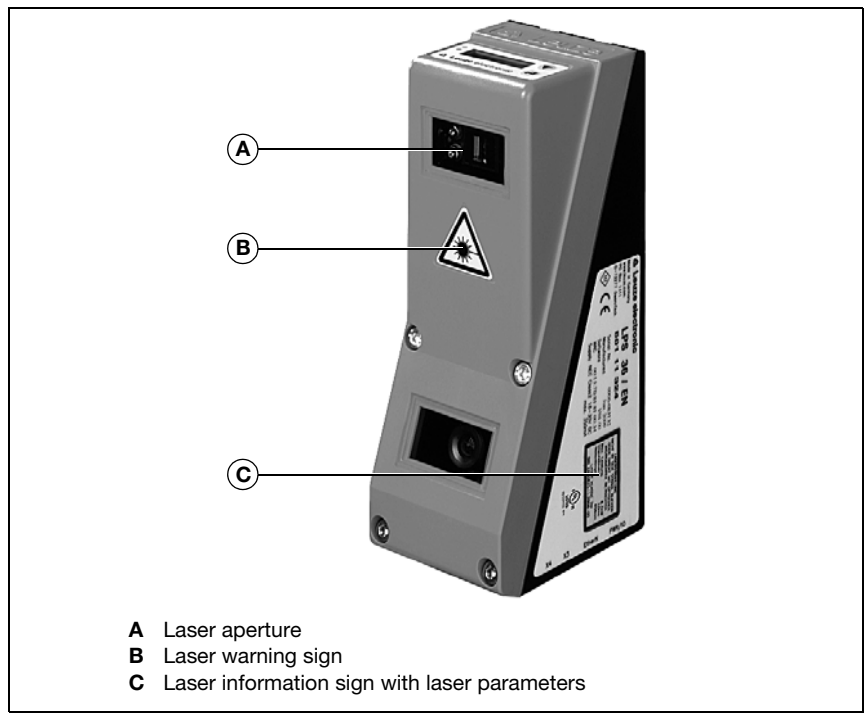

<span id="page-16-0"></span>Figure 2.1: Laser apertures, laser warning signs

<span id="page-17-0"></span>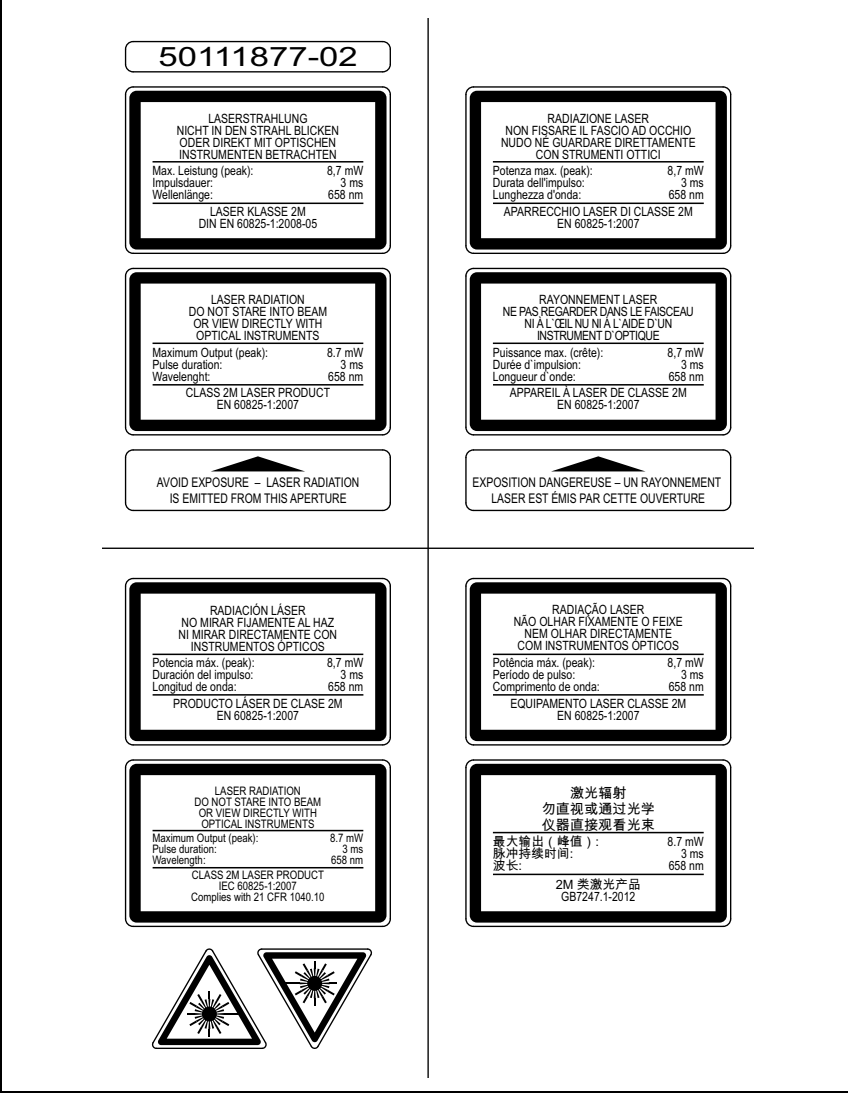

Figure 2.2: Laser warning and information signs – supplied stick-on labels

## <span id="page-18-0"></span>3 Operating principle

### <span id="page-18-1"></span>3.1 Generation of 2D profiles

Light section sensors work according to the triangulation principle. Using transmission optics a laser beam is expanded to a line and aimed at an object. The light remitted by the object is received by a camera, which consists of receiver optics and the CMOS area detector.

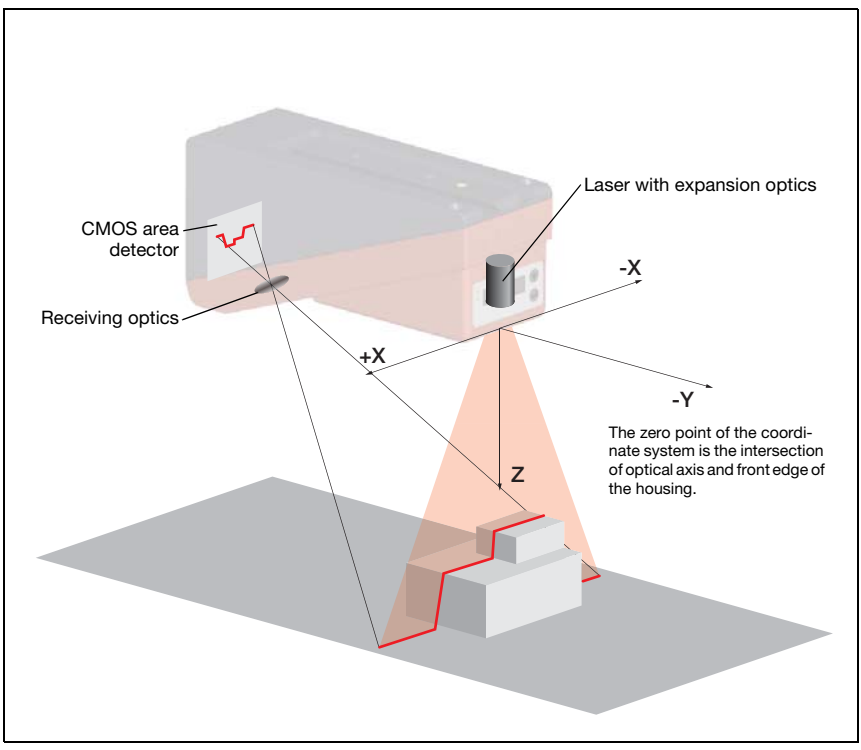

<span id="page-18-2"></span>Figure 3.1: Light section sensor design

Depending on the distance of the object the laser line is projected to a different position on the CMOS planar detector as shown in [Figure](#page-18-2) 3.1. By means of this position the distance of the object can be calculated.

### <span id="page-19-0"></span>3.2 Limits of light section sensors

#### <span id="page-19-1"></span>3.2.1 Occlusion

The detection of high and wide objects from just one point poses the particular problem that depending on the object contour, parts of the object may be obscured by others. This effect is called occlusion.

The [Figure 3.2](#page-19-2) illustrates the problem:

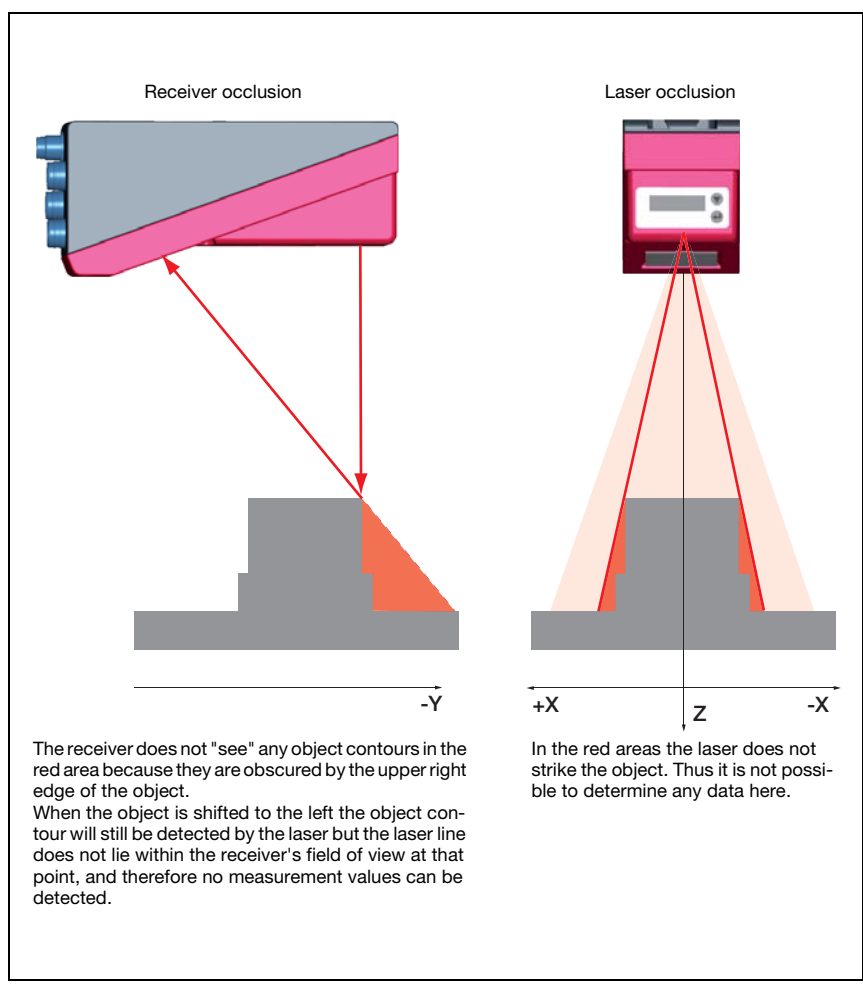

<span id="page-19-2"></span>Figure 3.2: Occlusion

#### <span id="page-20-0"></span>Possible measure against laser occlusion

• Using multiple Light section sensors with rotated viewing direction. In the application example on the right you can clearly see that the fields of vision of the three sensors complement each other and merge. The first of the sensors is operated as a master, the two others are cascaded (see ["Cas](#page-26-6)[cading" on page 24](#page-26-6)). This reliably prevents mutual interference of the sensors.

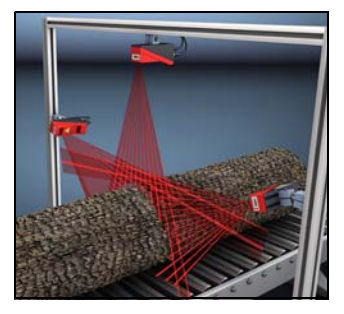

#### <span id="page-20-1"></span>Possible measures against receiver occlusion

- Alignment of the measurement objects so that all profile data to be measured can be seen by the receiver. Or:
- Installing a second sensor featuring a viewing direction rotated by 180° about the z-axis so that the objects can be viewed from 2 sides. In the example to the right, the left sensor detects the profile data on the left side of the product, and the right sensor the profile data on the right side. In this situation the second sensor is then cas-caded. ["Cascading" on page 24.](#page-26-6)

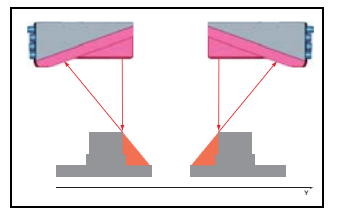

#### <span id="page-21-0"></span>3.2.2 Resolution

In this context resolution means the smallest possible change in distance of the measurement object, which causes a unique change of the output signal. Resolution is higher in the short range than in the distant range. Small objects can be recognized better in the short range.

The length of the laser line in the X-direction is dependent on the distance Z of the measurement object from the sensor . Always the same number of measurement points is measured. From this it follows that the resolution in X-direction decreases with increasing distance in Z-direction.

The following illustration shows this relation:

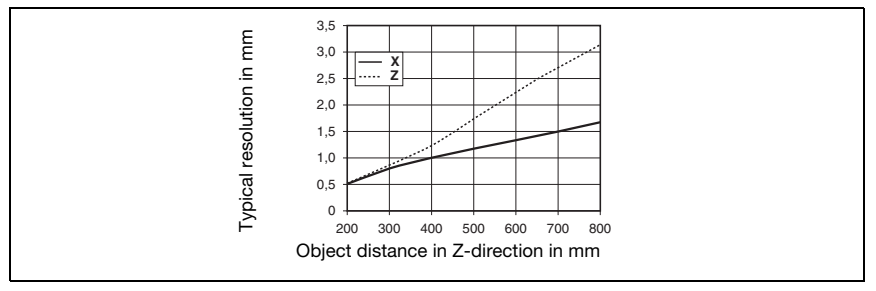

<span id="page-21-1"></span>Figure 3.3: Typical resolution LES 36…

The output resolution of the measurement values on the process interface is 1/10mm with Standard-Connect, 1/100mm with HI-Connect (only with LES 36HI/VC6).

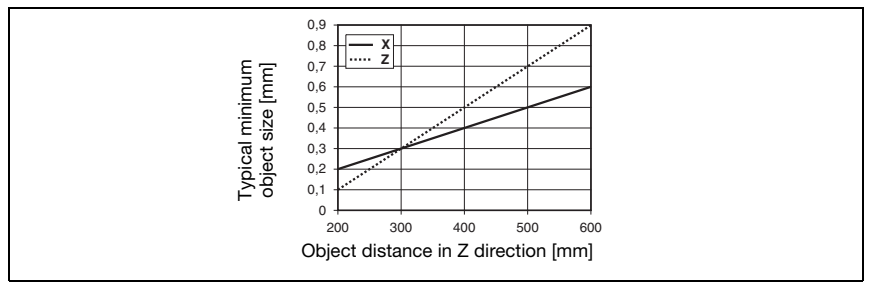

<span id="page-21-2"></span>Figure 3.4: Typical minimum object size LES 36HI…

## <span id="page-22-0"></span>4 Device description

#### <span id="page-22-1"></span>4.1 Overview of light section sensors

#### <span id="page-22-2"></span>4.1.1 Mechanical design

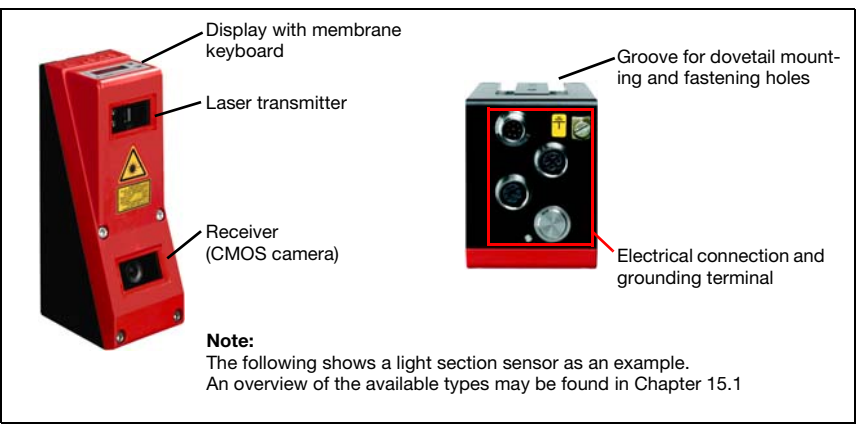

Figure 4.1: Mechanical design of Leuze light section sensors

#### <span id="page-22-4"></span><span id="page-22-3"></span>4.1.2 General performance characteristics

- Light section sensor for width, height and position detection
- Measurement time/response time: 10ms
- Measurement range/detection area: 200 … 800mm
- Measurement range/detection area: LES 36…: 200 to 800mm, LES 36HI…: up to 600mm
- Length of laser line: max. 600mm
- Length of the laser line: LES 36…: max. 600mm, LES 36HI…: max. 140mm
- Configuration and transmission of process data via Fast Ethernet
- OLED display with membrane keyboard
- Measurement value display in mm on OLED display as an alignment aid
- Up to 16 inspection tasks
- Compact construction
- Robust design and easy operation
- Activation input, trigger input, cascading output

# <span id="page-23-0"></span>4.1.3 Line Edge Sensor - LES

Line edge sensors determine the positions and dimensions of objects via their edges. The sensor determines the edge positions in mm and, from those, calculates the object width and height. These data are transferred to the process control. One sensor can be used to simultaneously detect up to four value pairs of edges.

### <span id="page-23-1"></span>Specific performance characteristics

- Configuration software LESsoft
- Data calculation and processing directly inside the sensor
- Integrated PROFIBUS interface or analog output
- Up to 4 edge analysis windows with 2 edge-value pairs each
- Up to 8 analysis windows with logic operation option
- Detailed information on measurement function, analysis windows, detection functions and sensor state via Ethernet and PROFIBUS

### <span id="page-23-2"></span>Typical areas of application

- Edge and height measurement of web material products and paper rolls
- Width and height measurement of cartons
- Edge and height measurement of stackable materials (e.g. chipboards)

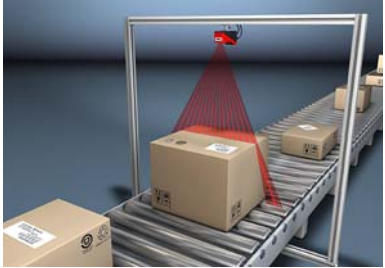

Width and height measurement of cartons

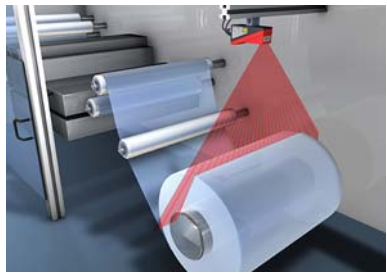

Determining width and diameter of roll goods

#### <span id="page-24-0"></span>4.2 Operating the sensor

#### <span id="page-24-1"></span>4.2.1 Connection to PC / process control

#### <span id="page-24-2"></span>**Configuration**

For commissioning the Light section sensors are connected to a PC via the Ethernet interface (see ["Connection X2 - Ethernet" on page](#page-49-6) 47) and are then set using the configuration software supplied LESsoft.

#### <span id="page-24-3"></span>Measurement operation

In measurement operation, the LES 36…/VC6 is connected to the process control via its analog output, the LES 36…/PB is connected to the process control via PROFIBUS. Alternatively, the LES can be operated via the Ethernet interface on X2, see chapter 10 "Integrating the LES in the process control (Ethernet)". Additional sensor information is then available.

#### <span id="page-24-4"></span>4.2.2 Activation - laser on/off

The laser and the data transmission can selectively be switched on and off via the activation input InAct (pin 2 at X1) or via the 'Ethernet Trigger' command. Thus possible glares due to laser radiation can be prevented during time periods when no measurements are performed.

#### Note!

The sensor is delivered ex works with the Activation Input Disregard setting. The possible activation sources (activation input and Ethernet activation) are ignored - the measurement function of the sensor is enabled.

The activation function can be switched on via the configuration software. To do this, the Activation Input parameter must be set to Regard. The sensor then only measures if one of the activation sources is activated. If the sensor is waiting for activation, it displays !Act in the display.

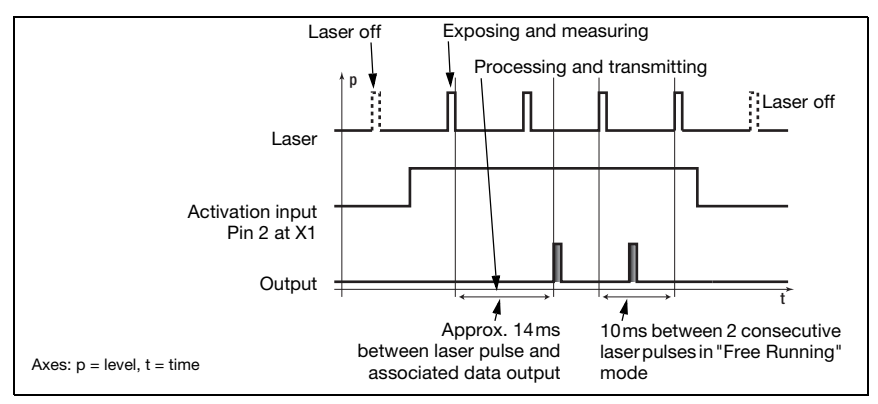

<span id="page-24-5"></span>Figure 4.2: Activation input signal sequence

The [Figure 4.2](#page-24-5) shows the effect of the activation on laser and measurement value output in "Free Running" mode.

#### <span id="page-25-0"></span>4.2.3 Triggering - Free Running

The Light section sensors can measure in two modes:

- In "Free Running" operation the Light section sensor determines measurement results with a frequency of 100Hz and outputs these continuously via the interface X2.
- Alternatively, single measurements can also be carried out. For this purpose, the Light section sensor requires a trigger signal at the trigger input (pin 5 on X1), a PROFIBUS trigger or the Ethernet Trigger command in measure mode (see [Chapter 10.3.4"Commands in measure mode" on page 111\)](#page-113-2).

When triggering via pin 5 at X1, note:

- Triggering occurs on the rising edge.
- The trigger pulse must be at least 100us long.
- Before the next trigger, the trigger cable must be on low-level for at least 1ms.
- Activation must occur at least 100us before the trigger edge.
- The shortest possible time interval between two successive trigger edges is 10ms.

#### Note!

Ex works, the LES is set to Free Running (shown on display: fRun). In order for it to respond to signals on the trigger input, the operating mode must be set via the LESsoft configuration software to Input Triggered (shown on display: Tris).

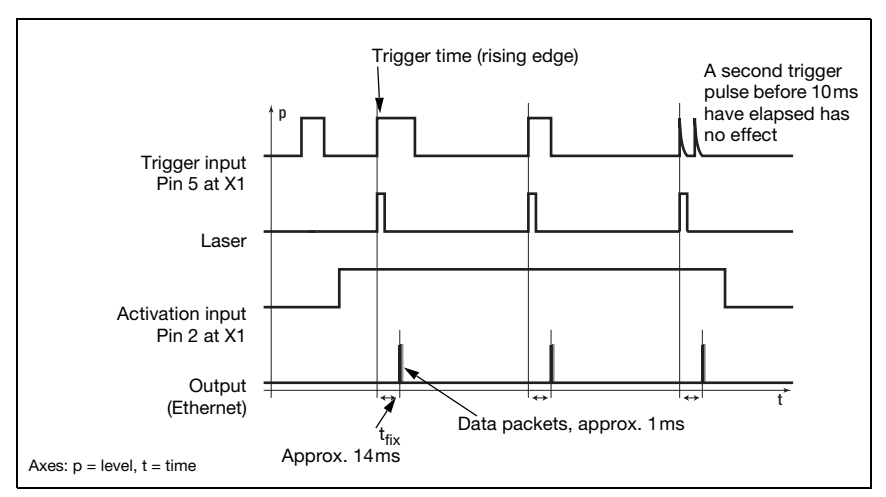

<span id="page-25-1"></span>Figure 4.3: Trigger input signal sequence

#### <span id="page-26-0"></span>PROFIBUS trigger

So that a measurement can be triggered on each PROFIBUS cycle, the PROFIBUS trigger of the LES responds to a change of master output byte **uTrigger**. The control only needs to increment the trigger value in order to initiate a new measurement.

<span id="page-26-6"></span>The maximum trigger frequency is 100Hz. If triggering occurs during a measurement, the trigger signal is ignored, as is the case in the Free Running operating mode.

#### <span id="page-26-1"></span>4.2.4 Cascading

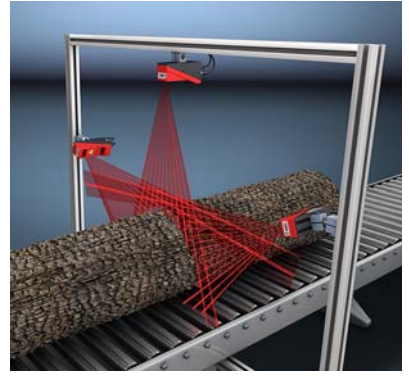

Figure 4.5: Cascading application example

<span id="page-26-5"></span>If several Light section sensors are operated, there is the risk of mutual interference if the reflected laser beam of one sensor can be received by the receiver of another sensor at the time of reading.

This can easily be seen in [Figure 4.5](#page-26-5). Here Figure 4.4: three Light section sensors are used to determine the log thickness reliably from all sides.

To prevent mutual interference the Light

section sensors can be operated cascaded: the exposure by the second sensor will be initiated following completion of the exposure by the first sensor. To achieve this, the cascading output of the first sensor must be connected to the trigger input of the second sensor. Up to 6 sensors can thus be operated cascaded.

#### <span id="page-26-2"></span>Trigger settings

Sensor 1, or the master, can be operated in this case both triggered as well as continuously. All other sensors must be operated triggered.

#### <span id="page-26-3"></span>Cascading settings

For all sensors except the last slave, the cascading output must be enabled via configuration software: Cascading Output: Enable.

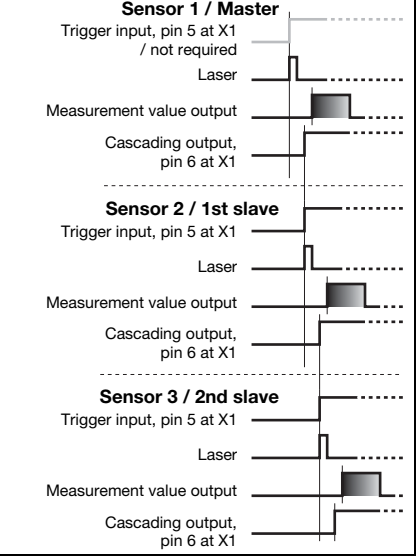

<span id="page-26-4"></span>Signal sequence for cascading

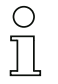

#### Note!

In PROFIBUS operation, cascading only functions as described above via the **InTrig** and **OutCas** inputs/outputs at X1, In this case, the maximum detection rate of 100Hz is achieved. Make certain, however, that the input data of the PROFIBUS light section sensors are still transmitted in the same bus cycle; monitor the scan numbers if necessary.

Alternatively, light section sensors with PROFIBUS can be selectively triggered in sequence. Master output 'uTrigger' of the sensor to be triggered is incremented on each PLC cycle; the master outputs of the other sensors do not change. The maximum detection rate of 100Hz is not achieved with this process.

If multiple sensors are triggered in a PROFIBUS cycle, mutual interference may occur between the sensors if they are in the same visual field and the time between updating byte 'uTrigger' is shorter than the maximum exposure time (Exposure Time) of 1.3ms.

### <span id="page-27-0"></span>4.3 Measurement functions: LES

With the LES, you can reliably detect objects and measure their edge position, height and width. Adaptation of the LES to an application is performed using the LESsoft configuration software. All settings for the application are made there and stored in up to 16 inspection tasks.

#### <span id="page-27-1"></span>Functional principle of object and edge detection with the LES

The distance profile of the application is determined along the laser line in 376 measurement points. Rectangular analysis windows, used for object and edge detection, can be defined in the measurement range.

#### Object detection:

The number of measurement points is counted in the analysis window (Analysis Window  $=$  AW or Edge Analysis Window  $=$  EAW) and compared with two adjustable limits. From this, the logical state ok or not ok of the analysis window is determined. For unique object detection, it may be necessary to combine multiple analysis windows. For this purpose, the LES offers the AND combination and inversion of multiple analysis windows. The logic combinations ensure the detection of problematic objects.

#### Edge detection:

Windows for edge detection are called Edge Analysis Windows (EAW). In an EAW, object detection can be performed as described above. Also determined in an EAW are the X and Z coordinates of the first ("left-most") and the last ("right-most") measurement point. By appropriately selecting the size and position of the EAWs, it is possible to determine coordinates of edge positions. From these, the width and height of an object are calculated. For robust edge detection, the "Sequent Hits" parameter was introduced. The minimum number of measurement points set there must occur in succession in the EAW to detect a valid edge. Outliers or missing measurement points reset the counter.

#### <span id="page-28-0"></span>4.3.1 Inspection Task

The LES supports up to 16 individual inspection tasks. Grouped together in an inspection task are all parameter settings relevant for an application:

- Operation Mode (Free Running, Input Triggered)
- Activation Input (switch laser on and off)
- Cascading Output
- Light Exposure (exposure duration of the laser)
- Field of View (sensor detection range)
- Edit Analysis Windows (size and position of four AWs and four EAWs, object detection and edge detection parameters)
- Edit Logical Combinations (logic combination of AWs and EAWs, definition of the values that are available via the Profibus)
- Analog Output (analog output definitions)

The selection of the inspection tasks is carried out:

- via the switching inputs of connection X3 (inspection tasks 0-7 only)
- Via PROFIBUS
- via LESsoft (on a PC connected via X2)
- via Ethernet (on a process control connected via X2)
- via the control panel of the sensor beginning with firmware V01.40.

#### <span id="page-28-1"></span>4.3.2 Edge Analysis Window (EAW)

EAWs are used for edge detection; they can also be used for object detection. EAWs are configured in the LESsoft configuration software [\(see chapter 9.4 "Parameter settings/](#page-76-4) [Parameters tab",](#page-76-4) [Figure 9.3\)](#page-76-5). Here, position and size of each EAW are defined. To ensure stable measurement of edge positions, it is also possible to

- check the edge quality (Sequent Hits, see below),
- count the number of measurement points to be detected in the EAW (a quasi minimum object size).

An evaluation is carried out only within the active EAWs. Areas outside of the measurement range and field of view are ignored.

#### <span id="page-28-2"></span>Characteristics of EAWs

- EAWs are rectangular and may overlap freely.
- The coordinates of the left-most measurement point ("leftmost" LX, LZ) and right-most measurement point ("rightmost" RX, RZ) are determined in each EAW.
- EAWs usually have an absolute position. If the object position varies, an EAW can also be positioned relative to a found edge position in the previous EAW and thus tracked.

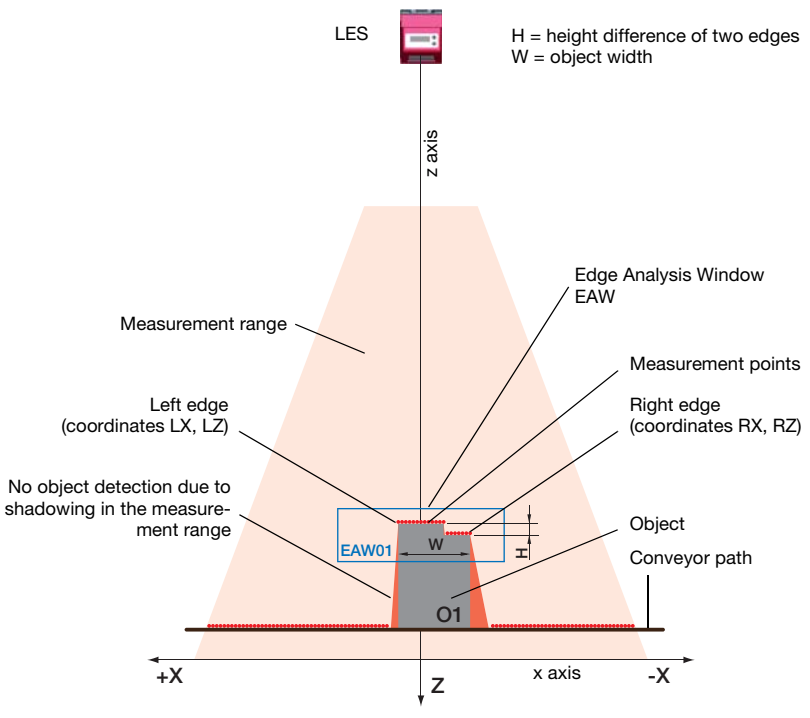

<span id="page-29-2"></span>Figure 4.6: Edge detection with EAWs

#### <span id="page-29-0"></span>4.3.3 Definition of EAWs and their analysis results

#### <span id="page-29-1"></span>Edge detection

Edge detection with the LES is possible if the following prerequisites are met:

There are enough successive measurement points in the EAW at both the right and the left edge. This serves the plausibility of the edge detection.

Edges are only detected if the number of successive measurement points is greater than or equal to the defined minimum number of measurement points (Sequent Hits). If there are not enough successive measurement points in an EAW, no edge detection and no object measurement is possible within this EAW.

Configuration of the edge detection in EAWs is performed with LESsoft (Edit Analysis Windows -> Edge Detection Definitions).

#### Note!

If there are not enough successive measurement points on the edges of an EAW, the found edge positions are shifted away from the edges of the EAW (see [Figure 4.7](#page-30-0), different right edge position with different parameters for Sequent Hits).

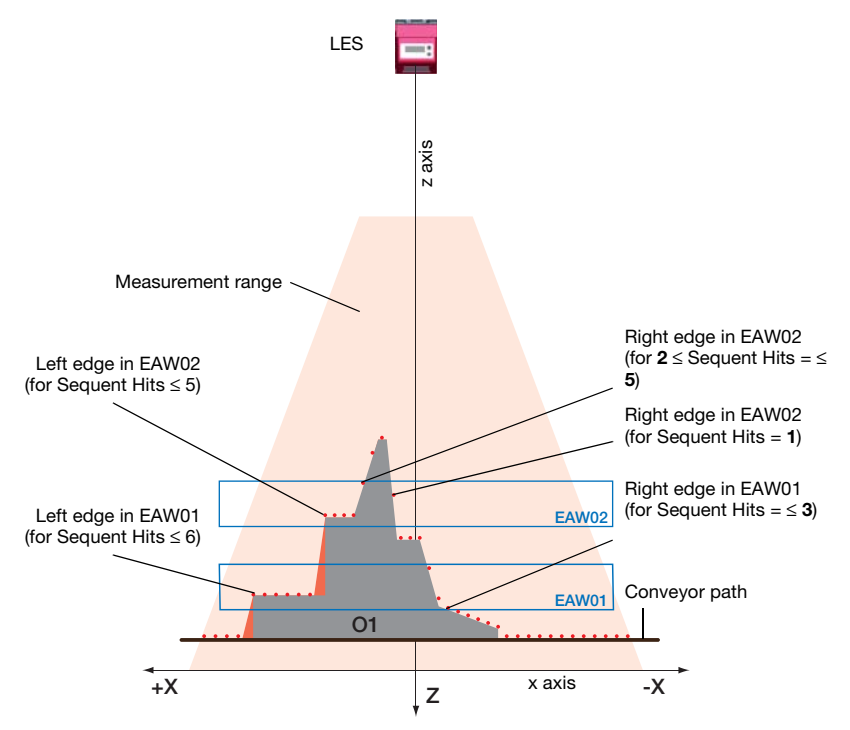

<span id="page-30-0"></span>Figure 4.7: Meaning of Sequent Hits for edge detection

For each EAW, up to two measurement values can be output (configuration with LESsoft: Edit Logical Combinations):

- Edge positions: LX, LZ, RX, RZ (LX = left edge, X-coordinate, LZ = left edge, Z-coordinate, RX = right edge, X-coordinate, RZ = right edge, Z-coordinate).
- Width of objects: W (calculated from the distance of RX and LX in the X direction).
- Height difference of left and right edge: H (calculated from the distance of RZ and LZ in the Z-direction).

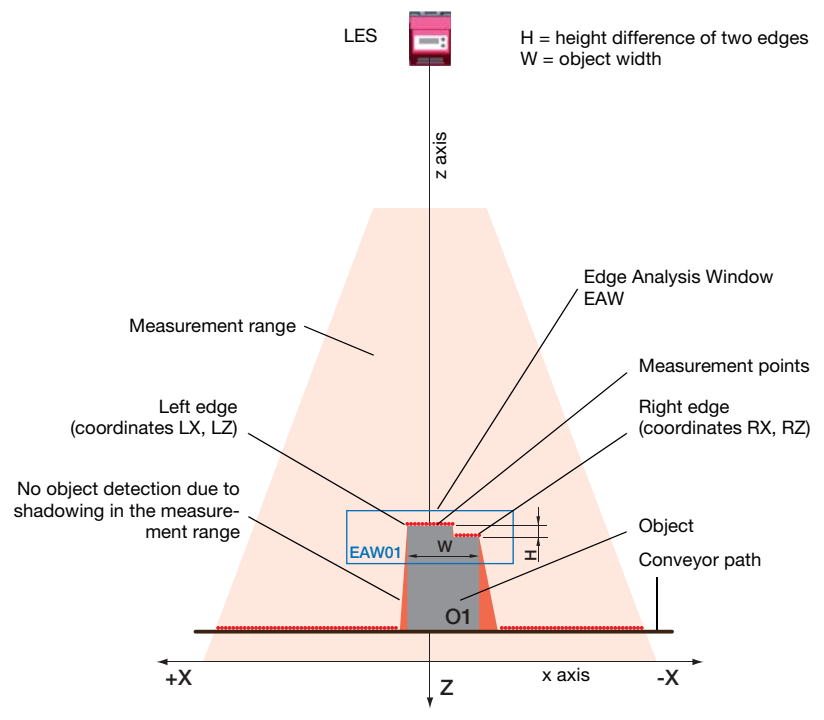

<span id="page-31-0"></span>Figure 4.8: Edge detection with EAWs

#### <span id="page-32-0"></span>Relative window positioning

If the position tolerance of the measurement object exceeds the possible size of the analysis window, it is possible to move the EAW relative to the position of the measurement object.

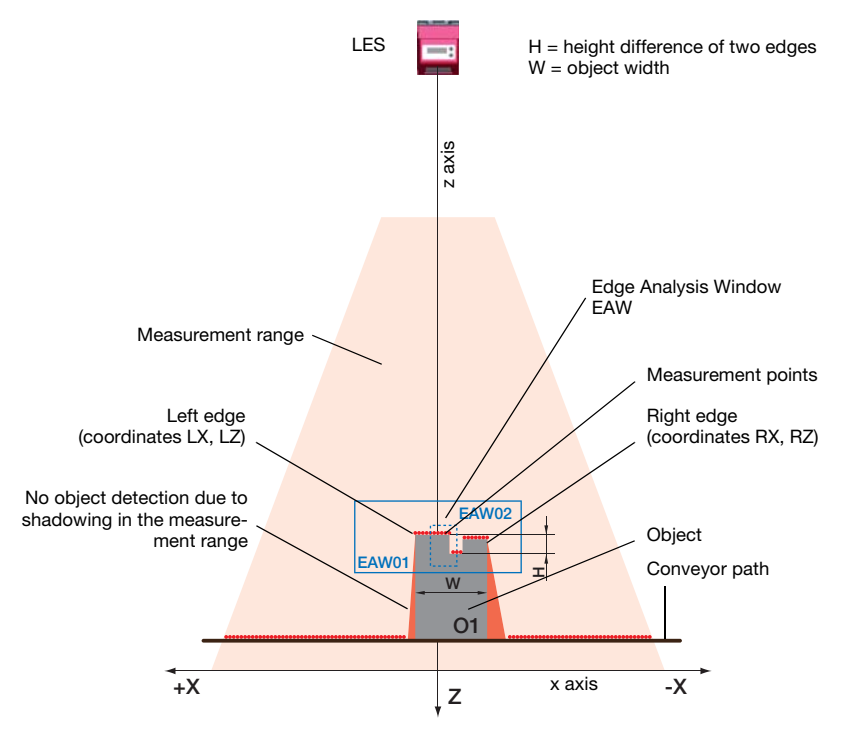

<span id="page-32-1"></span>Figure 4.9: Edge detection with varying object position

For precise definition of the reference edge, the measurement object is placed within EAW01 and acquisition of measurement data is stopped (pause button) as soon as the desired reference edge has been found.

In the now static measurement profile, a further analysis window (e.g. EAW02) can be positioned relative to the right or left object edge found in EAW01. This window now tracks all position changes of the object edge to be measured, both in the X-direction and Z-direction.

#### Note!

The evaluation functions are defined using LESsoft (see [Chapter 9.4](#page-76-4)).

#### <span id="page-33-0"></span>Object detection

In addition to edge detection, functions for object detection are also available in the LES. By way of the optional configuration of the detection functions, even problematic objects can be reliably measured.

• During object detection, the number of measurement points in an EAW/AW are ascertained and compared with two adjustable limits. From this, the logical object detection state ok or not ok of the EAW is determined. Configuration of the object detection in EAWs/AWs is performed with LESsoft (Edit Analysis Windows -> Analysis Window Definitions).

For unique object detection, it may be necessary to combine EAWs or AWs. For this purpose, the LES offers the AND combination and inversion of multiple analysis windows. The configuration of applications with additional object detection with logic combinations is performed with LESsoft (Edit Logical Combinations -> AW Logic panel).

The result of combinations can be output via PROFIBUS or Ethernet. Detailed evaluation results such as, e.g., the status of all EAWs/AWs, the number of measurement points within the EAW/AW and the state of the complete object detection are transmitted via Ethernet. For more information please refer to [Chapter 10](#page-97-3) and [Chapter 11.](#page-117-3)

#### Note!

An object detection is carried out only within the active EAWs. Areas outside of the measurement range and field of view are likewise not evaluated. An object is detected if the number of measurement values in the EAW reaches or exceeds an arbitrarily defined minimum value.

#### Note!

The number of hit points does not necessarily correspond with the object size, since the number of hit points is dependent on distance z. At near distance to the sensor (e.g., 300 mm), an object expanded in the X direction has nearly twice as many hit points as it does at a far distance (e.g, 600mm). If the object distance is the same, the number of hit points remains nearly constant.

# **△ Leuze electronic**

#### <span id="page-34-0"></span>4.3.4 Application examples for EAWs

# $+X$   $Z$   $\times$  axis  $-X$ EAW01 LES Measurement range Edge Analysis Window EAW x axis z axis Right edge (of no meaning for this application) Left edge (coordinates LX, LZ) Web

#### <span id="page-34-1"></span>Application example: web-edge measurement

<span id="page-34-2"></span>Figure 4.10: Application example: web-edge measurement

In the example shown above, the edge position of web material is to be determined. Analysis is performed in Edge Analysis Window EAW01. The edge coordinates for edge LX, LZ are determined in EAW01.

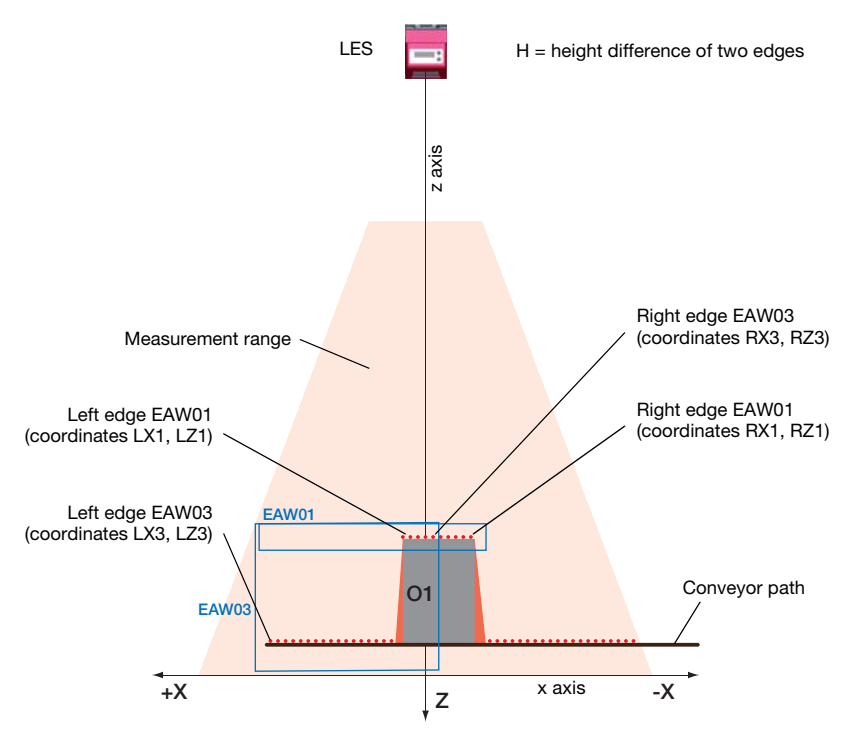

#### <span id="page-35-0"></span>Application example: height and width measurement of a cubic object

<span id="page-35-1"></span>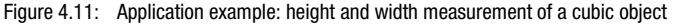

In the application example shown above, the height and width of a cubic object O1 is to be determined. The object is on a conveyor line. The width is measured in edge analysis window EAW01; the height is measured in EAW03. The following measurement values are obtained:

- $\bullet$  in EAW01: Object Width W = LX1 RX1
- in EAW03: Object Height  $H = RZ3 LZ3$
# 4.4 Analysis Window (AW)

In addition to the EAWs, four AWs can be configured with the LES. In AWs, only object detection is possible.

During object detection, the number of measurement points in an AW is determined and compared with two adjustable limits. From this, the logical object detection state **ok** or not ok of the AW is determined. If there are not enough measurement points in the AW, the object detection state is not ok. Configuration of the object detection in EAWs/AWs is performed with LESsoft (Edit Analysis Windows -> Analysis Window Definitions). The position and size of the AW are configured here for each AW.

For unique object detection, it may be necessary to combine AWs or EAWs. For this purpose, the LES offers the AND combination and inversion of multiple analysis windows. The configuration of applications with additional object detection with logic combinations is performed with LESsoft (Edit Logical Combinations -> AW Logic panel).

The result of combinations can be output via PROFIBUS or Ethernet. Detailed evaluation results such as, e.g., the status of all EAWs/AWs, the number of measurement points within the EAW/AW and the state of the complete object detection are transmitted via Ethernet. For more information please refer to [Chapter 10](#page-97-0) and [Chapter 11.](#page-117-0)

## Note!

An object detection is carried out only within the active EAWs. Areas outside of the measurement range and field of view are likewise not evaluated. An object is detected if the number of measurement values in the EAW reaches or exceeds an arbitrarily defined minimum value.

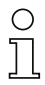

#### Note!

The number of hit points does not necessarily correspond with the object size, since the number of hit points is dependent on distance z. At near distance to the sensor (e.g., 300 mm), an object expanded in the X direction has nearly twice as many hit points as it does at a far distance (e.g, 600mm). If the object distance is the same, the number of hit points remains nearly constant.

# 5 Installation and mounting

## 5.1 Storage, transportation

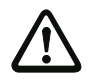

#### Attention!

When transporting or storing, package the Light section sensor so that it is protected against collision and humidity. Optimum protection is achieved when using the original packaging. Ensure compliance with the approved environmental conditions listed in the specifications.

#### **Unpacking**

- $\%$  Check the packaging content for any damage. If damage is found, notify the post office or shipping agent as well as the supplier.
- $\&$  Check the delivery contents using your order and the delivery papers:
	- Delivered quantity
	- Device variant and model as indicated on the nameplate
	- Laser warning signs
	- Brief manual

The name plate provides information as to what Light section sensor type your device is. For specific information, please refer to [Chapter 15](#page-136-0).

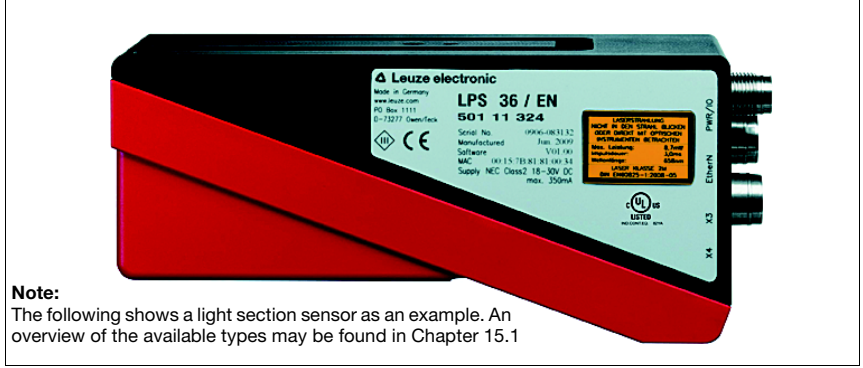

Figure 5.1: Device name plate LES

 $\&$  Save the original packaging for later storage or shipping.

If you have any questions concerning your shipment, please contact your supplier or your local Leuze electronic sales office.

 $\&$  Observe the applicable local regulations when disposing of the packaging materials.

# 5.2 Mounting the LES

The Light section sensors can be mounted in different ways:

- By means of two M4x6 screws on the back of the device
- Using a BT 56 mounting device on the two fastening grooves.
- Using a BT 59 mounting device on the two fastening grooves.

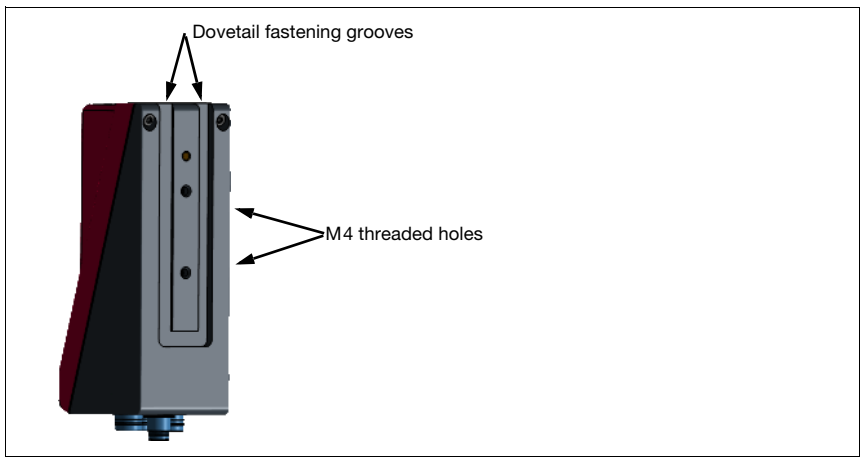

Figure 5.2: Fastening options

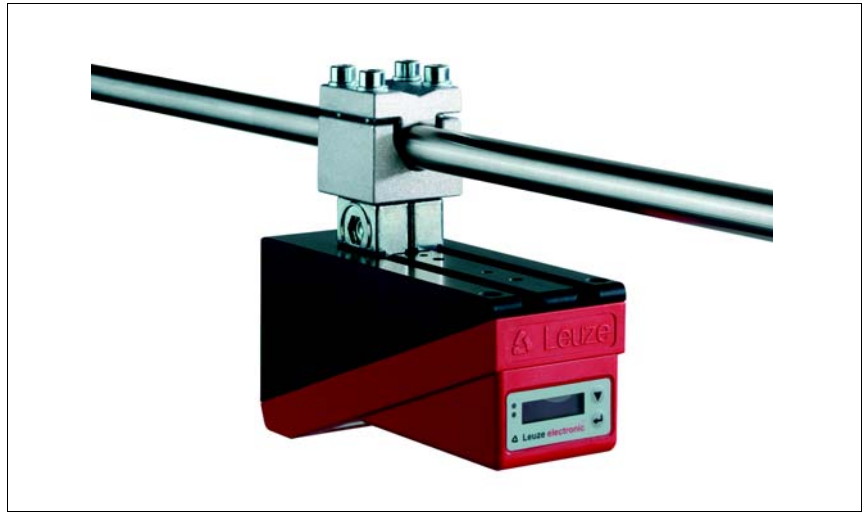

Figure 5.3: Mounting example LES

## 5.2.1 BT 56 mounting device

The BT 56 mounting device is available for mounting the LES using the fastening grooves. It is designed for rod mounting (Ø 16mm to 20mm). For order guide, please refer to chapter ["Type overview and accessories" on page 134](#page-136-0).

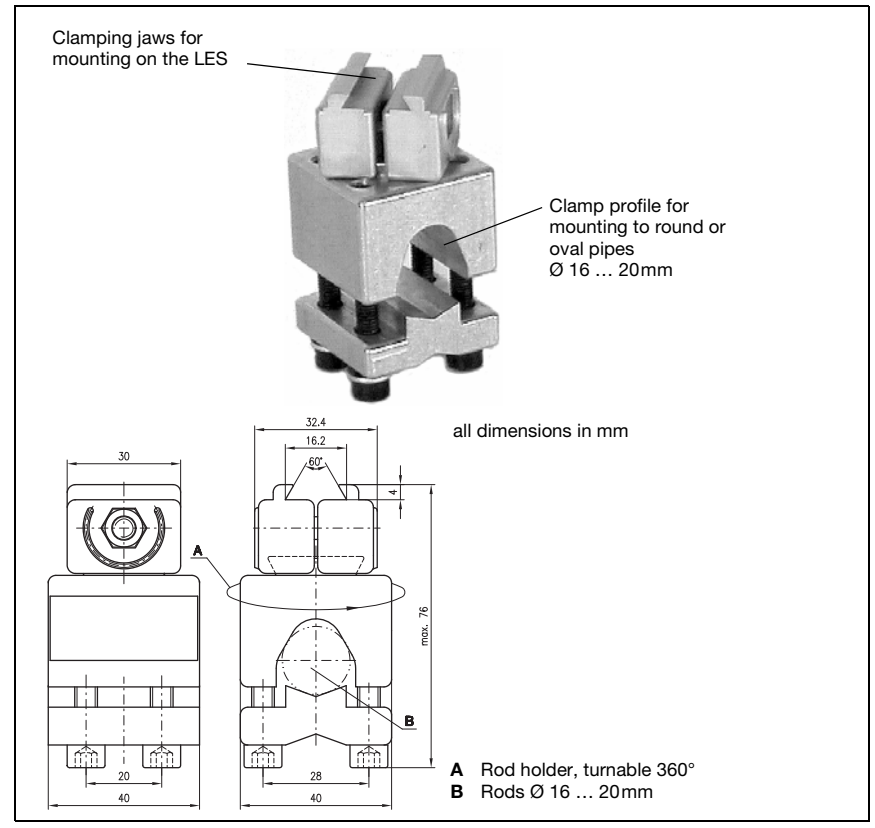

Figure 5.4: BT 56 mounting device

## 5.2.2 BT 59 mounting device

The BT 59 mounting device is available for mounting the LES on ITEM profiles using the fastening grooves. For order guide, please refer to chapter ["Type overview and accessories"](#page-136-0) [on page 134](#page-136-0).

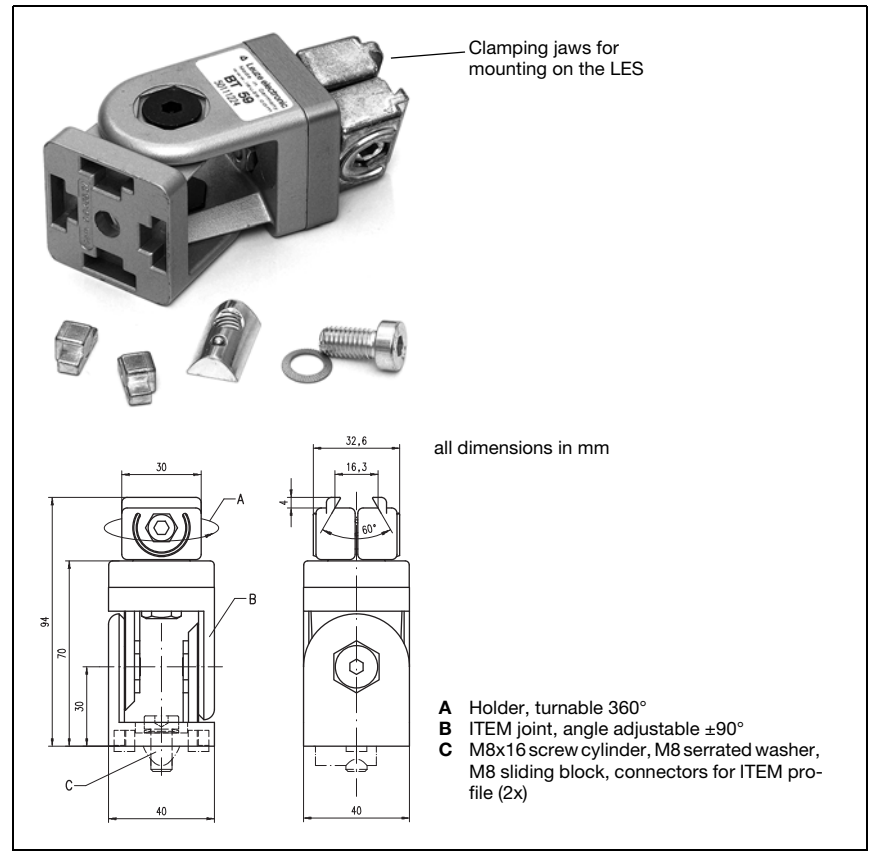

Figure 5.5: BT 59 mounting device

## 5.3 Device arrangement

## 5.3.1 Selecting a mounting location

In order to select the right mounting location, several factors must be considered:

- The required resolution. This is a result of the distance and the resulting line length.
- The permissible cable lengths between the LES and the host system depending on which interface is used.
- The display and control panel should be very visible and accessible.
- $\%$  When selecting a mounting location, pay further attention to:
	- Maintaining the required environmental conditions (temperature, humidity).
	- Possible soiling of the optics covers on transmitter and receiver by discharged liquids, abrasion from cartons or packaging residues.
	- Lowest possible chance of damage to the LES by mechanical collision or jammed parts.
	- Possible extraneous light (no direct sunlight or sunlight reflected by the measurement object).
	- The optimal perspective for detecting the relevant contours of objects, [see](#page-19-0)  [chapter 3.2.1 "Occlusion"](#page-19-0).

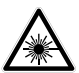

#### Attention, laser radiation!

When mounting and aligning the LES, avoid reflections of the laser beam off reflective surfaces!

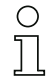

#### Note!

The prevention of ambient light due to shielding of the sensor for example, ensures stable and precise measurement values. Secondary reflections of the laser line on reflective objects must be avoided as these can result in faulty measurements. The best measurement results are obtained when:

- You adapt the operating mode (light/dark) to the application
- You do not measure high-gloss objects.
- There is no direct sunlight.

### 5.3.2 Aligning the sensor

The zero point of the sensor coordinate system is the intersection of optical axis and front edge of the housing. The general principle is that the Light section sensor should be aligned so that the back of the sensor is aligned parallel to the conveying belt or measuring plane. Rotation along the Y-axis is not desirable.

The [Figure 5.6](#page-42-0) illustrates the problem:

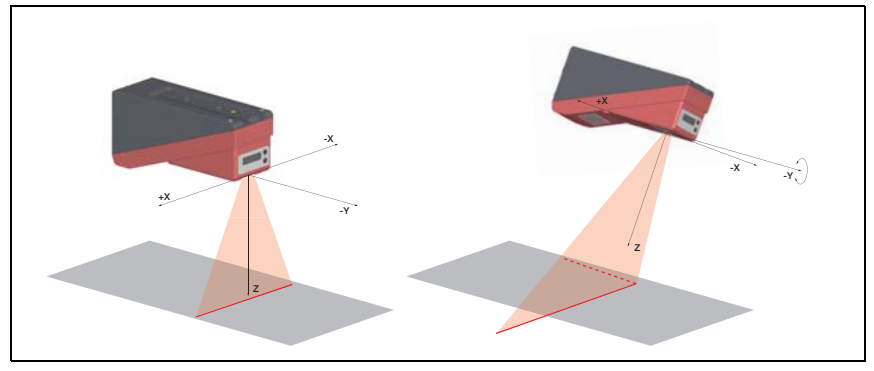

Figure 5.6: Alignment to the measuring plane

<span id="page-42-0"></span>A rotation of the sensor about the y-axis distorts the entire coordinate system, which the measurement values relate to. The sensor measures along the solid line in the right picture, however the measuring plane is located on the dotted line, and a measurement towards the conveying belt shown in gray would result in a tilted plane.

When setting up an application it is therefore very important to ensure correct alignment and that the integrated alignment aid on the display is used.

## 5.4 Attach laser warning sign

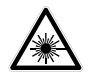

#### Attention Laser!

Observe the safety notices in [Chapter 2.](#page-13-0)

 $\%$  It is essential that you attach the stick-on label (laser warning signs and laser beam exit symbol) supplied with the Light section sensor to the Light section sensor! If the signs would be concealed as a result of the mounting situation of the LES, attach the signs in the vicinity of the LES such that reading the signs cannot lead to looking into the laser beam!

When installing the LES in North America, also attach the stick-on label saying "Complies with 21 CFR 1040 10"

## 5.5 Cleaning

 $\%$  Clean the optics cover of the LES with a soft cloth after mounting. Remove all packaging remains, e.g. carton fibers or styrofoam balls. In doing so, avoid leaving fingerprints on the optics cover of the LES.

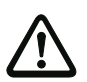

#### Attention!

Do not use aggressive cleaning agents such as thinner or acetone for cleaning the device.

# 6 Electrical connection

The Light section sensors are connected using variously coded M12 connectors. This ensures unique connection assignments.

For the locations of the individual device connections, please refer to the device detail shown below.

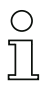

### Note!

The corresponding mating connectors and ready-made cables are available as accessories for all connections. For additional information, refer to [Chapter 15.1.](#page-136-1)

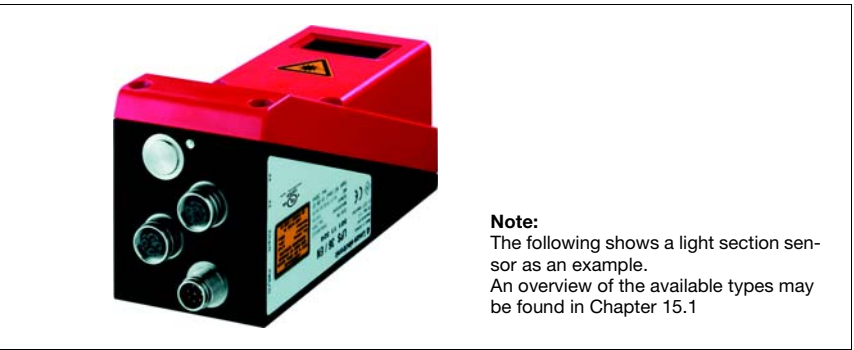

Figure 6.1: Location of the electrical connections

All the Light section sensors are equipped with three M12 plugs / sockets which are A- and D-coded.

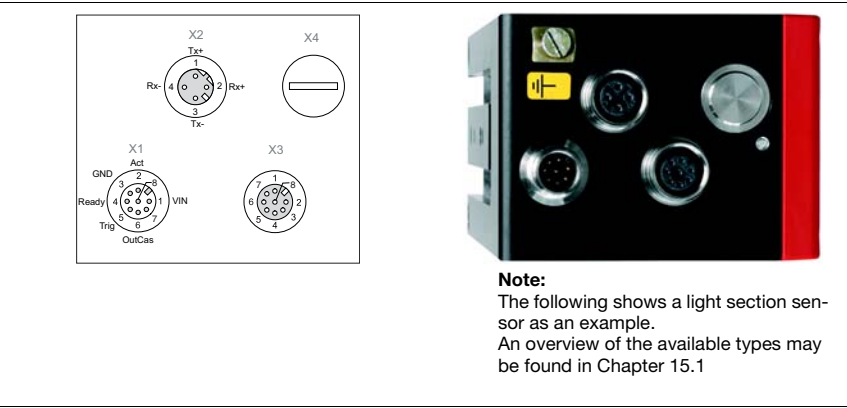

Figure 6.2: Connections of the LES

The pin assignment of X1 and X2 is identical for all Light section sensors; X3 and X4 differ depending on device type.

 $\overset{\text{\tiny{L}}}{\triangleright}$  Using the name plate check the exact type designation. The version of X3/X4 is contained in the following table:

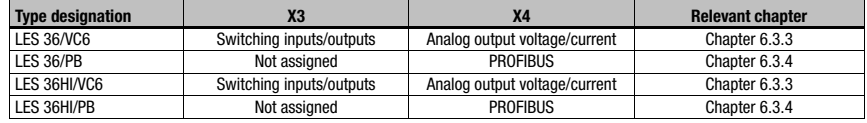

Table 6.1: Interface version of X3 and X4

## 6.1 Safety notices

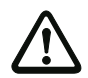

#### Attention!

Do not open the Light section sensor yourself under any circumstances! There is otherwise a risk of uncontrolled emission of laser radiation from the Light section sensor. The housing of the LES contains no parts that need to be adjusted or maintained by the user.

Before connecting the device, be sure that the supply voltage agrees with the value printed on the name plate.

Connection of the device and cleaning must only be carried out by a qualified electrician.

If faults cannot be cleared, the LES should be switched off from operation and protected against accidental use.

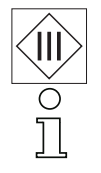

The LES Light section sensors are designed in accordance with protection class III for supply by PELV (protective extra-low voltage with reliable disconnection).

## Note!

Degree of protection IP 67 is achieved only if the connectors and caps are screwed into place! The connectors used must be equipped with O-ring seals. Therefore, preferably, please use the ready-made cables by Leuze electronic.

## 6.2 Shielding and line lengths

The Light section sensors of the 36/36HI series are equipped with modern electronics developed for industrial applications. In industrial environments, a number of sources of interference may affect the sensors. In the following, information is provided on EMC-compliant wiring of the sensors and of the other components in the switch cabinet and on the machine.

 $\&$  Observe the following maximum line lengths:

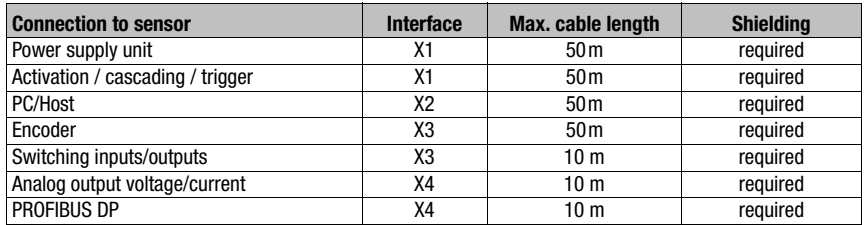

Table 6.2: Cable lengths and shielding

#### Shielding:

1. Ground the LES housing:

Connect the housing of the LES via the functional earth (FE) screw provided for this purpose (see [Figure 6.3](#page-46-0), devices produced after April 2011) with the protective conductor on the machine star point. The cable should have an impedance as low as possible for high-frequency signals, i.e., be as short as possible and have a large crosssectional area (grounding strip, …).

If the LES does not yet have an FE screw of its own, please use one of the M4 holes on the dovetail.

**Important**: Place a lock washer underneath and check the penetration of the anodized coating of the LES housing by measuring the electrical connection from FE star point to the connector sleeves without connected sensor cables so that other FE interruptions can be detected on the machine base and profile rails as well.

#### 2. Shield all connection cables to the LES:

Apply the shield to FE on both sides. On the LES end, this is ensured if the LES housing is connected to FE (PE) as described under 1. (shield fitted over the connector sleeves to the housing).

In the switch cabinet, clamp the shield flat to FE. To do this, use special shielding clamps (e.g., Wago, Weidmüller, ...).

Keep the length of the shieldless cable end as short as possible.

The shield should not be connected at a terminal in a twisted fashion (no "RF braid").

#### 3. Disconnect power and control cables:

Lay the cables for the power components (motor cables, lifting magnets, frequency inverters, …) as far from the sensor cables as possible (distance > 30cm). Avoid laying power and sensor cables parallel to one another.

Cable crossings should be laid as perpendicular as possible.

## 4. Lay cables close to grounded metal surfaces:

This measure reduces interference coupling in the cables.

5. Avoid leakage currents in the cable shield:

Leakage currents arise from incorrectly implemented equipotential bonding. Therefore, carefully ground all parts of the machine.

Note: You can measure leakage currents with a clip-on ammeter.

6. Star-shaped cable connections: To avoid interference between various consumers, ensure that the devices are connected in a star shape. This will prevent cable loops.

#### General shielding information:

Avoid spurious emissions when using power components (frequency inverters, …). The technical descriptions of the power components provide the necessary specifications according to which the respective power component satisfies its CE conformity.

In practical work, the following measures have proven effective:

- Screw the mains filter, frequency inverter flat on the galvanized mounting plate.
- Mounting plate in the switch cabinet made of galvanized sheet steel, thickness  $\geq 3$ mm
- Keep cable between mains filter and inverter as short as possible and twist cables.
- Shield both ends of the motor cable.
- Properly ground the total system.

Carefully ground all parts of the machine and of the switch cabinet using copper strips, ground rails or grounding cables with large cross section.

Below, the EMC-compliant connection of the Light section sensors LES is described in practical use with images.

## Connect the ground potential to the light section sensors

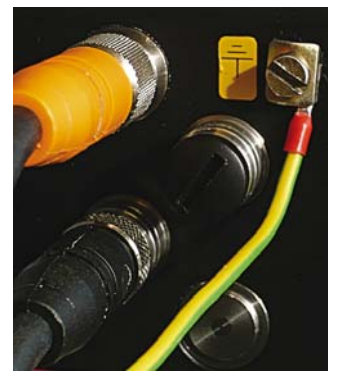

Devices produced after April 2011 are equipped with an additional grounding terminal.

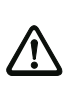

Attention! Place lock washer underneath and check the penetration of the anodized coating!

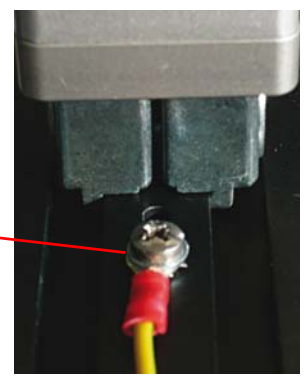

All devices can also be connected to ground potential at the M4 threaded hole on the dovetail.

<span id="page-46-0"></span>Figure 6.3: Connecting the ground potential to the light section sensor

## Connecting the cable shielding in the switch cabinet

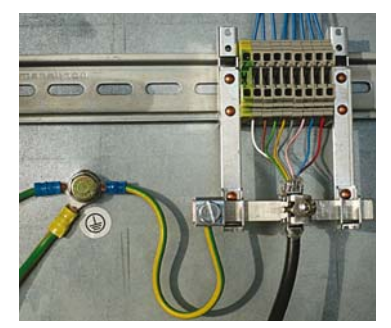

- Shield connected flat to PE
- Connect PE star point with short cables
- Galvanized mounting sheet steel

#### Comment:

Depicted shield components from Wago, series 790 ...:

- 790-108 Shield clamping bracket 11 mm
- 790-300 Busbar holder for TS35

Figure 6.4: Connecting the cable shielding in the switch cabinet

Connecting the cable shielding to the PLC

Figure 6.5: Connecting the cable shielding to the PLC

- Where possible, use shielded sensor cables
- Connect shield flat to PE using shield clamping system
- Mounting rails must be well grounded

#### Comment:

Depicted shield components from Wago, series 790 ...:

- 790-108 Shield clamping bracket 11 mm
- 790-112 Carrier with grounding foot for TS35

# **△ Leuze electronic**

## 6.3 Connecting

## 6.3.1 Connection X1 - logic and power

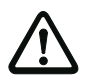

#### Attention!

All cables must be shielded!

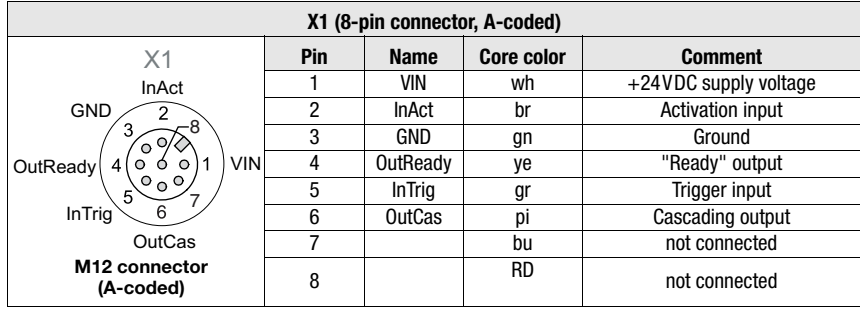

Table 6.3: Pin assignment X1

 $\%$  Preferably, please use the ready-made cables KD S-M12-8A-P1-...", see [Chapter 15.2.2](#page-138-0).

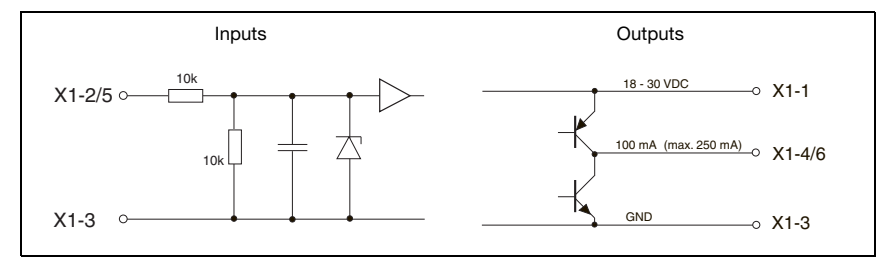

<span id="page-48-0"></span>Figure 6.6: Internal wiring at X1

#### Power supply

For power supply specifications please refer to [Chapter 14.](#page-132-0)

#### Activation input InAct

The activation input is used to switch the laser on and off via the process control. The sensor stops outputting data and does not respond to trigger commands or the trigger input. The equivalent circuit of the inputs at X1 is shown in [Figure 6.6](#page-48-0).

#### Trigger input InTrig

The trigger input is used for synchronizing the measurement with the process and for synchronizing cascaded sensors. Further information can be found in [Chapter 4.2.3](#page-25-0) and [Chapter 4.2.4](#page-26-0). The internal equivalent circuit is shown in [Figure 6.6](#page-48-0).

#### Cascading output OutCas

In order to operate several Light section sensors cascaded this output must be connected directly to the trigger input of the following sensor. Detailed information on this topic can be found in [Chapter 4.2.4.](#page-26-0) The internal equivalent circuit is shown in [Figure 6.6.](#page-48-0)

#### Output "ready" OutReady

This output indicates operational readiness of the sensor. The state of the output corresponds to the state of the green LED (see ["LED status indicators" on page 52\)](#page-54-0).

### 6.3.2 Connection X2 - Ethernet

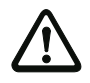

#### Attention!

All cables must be shielded!

The LES makes either the Ethernet interface available as host interface.

| X2 (4-pin socket, D-coded)                      |        |             |                   |                            |
|-------------------------------------------------|--------|-------------|-------------------|----------------------------|
| X2                                              | Pin    | <b>Name</b> | <b>Core color</b> | <b>Comment</b>             |
| $Tx+$                                           |        | Tx+         | ve                | Transmit Data +            |
|                                                 | 2      | $Rx+$       | wh                | Receive Data +             |
|                                                 | 3      | Tx-         | 0R                | Transmit Data -            |
| $Rx+$<br>Rx-<br>4<br>$\circ$<br>$\circ$         | 4      | Rx-         | bu                | Receive Data -             |
| 3<br>Tx-<br>M <sub>12</sub> socket<br>(D-coded) | Thread | FE.         | ٠                 | Functional earth (housing) |

Table 6.4: Pin assignment X2

 $\&$  Preferably, please use the ready-made cables "KS(S) ET-M12-4A-...", see [Chapter 15.2.3.](#page-139-0)

#### Ethernet cable assignment

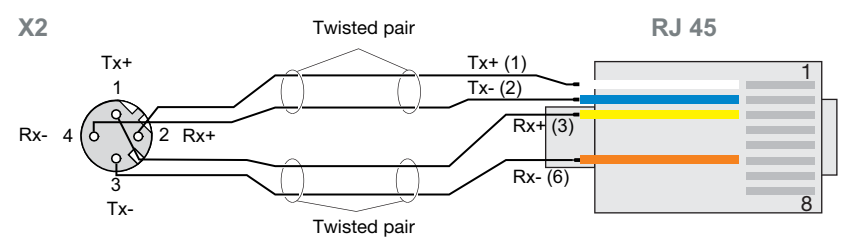

Figure 6.7: HOST / BUS IN cable assignments on RJ-45

#### Notice for connecting the Ethernet interface!

Ensure adequate shielding. The entire interconnection cable must be shielded and earthed. The Rx+/Rx- and Tx+/Tx- wires must be stranded in pairs. Use CAT 5 cables for the connection.

<span id="page-50-1"></span>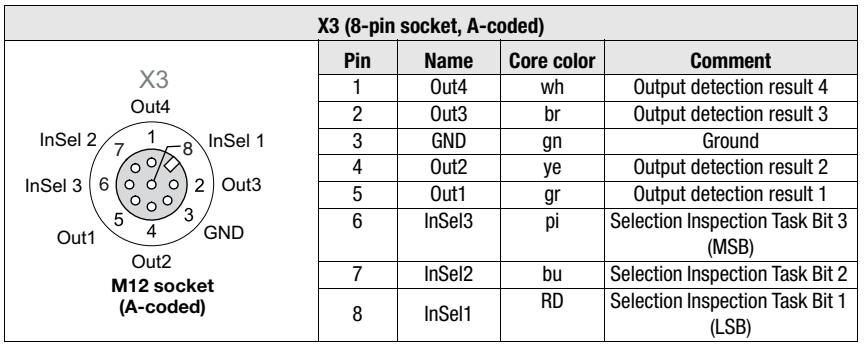

## <span id="page-50-0"></span>6.3.3 Connection X3 - switching inputs/outputs (LES 36…/VC6)

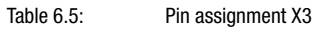

 Preferably, please use the ready-made cables "KS S-M12-8A-P1-…", see [Chapter 15.2.4.](#page-141-0)

## Switching outputs of connection X3

Out1 to Out4 are each a logic combination of analysis results of the individual AWs. This logic operation is defined in LRSsoft ([see chapter 9.4 "Parameter settings/Parameters tab"](#page-76-0)). Up to 16 different logic combinations of the AWs and respective result mappings on Out1 to Out4 can be combined into inspection tasks.

## Switching inputs of connection X3

The three InSel1-3 switching inputs are used to select inspection tasks 0-7. "000" means inspection task 0, "001" inspection task 1, etc. The changeover time between two inspection tasks is  $< 100$ ms

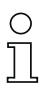

## Note!

The Inspection Tasks 8-15 can be switched via LRSsoft, PROFIBUS or Ethernet. The setting via Ethernet overwrites the inspection task set via input InSel1-3.

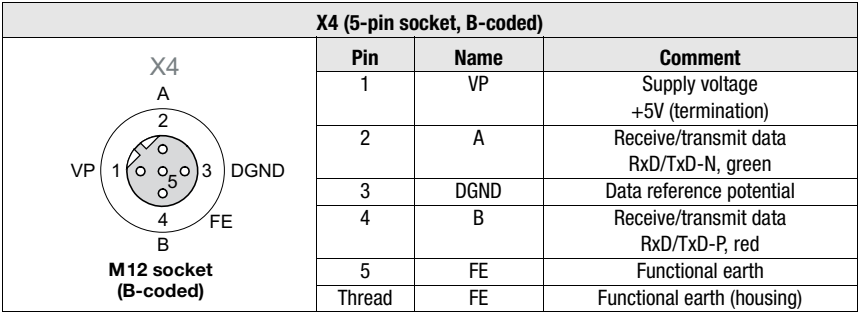

## <span id="page-51-0"></span>6.3.4 Connection X4 - PROFIBUS DP (LES 36…/PB)

Table 6.6: Pin assignment X4 for LES 36.../PB

## Note!

Connection X4 PROFIBUS DP is assigned only on the LES 36/PB and LES 36HI/PB.

The connection to the PROFIBUS DP is made via the 5-pole X4 M12-socket with an external Y plug adapter. Assignments correspond to the PROFIBUS standard. The Y plug adapter enables the replacement of the LES 36…/PB without interrupting the PROFIBUS cable.

The external Y plug adapter is also needed if the LES 36…/PB is the last network device. The external bus terminating resistor (termination) is then connected to this. The 5V-supply for the termination is connected to X4.

#### Note!

For the connection, we recommend our ready-made PROFIBUS cables ([see chapter 15.2.5](#page-142-0) ["Connection accessories / ready-made cables for X4 \(only LES 36…/PB\)"](#page-142-0))

For the bus termination, we recommend our PROFIBUS terminating resistor [\(see](#page-142-0) [chapter 15.2.5 "Connection accessories / ready-made cables for X4 \(only LES 36…/PB\)"\)](#page-142-0)

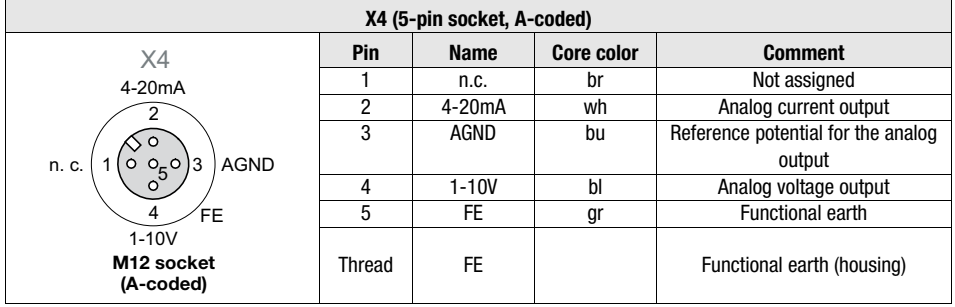

## <span id="page-52-0"></span>6.3.5 Connection X4 - voltage/current output (LES 36…/VC6)

Table 6.7: Pin assignment X4 for LES 36.../VC6

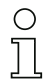

#### Note!

Connection X4 **analog output** is assigned only on the LES 36/VC6, LES 36HI/VC6. Analog outputs 1-10V (voltage) and 4-20mA (current) may only be used alternately; the selection is made with LESsoft in the Analog Output tab.

Connection of the analog output is made via the 5-pin, M12-socket X4.

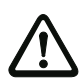

## Attention!

When connecting the analog output, note the permissible load resistance:

- Voltage output 1 ... 10VDC:  $R_1 \geq 2k\Omega$
- Current output 4 ... 20mADC:  $R_1 \le 500 \Omega$

#### Characteristic curve of analog output

#### *Behavior of the analog output*

The LES is equipped with an analog output with linear response within the respective measurement range. There is a departure from linearity above and below the linear area. In spite of this, values above the maximum ( $> 20$  mA or  $> 10$ V) or below the minimum ( $< 4$  mA or < 1V) specified for the measurement range can still clearly be seen for the output values. The analog output can be conveniently configured with LESsoft. To obtain the most exact resolution possible, the range of the analog output should be set as small as the application will permit (the minimum adjustment range is 10mm). The characteristic output curve can be configured as rising or falling. For this purpose, both distance values Position Min. Val. and Position Max. Val. for the minimum and maximum analog output value are set accordingly, see [Figure 6.8](#page-53-0).

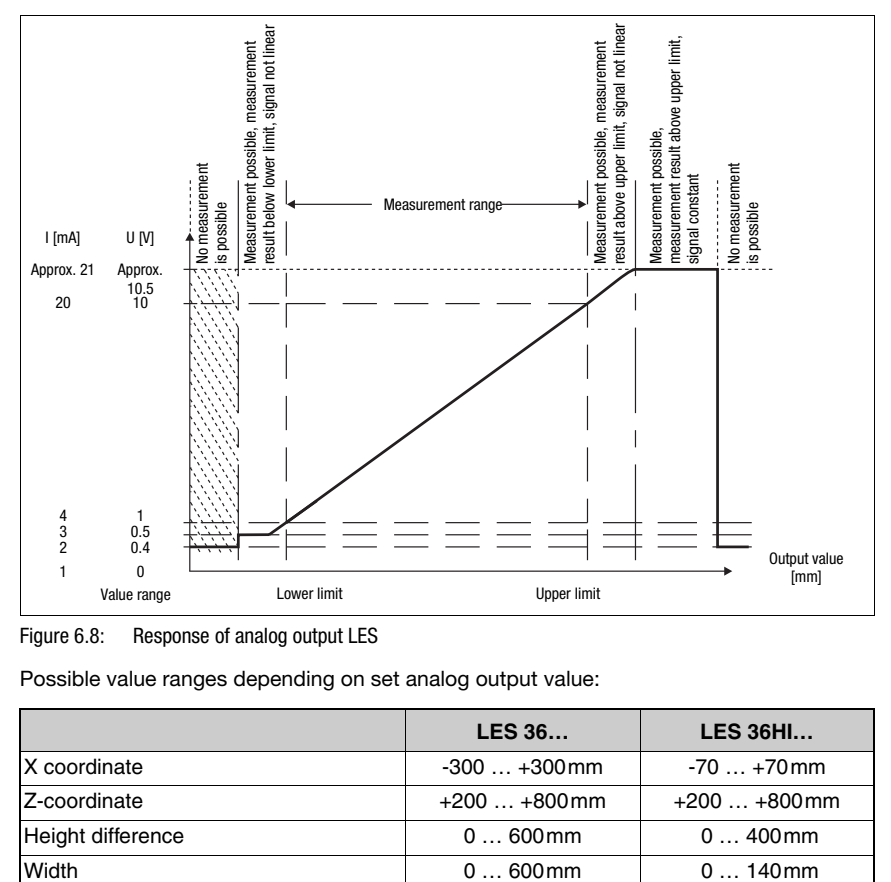

<span id="page-53-0"></span>Figure 6.8: Response of analog output LES

Possible value ranges depending on set analog output value:

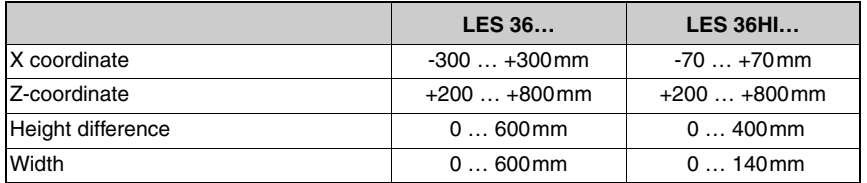

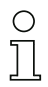

### Note!

Valid Z-values are output 10mm above and beyond the max. measurement range: 190 … 810mm.

# 7 Display and control panel

# 7.1 Indicators and operational controls

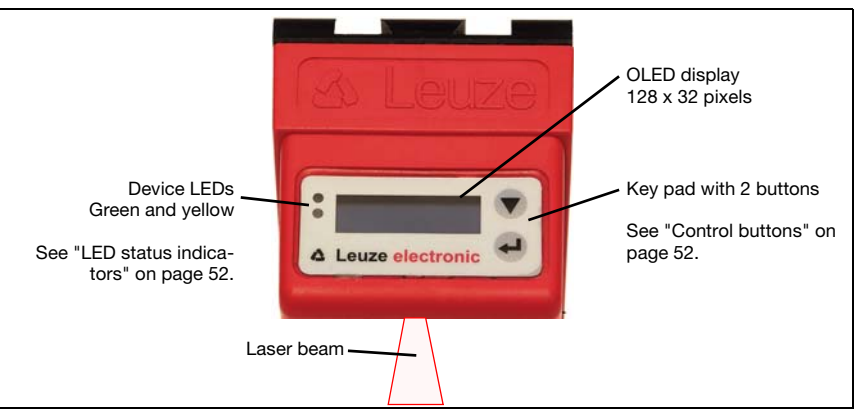

Figure 7.1: Indicator and operating elements of the LES

After switching on the supply voltage  $+U_B$  and following error-free initialization of the device, the green LED illuminates continuously: the LES is in measure mode. The OLED display shows the alignment aid and the status display.

## <span id="page-54-2"></span>7.1.1 LED status indicators

<span id="page-54-0"></span>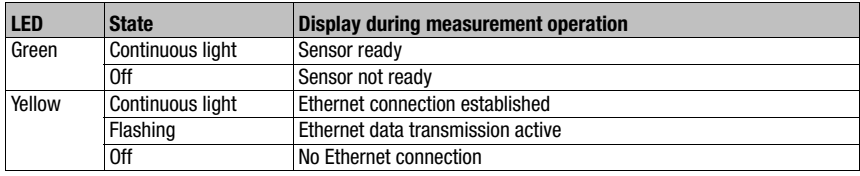

Table 7.1: LED function indicator

## <span id="page-54-1"></span>7.1.2 Control buttons

The LES is operated using the  $\nabla$  and  $\Box$  buttons, which are located next to the OLED display.

## 7.1.3 Indicators in the display

The display changes depending on the current operating mode. There are the following three display modes:

- Alignment aid and status display
- Command mode
- Menu display

The menu display is accessed by pressing one of the two control buttons. Operation of the LES via the menu is described in [Chapter 7.2.2.](#page-60-0)

With PROFIBUS devices, the bus state is first displayed after power-on (displayed for approx. 3s). If the PROFIBUS was detected, alignment aid and status are then displayed.

#### Alignment aid

As an alignment aid, the current measurement value at the left edge (Lxxx), in the middle (Mxxx) and at the right edge (Rxxx) of the detection range is displayed in the OLED display in units of millimeters. If no object

**L450 M450** 

- is detected or if the distance is too small, distance value 000 (mm) appears in the display.
- $\&$  Align the Light section sensor by rotating it about the y-axis in such a way that the same value is indicated for  $L$ ,  $M$ ,  $R$ .

#### Status indicator

Displayed on the second line of the display is the selected inspection task (Txx), a measurement value as well as the current sensor state ([see](#page-24-0) [chapter 4.2 "Operating the sensor"](#page-24-0)).

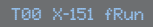

The indication of the sensor state in the display has the following meaning:

- fRun = Free Running
- Tris = Triggering
- $\bullet$  !ACt = Activation (laser on/off)

T12 means that Inspection Task 12 is currently active, for example. Value range: T00 to T15.

#### Meaning of the measurement value display:

- X-151 means that the X-coordinate of the right-most measurement point is at position -151mm.
- x 040 means that the X-coordinate of the left-most measurement point is at position  $+40$ mm
- Z 600 means that the Z-coordinate of the right-most measurement point is at position 600mm.
- Z 500 means that the Z-coordinate of the left-most measurement point is at position  $+500$  mm.
- W 230 means that the width of the object is 230 mm.
- H 059 means that the height of the object is 59mm.

Definition of the displayed measurement value:

- For analog sensors, the measurement value assigned to the analog output is displayed in mm.
- For sensors with PROFIBUS, the measurement value assigned under Edge 1 Profibus Inputs 1 is displayed.

If, for PROFIBUS devices, no PROFIBUS is detected following poweron, no PB appears in the middle of the bottom line.

The following options are available for the sensor status: fRun means

Free Running, Trig means triggered ([see chapter 4.2.3 "Triggering - Free Running"](#page-25-0)) and !ACK means that the sensor is deactivated (no laser line, [see chapter 4.2.2 "Activation - laser](#page-24-1) [on/off"\)](#page-24-1).

#### Command mode

If the LES is connected to a control, the control can put the LES into a command mode in which it receives and executes commands ([see chapter 10.2.9 "Evaluation telegram"](#page-100-0)). In command mode, the OLED display has one line.

Command Mode appears on the first line of the display.

Command Mode

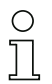

#### Note!

If errors occur during operation, these are shown on the display. Notes can be found in [Chapter 12.3.](#page-129-0)

# <span id="page-57-0"></span>7.2 Menu description

# <span id="page-57-1"></span>7.2.1 Structure

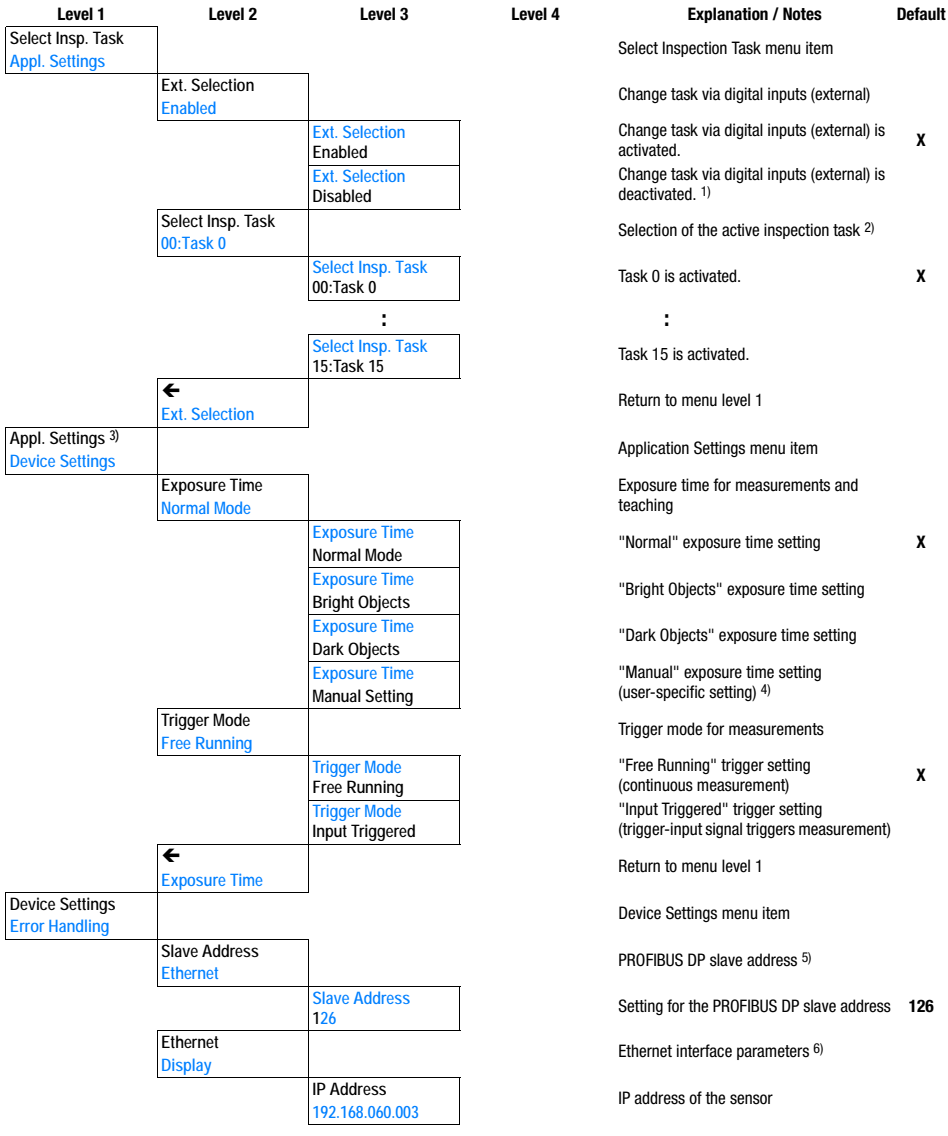

Table 7.2: Menu structure

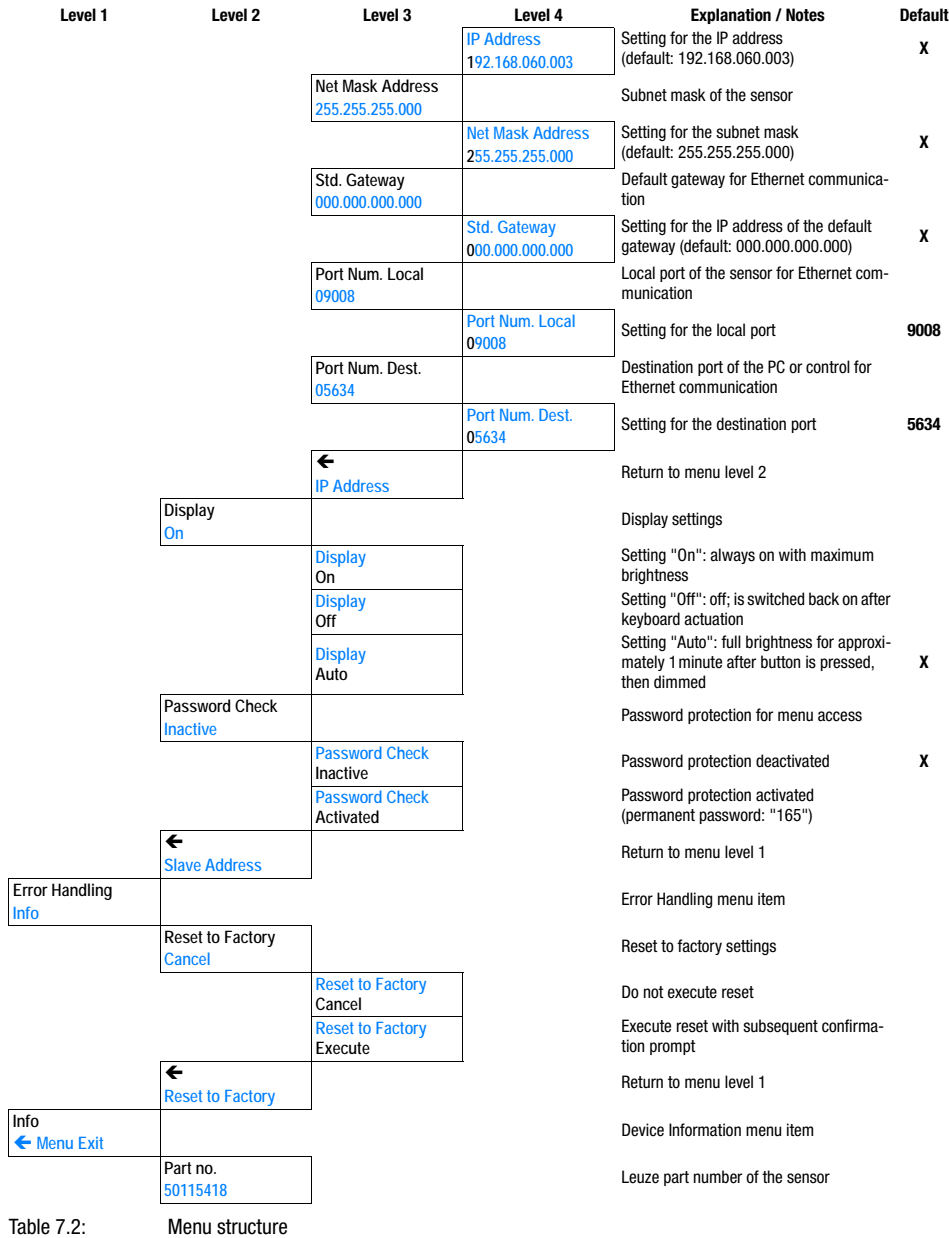

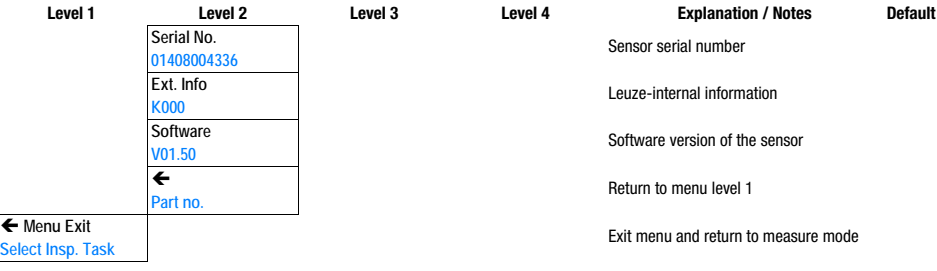

## Table 7.2: Menu structure

- 1) The inspection tasks can be switched via the control panel.
- 2) The setting of the active inspection task applies only if "Ext. Selection" = "Disabled"
- 3) The application settings apply for the currently selected inspection task. Individual application settings can be made for each task.
- 4) With "Manual Settings", the value preset via LRSsoft is used.
- 5) This menu item exists only with the PROFIBUS device versions.
- 6) The values configured here are not applied immediately but only when the sensor is switched on the next time.

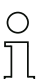

#### Note!

If no button is pressed for three minutes, the LES exits menu mode and switches to measure mode. The OLED display again displays the alignment aid and the sensor status display.

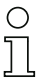

#### Note!

After changing the PROFIBUS slave address, a power-on reset must be performed in order to permanently accept the address.

## <span id="page-60-0"></span>7.2.2 Operation/navigation

In menu view, the OLED display has two lines. The currently active menu item is displayed with black text on a light-blue background. The  $\nabla$  and  $\Box$  buttons both have different functions depending on the operating situation. These functions are represented via icons on the right edge of the display – i.e. to the immediate left of the buttons.

The following displays may appear:

#### Menu navigation

Ethernet

 $\blacksquare$   $\blacktriangleright$  selects the next menu item (Ethernet) Slave Address ⊺∍⊺ switches to the submenu shown with inverted colors (Slave Address)

← IP Address  $\blacktriangledown$  selects the next menu item (IP  $\land$  ddress)

**I** returns to the next higher menu ( $\bigtriangleup$ ). At the top menu level, the menu can be exited here (Menu Exit). The number of bars at the left edge indicates the current menu level:

#### Selecting values or selection parameters for editing

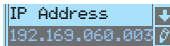

 $\blacktriangledown$  selects the next menu item ( $\rightarrow$  Net Mask Addr.) selects edit mode for IP Address

#### Editing value parameters

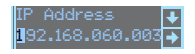

 $\blacktriangledown$  decrements the value of the currently selected digit (1).  $\Box$  selects the next digit to the right (9) for editing. After having clicked through all the digits using  $\Box$  a checkmark ( $\Box$ ) appears at the bottom right of the display. If an impermissible value was entered, the  $\circlearrowright$  symbol (new entry ) appears and no checkmark is offered for selection.

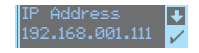

- $\blacktriangledown$  changes the edit mode:  $\bigcirc$  appears
- saves the new value  $(192168001111)$ .

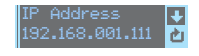

 $\blacktriangledown$  changes the edit mode,  $\boxtimes$  appears  $\Box$  selects the first digit (1) for renewed editing.

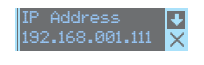

- $\blacktriangledown$  changes the edit mode,  $\bigcirc$  or  $\boxtimes$  appears. rejects the new value(in this example, the factory setting
- 192.168.060.003 remains saved)

#### Editing selection parameters

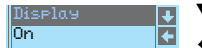

 $\blacktriangledown$  displays the next option for  $Dis$ Play (Off). returns to the next-higher menu level and retains On.

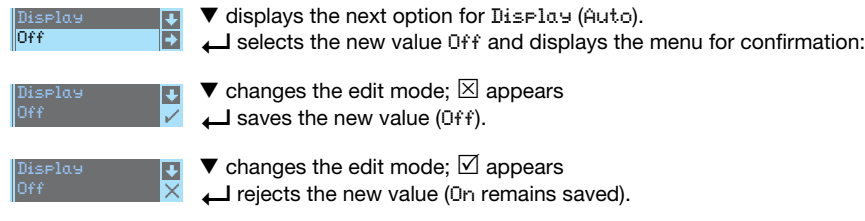

#### **Note**

∩

To ensure that values that were changed via the menu are also applied, you should disconnect the sensor from its power supply for a brief period after a change of values.

## 7.3 Reset to factory settings

The factory settings can be reset in three different ways:

- Hold down the  $\Box$  button while connecting the supply voltage
- Factory Setting menu item
- By means of the LESsoft configuration software

As an example, the first of the methods mentioned above is described below:

When applying the supply voltage, press the  $\Box$  button to reset the configuration of the LES to factory settings.

The display shown next to here appears.

#### Interrupting a reset

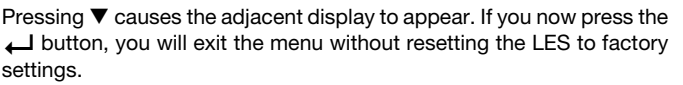

#### Executing a reset

Pressing the  $\Box$  button while the checkmark ( $\Box$ ) is displayed causes the adjacent safety prompt to appear.

Pressing  $\nabla$  interrupts the reset process; reset canceled appears in the display for approx. 2s. Afterward, the LES returns to measure mode.

Pressing  $\Box$  resets all parameters to the factory settings. All settings made previously are permanently lost. reset done appears in the display for approx. 2s; the LES then returns to measure mode.

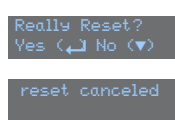

FactorySettings Execute

FactorySettings Execute

reset done

You can select the resetting to factory settings also via LESsoft.

 $%$  In the Configuration menu select the entry Reset to Factory Settings.

# 8 Commissioning and configuration

## 8.1 Switching on

After switching on the supply voltage  $+U_B$  and following error-free initialization of the device, the green LED illuminates continuously: the LES is in measure mode.

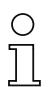

## **Note**

After a warmup time of 30 min., the Light section sensor has reached the operating temperature required for an optimum measurement.

## 8.2 Establish connection to PC

The LES is configured via a PC using the LESsoft program before it is integrated into the process control.

In order to be able to establish an UDP communication with the PC, the IP address of your PC and the IP address of the LES must lie in the same address range. The LES has no builtin DHCP client, so that you need to set the address manually. This is done the easiest way via the PC.

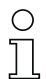

### Note!

If you use a desktop firewall, please make certain that the PC can communicate with the LES via the Ethernet interface by means of UDP on ports 9008 and 5634 (these ports are preset at the factory, but may have been changed by the user, [see chapter 7.2 "Menu](#page-57-0) [description"](#page-57-0)). Furthermore, the firewall must allow ICMP echo messages to pass through for the connection test (ping).

If the PC is usually connected to a network using DHCP address allocation, the easiest way to access the LES is by applying an alternative configuration in the TCP/IP settings of the PC and connecting the LES to the PC.

 $\%$  To check the network address of the LES, switch to the Settings menu from detection mode of the LES with the touch of a button.

In the Ethernet submenu (see [Chapter 7.2.1\)](#page-57-1), you can read the current settings of the LES one after the next by pressing  $\nabla$ .

Make a note of the values for IP-Address and Net Mask Addr..

The value in Net Mask Addr. specifies which digits of the IP address of the PC and LES must match so that they can communicate with each other.

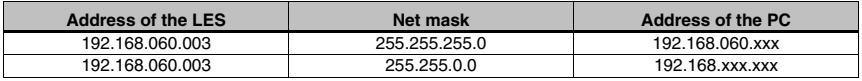

Table 8.1: Address allocation in the Ethernet

Instead of xxx you can now allocate any numbers between 000 and 255 to your PC, but NOT THE SAME numbers as contained in the address of the LES.

For example 192.168.060.110 (but not 192.168.060.003!). If LES and PC have the same IP address, they cannot communicate with each other.

#### Setting the default gateway

The IP address for the default gateway can optionally be set using the Std. Gateway submenu item (default: 000.000.000.000).

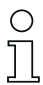

## **Note**

The IP address of the default gateway (Std. Gateway) and the destination port of the PC or control (Port Num. Dest.) are stored in the sensor configuration beginning with firmware V01.50 and LRSsoft V2.40.

#### Setting an alternative IP address on the PC

- $\&$  Log in to your PC as administrator.
- Using Start->System control go to the Network connections (Windows XP) menu or to the Network center and release center (Windows Vista) menu.
- $%$  There, select LAN Connection and right-click to open the corresponding properties page.
- $%$  Select the Internet protocol (TCP/IP) (by scrolling down, if necessary) and click on Properties.
- In the Internet protocol (TCP/IP) Properties window select the Alternate configuration tab.
- $%$  Configure the IP address of the PC in the address range of the LES. Attention: do not use the same as for the LES!

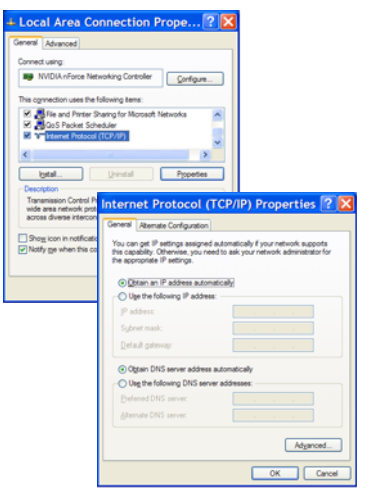

- $%$  Set the subnet, mask of the PC to the same value as on the LES.
- $\%$  Close the configuration dialog by confirming all windows using OK
- $\&$  Connect the interface X2 of the LES directly to the LAN port of your PC. For the connection, use a KSS ET-M12-4A-RJ45-A-P7-… cable, see [Table 15.9](#page-139-1)

The PC first tries to establish a network connection via the automatic configuration. This takes a few seconds, after which the alternate configuration, which you just set, is activated. The PC can now communicate with the LES.

Information about configuring with the LESsoft can be found in [Chapter 9](#page-65-0).

## 8.3 Commissioning

For the commissioning and integration of the sensor in the process control the following steps are necessary:

- 1. LES configuration see [Chapter 9.](#page-65-0)
- 2. Programming process control see [Chapter 10](#page-97-0) and [Chapter 11.](#page-117-0) or
- 3. Connect analog output accordingly see [Chapter 6.3.5](#page-52-0)
- 4. Connect switching inputs and outputs accordingly see [Chapter 6.3.3.](#page-50-1)
- 5. When connecting in the Ethernet process controls, the IP configuration of the LES is to be adjusted so that the LES can communicate with the process control. The values corresponding to the following screenshot are preset in the LES at the factory. If you would like to set different values, you must change the values via the display of the LES in menu item Ethernet (see ["Menu description" on page 55](#page-57-0)). You can test the changed values by entering them in the Configuration area in LESsoft and then clicking the Check Connectivity button.

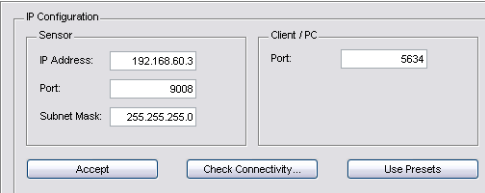

- 6. Connect LES to the process control. This can be performed for all LES via the Ethernet interface or, depending on model, via the analog outputs or the PROFIBUS.
- 7. Establish connections for activation, triggering and cascading, if necessary.

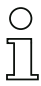

#### Notice on connecting multiple Light section sensors via Ethernet

If several sensors are to be activated, all sensors as well as the control must receive different IP addresses on the same subnet. For all sensors different ports must be configured in the Sensor area as well as in the Client/PC area.

# <span id="page-65-0"></span>9 LESsoft configuration software

## 9.1 System requirements

The PC used should meet the following requirements:

- Pentium<sup>®</sup> or faster Intel<sup>®</sup> processor > 1.5 GHz (Pentium 4, Celeron, Xeon) or compatible models by AMD<sup>®</sup> (Athlon 64, Opteron, Sempron) The processor must support the SSE2 instruction set.
- At least 512 MB free main memory (RAM), 1024 MB recommended
- CD-ROM drive
- Hard disk with at least 1 GB available memory
- Ethernet port
- Microsoft® Windows XP from Service Pack 2 / Windows 7

## 9.2 Installation

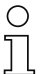

#### **Notel**

If present, uninstall Matlab Runtime before beginning with the installation of the LXSsoft Suite.

The LXSsoft Suite Setup.exe installation program can be downloaded from www.leuze.com. You can find it for the respective product in the Downloads tab under Configuration software.

## Note!

Copy the downloaded file into a suitable folder on your hard drive. Administrator privileges are necessary for this purpose.

Please note that the standard text size setting is used. For Windows XP, the necessary DPI setting is 96 DPI, for Windows 7, the display is to be set to "Smaller - 100%".

 $\%$  To start the installation process, double-click on file LXSsoft\_Suite\_Setup.exe.

 $%$  In the first window, click on Next.

In the next window, you can select which configuration software you would like to install.

You will need LPSsoft for configuring light section sensors of the LPS series.

You will need LRSsoft for configuring light section sensors of the LRS series.

You will need LESsoft for configuring light section sensors of the LES series.

 $\%$  Select the desired options and click on Next and, in the next window, click on Install.

The installation routine starts. After a few seconds, the window for selecting the installation language for the Matlab Compiler Runtime (MCR) appears. The MCR is used for the configuration in LESsoft. It is only available in English or Japanese.

 $\%$  Therefore keep in the Choose Setup Language window the selection English and click on OK.

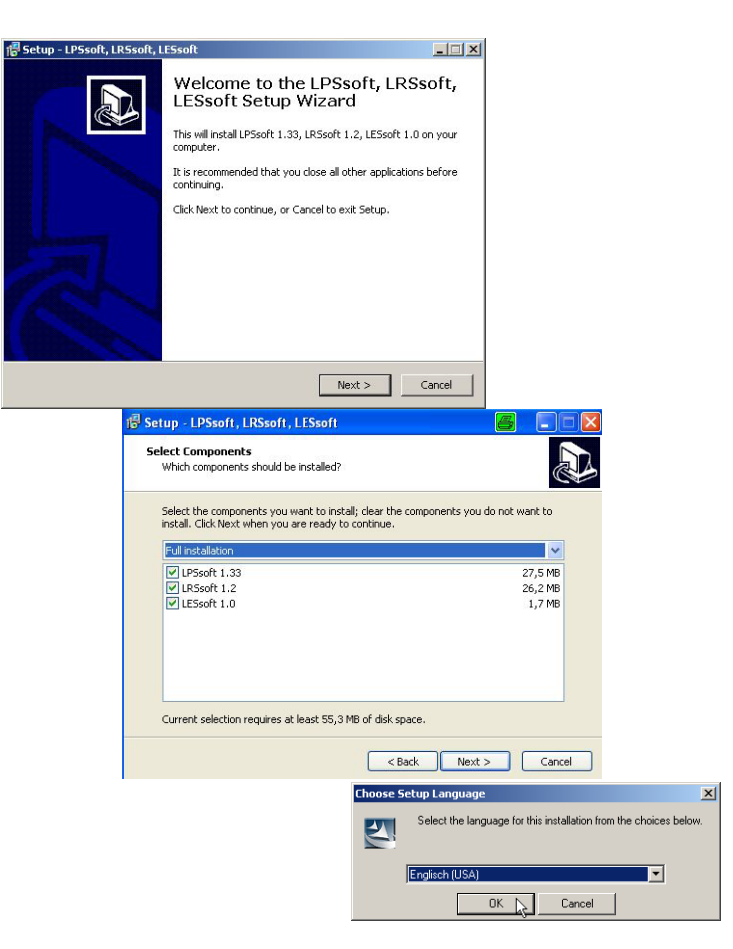

Ins

Depending on the configuration of your Windows system, the dialog shown below may then appear (missing component VCREDIST\_X86).

 $&$  Click on Install.

Two additional installation windows will appear, which do not require any further entry.

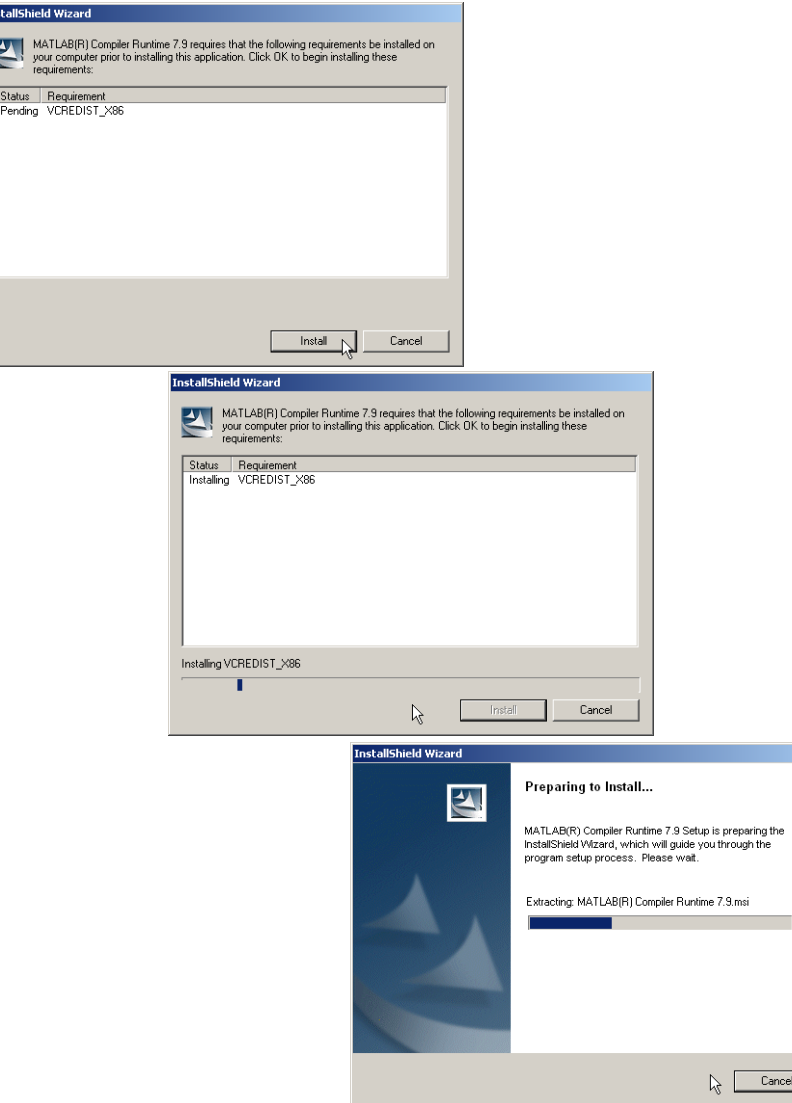

After some time (up to several minutes depending on the system configuration) the start screen of the MCR installer will appear.

 $&$  Click on Next.

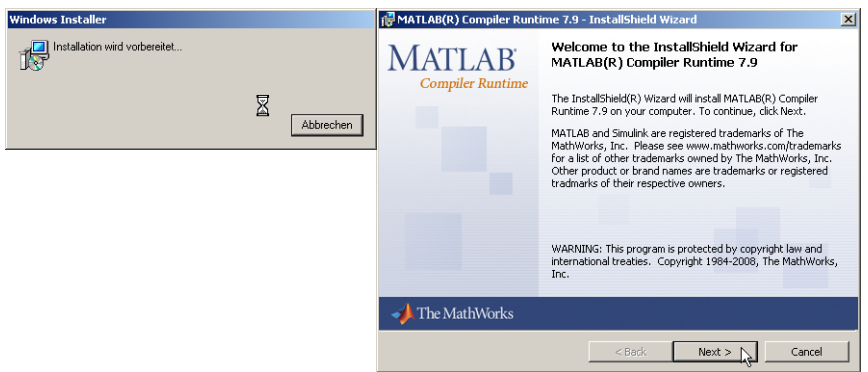

The window for entering user data appears.

 $\frac{1}{2}$  Enter your name and the company name and then click on Next.

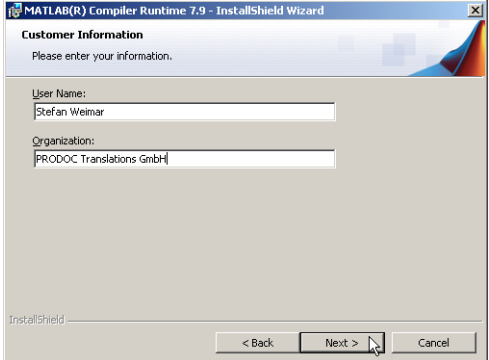

 $\%$  It is essential that you retain the default folder in the window for the selection of the installation path (Destination Folder).

The standard path is C:\Programs\MATLAB\MATLAB Compiler Runtime\.

 $\&$  Click on Next and in the next window click on Install.

The installation will start and a status window will be displayed. This can again take several minutes.

Following successful MCR installation, the InstallShield Wizard Completed window appears.

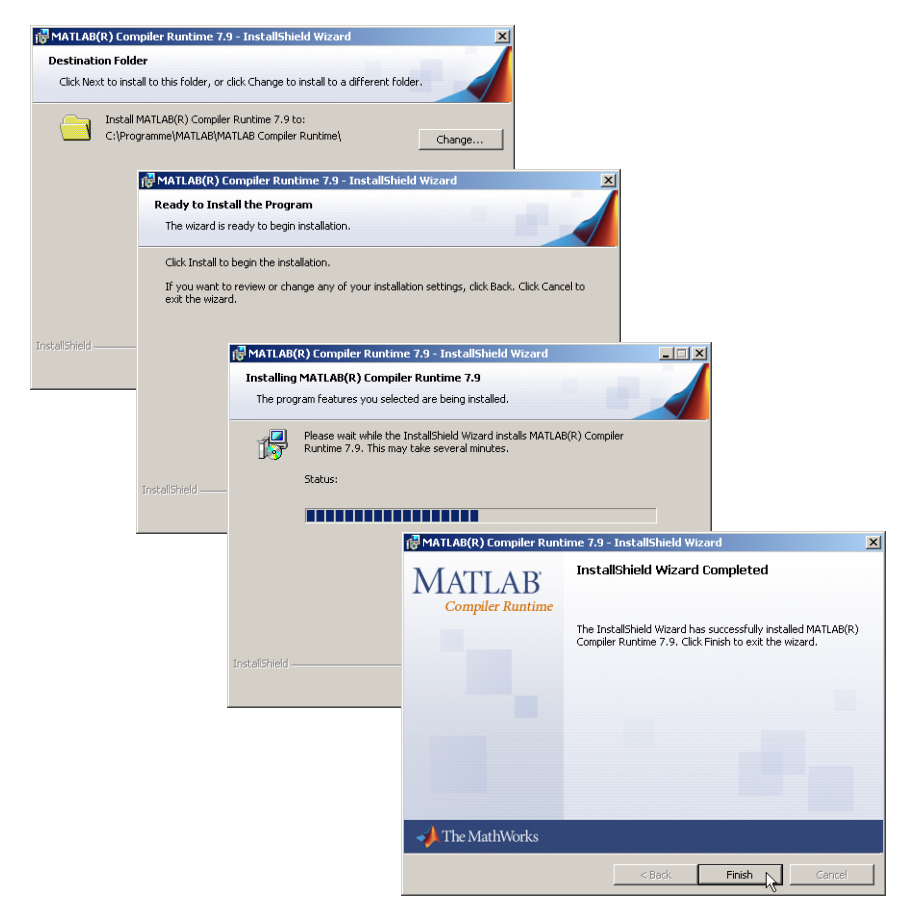

 $& Click\ on\ F\ in\ is\ h\ to\ end\ the\ MCR-installation.$ 

The window for selecting the installation path for LESsoft/LPSsoft/LRSsoft now appears (provided you selected this option).

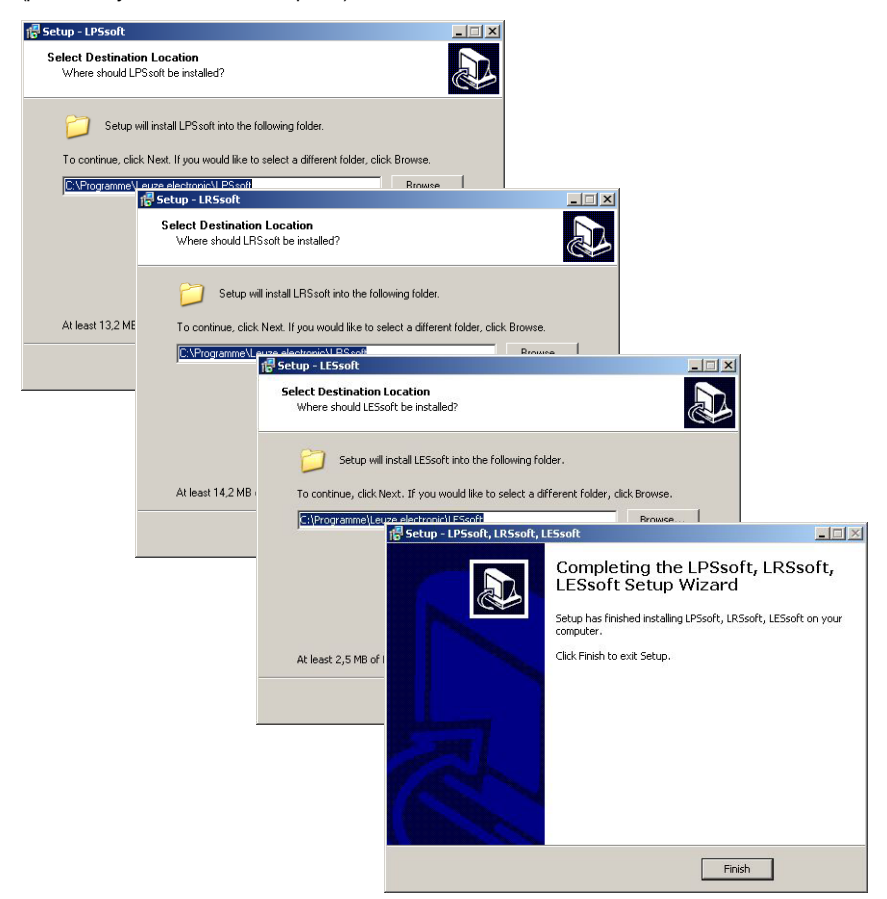

 $%$  Keep the default folder and click on Next.

The installation of LPSsoft starts. If you also selected LRSsoft and LESsoft for installation, upon completion of the LPSsoft installation, the same window then reappears for entering the installation path for LRSsoft and LESsoft.

 $\%$  Keep the default folder in this case as well and click on Next.

Upon completion of the installation process, the window shown above appears.

The installation routine added a new **Leuze electronic** program group in your Start menu that contains the installed programs LESsoft/**LPSsoft**/**LRSsoft**.

 $\&$  Click on Finish and then start the desired program from the Start menu.

# **△ Leuze electronic**

#### 9.2.1 Possible error message

Depending on the setting of the display, the "Width and Height must be  $>0$ " error message may be output. The cause is an incompatible setting of the display.

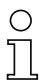

#### Note!

For Windows XP, the necessary DPI setting is 96 DPI. For Windows 7, the display is to be set to "Smaller - 100% (default)".

The setting can be adjusted as follows.

- $\%$  Adjust the display for Windows XP by selecting the value "96 DPI" under Properties -> Display -> Settings -> Extended -> Display -> DPI setting.
- $\frac{K}{V}$  For Windows 7, adjust the display via Control Panel -> Display by setting the *display to* "Smaller - 100% (default)".

Depending on the system configuration the adjacent error message can appear at this point.

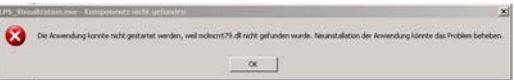

The cause of this error message is a bug in the MCR installation routine, which does not set the environment variable Path correctly in some systems.

That, however, can easily be corrected without reinstallation of the MCR.

- $%$  Open the System properties window located in the System control of Windows under System.
- Go to the Advanced tab and click on Environment variables.

The Environment variables window opens.

- $%$  Scroll down in the System variables area until you find the Path entry.
- $& Click\ on\ Path\ and\ then\ on\ Edit$

The Edit system variable window opens.

There in the Variable value field you will find the ;C:\Programs\MATLAB\MATLAB

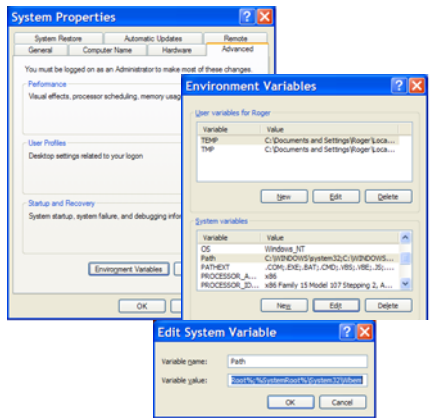

Compiler Runtime\v79\runtime\win32 entry right at the end.

- $\%$  If this entry is missing, copy the entry from this document and insert it together with the preceding semicolon.
- $\frac{1}{2}$  Then click on OK and close also all further windows using OK.
- Shut Windows down, restart Windows and then start LESsoft by double-clicking on it.

Now the start screen of LESsoft appears, as described in [Chapter 9.3.](#page-73-0)
#### 9.2.2 Device list update

At the time of purchase of a new sensor, the LPS/LES/LRS software corresponds to the state of the art. If you are already using software from earlier devices and now purchase a different model from the LxS series, it is possible that the installed software does not yet recognize the current device.

The software indicates this with the following notice:

You do, however, have the possibility to install a device list to implement new device models in the software. This can be downloaded from www.leuze.com in the download area for your device under "Device list".

Install this and restart the software. The previously unknown sensor is then recognized.

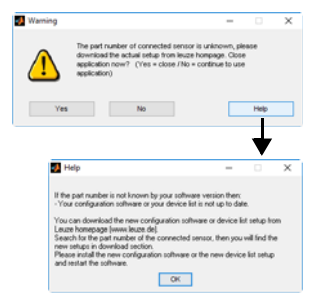

# Note!

If the software continues to output this or a similar warning after updating the device list, it is to be assumed that the currently installed software is no longer up-to-date. A new firmware version is available on the Internet.

Please download this new version, install it and restart the program.

## 9.3 Starting LESsoft/Communication tab

 $\%$  Start LESsoft via the respective entry in the Windows Start menu.

 $L = 1$ **MARTIN In Parameters** ser.  $2000$ PASKELL 192168603  $\overline{420}$ spo.  $660$  $740$ 820 Senior status: Contra 1 Active hispection Task: [ The Runber: | The Coder Value: | Analog Culput Value: | Analog Culput Value: |

The following screen appears:

Figure 9.1: Initial screen LESsoft

 $\%$  In the IP Configuration area, enter the settings for the LES and click on Accept.

You had already determined this data in [Chapter 8.2](#page-62-0).

 $\&$  Click on Check Connectivity to test the connection to the LES.

If the following message appears, the Ethernet connection to the LES is correctly configured: The connection attempt to sensor ... was successful.

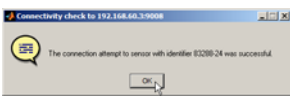

Click on the button Connect to sensor: 847330

As a result LESsoft establishes a connection and displays the currently measured 2D profile. In the status line at the bottom left of the display you will now find Online highlighted in green instead of Offline highlighted in red.

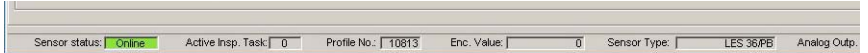

# △ Leuze electronic

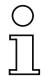

#### Note!

The following additional information is displayed in the status line:

- Sensor connection status (Sensor status)
- Number of the Active Inspection Task
- Scan number (Profile Number)
- Encoder value dependent on the sensor type (Encoder Value)
- Connected sensor type
- Analog output status (Analog Output)

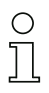

#### Note!

Once the LESsoft has established a connection to the LES, the laser beam flashes.

#### PROFIBUS settings (only LES 36/PB and LES 36HI/PB)

For PROFIBUS devices, you can set the slave address and the baud rate in the PROFIBUS tab.

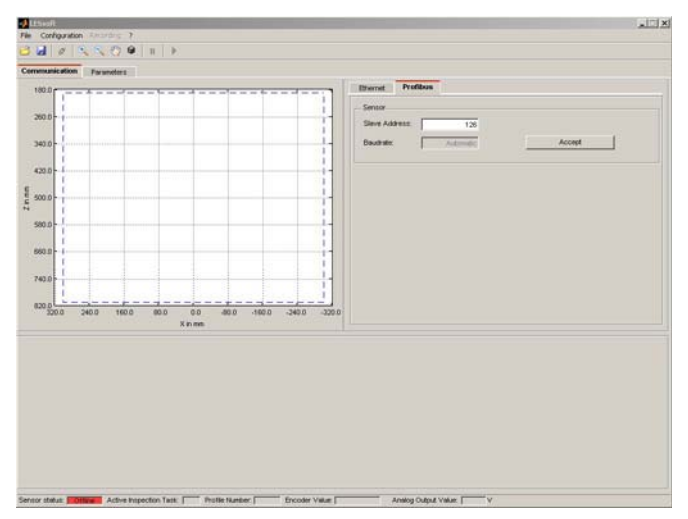

Figure 9.2: PROFIBUS settings

#### Automatic detection of the baud rate / automatic address assignment

The LES 36…/PB supports automatic detection of the baud rate and automatic address assignment via the PROFIBUS.

The address of the PROFIBUS participant can be set automatically by the commissioning tool of the PROFIBUS system (a class 2 PROFIBUS master). For this purpose, the slave address must be set to value 126 in the sensor (factory setting). This is performed by means of LESsoft or via the display.

The commissioning master checks whether a slave has address 126 and then assigns this slave a slave address smaller than 126. This address is permanently stored in the participant. The changed address can then be queried (and, if necessary, changed again) via the display or LESsoft.

The following baud rates can be set:

- Automatic 9.6kBaud
- 
- 
- 
- 
- 
- 19.2kBaud 45.45kBaud
- 93.75kBaud 187.5kBaud
- 500kBaud 1.5MBaud
- 3MBaud 6MBaud

## Note!

After changing the PROFIBUS slave address via the display or LESsoft, a power-on reset must be performed in order to permanently accept the address. For the changed settings to take effect, they must be transferred to the sensor!

#### 9.4 Parameter settings/Parameters tab

 $\&$  Click on the Parameters tab to access the parameter settings:

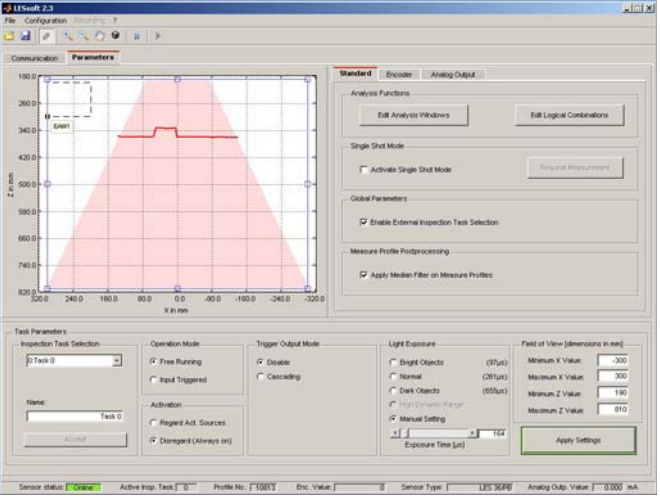

Figure 9.3: Parameter settings LESsoft

The LES is adapted to applications in the Parameters tab (Standard tab). First go to the Task Parameters panel and set the values required for operating the LES. Then go to the Analysis Functions panel and define analysis windows (EAWs, AWs) for edge and object detection.

Finally, save these settings as an Inspection Task by clicking on Apply Settings or Transmit to Sensor.

The analog output is configured in the Analog Output tab [\(Chapter 9.4.5](#page-92-0)).

#### 9.4.1 Standard tab - Task Parameters panel

#### Inspection Task Selection

In the Inspection Task Selection panel, you can select inspection tasks.

#### Note!

By default, changeover of the inspection tasks via the PROFIBUS master (PLC) has priority over LESsoft. In this field, the selection of the inspection task with LESsoft is only possible if, under Global Parameters there is *no* tick in front of Enable External Inspection Task Selection. Otherwise, the inspection task can only be selected via the process interface.

By removing the tick in the Enable External Inspection Task Selection check box, the inspection task cannot be changed via the process interface while configuration is being performed. After configuring with LESsoft and before transmitting the settings to the

# **△ Leuze electronic**

sensor ('Transmit to Sensor'), the Enable External Inspection Task Selection check box must again be selected. Only then can inspection tasks be selected via the process interface.

The upper drop-down menu Inspection Task Selection lets you select one of the 16 possible inspection tasks. After the selection of the inspection task, the associated parameters are loaded and displayed. You can edit these parameters and save the edited parameters under the same name.

In the Name field, you can assign a meaningful name (max. 12 characters) to the inspection task selected above and save it by clicking on Accept.

By saving via the button Apply Settings, the currently displayed inspection task is temporarily stored in the sensor. When switched off, the data/settings are lost.

By saving via Configuration -> Transmit to Sensor menu command all inspection tasks created are transmitted to the sensor, where they are permanently stored.

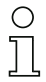

# Note!

If an inspection task was changed, permanent storage in the sensor should be performed with Configuration -> Transmit to Sensor.

The common procedure for creating and storing inspection tasks is described in [Chapter 9.6](#page-95-0), ["Definition of inspection tasks" on page 93](#page-95-0).

#### Operation Mode

In Operation Mode you can configure using Free Running that the LES continuously detects and outputs measurement data (factory setting). With Input Triggered the LES captures measurement data only if a rising edge is present at the trigger input or if one of the "Ethernet Trigger" ([Chapter 10.3.4\)](#page-113-0) or PROFIBUS Trigger ([Chapter 11.5](#page-122-0)) commands is being used. Detailed information on this topic can be found in [Chapter 4.2.3](#page-25-0).

#### Activation

Under Activation the Regard setting has the effect that the laser is switched on and off according to the level at the activation input or via PROFIBUS. Detailed information on this topic can be found in [Chapter 4.2.2](#page-24-0).

When the Disregard setting has been selected, the laser always remains switched on, independent from the level at the activation input or the PROFIBUS activation (factory setting).

#### **Trigger Output Mode**

Under Trigger Output Mode you can activate the cascading output using Cascading. Detailed information on this topic can be found in [Chapter 4.2.4](#page-26-0). When the Disable setting has been selected, the cascading output will not be set (factory setting).

#### Light Exposure

Using Light Exposure you can control the exposure duration of the laser during measurement value detection and adapt it to the reflective properties of the objects to be detected.

 $\&$  Select an exposure setting that displays a continuous line around the object contour. Then try to achieve a line on a flat surface that is as continuous as possible.

#### Field of View

Using Field of View you can restrict the measurement range of the LPS. The same happens if you click on the square handles of the measurement range framed in blue with the mouse and then pull.

Factory settings for Field of View:

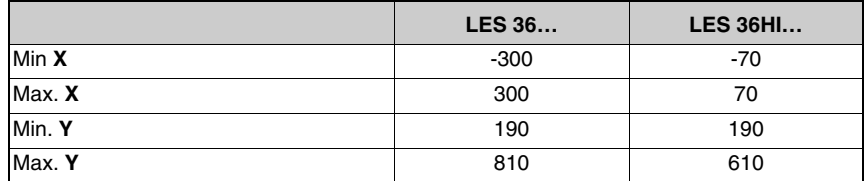

 $\&$  By restricting to the necessary detection range, ambient light or undesired reflections can be suppressed.

#### Apply Settings

The Apply Settings button temporarily transmits the settings for the current inspection task to the sensor. When switched off, the data/settings are lost.

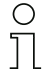

#### Note!

If an inspection task was changed, permanent storage in the sensor should be performed with Configuration -> Transmit to Sensor.

#### 9.4.2 Standard tab - Analysis Functions panel

In the Analysis Functions panel, the primary settings of the LES for realizing applications are made.

#### Edit Analysis Windows

In the Analysis Functions panel, use the Edit Analysis Windows button to define the rectangular analysis windows. You can define up to four edge analysis windows (EAW - Edge Analysis Window) and up to four normal analysis windows (AW - Analysis Window).

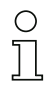

#### Note!

#### EAWs are used for edge detection; they can also be used for object detection. In AWs, only object detection is possible. How evaluation of the measurements functions with EAWs and AWs is described in [Chapter 4.3](#page-27-0) and [Chapter 4.4.](#page-36-0)

Click the Edit Analysis Windows button to open the table for defining the analysis windows.

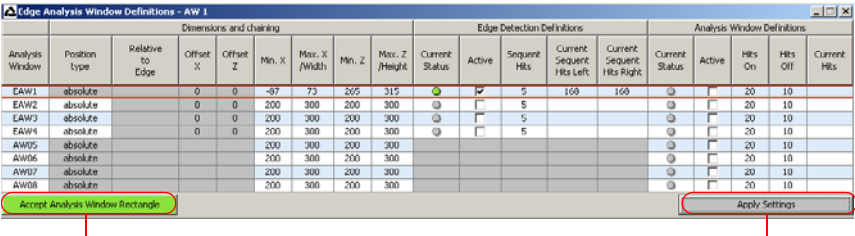

#### **Note**

#### Note!

After changing the detection range by dragging the black frame with the mouse, click the **button**  Accept Analysis Window Rectangle so that the new values are accepted.

If you click somewhere else in the Edge Analysis Window Definitions window, the values prior to changing the detection range by mouse are restored.

After you have defined the size and position of an analysis window, the settings must be transmitted to the sensor. To do so, click the Apply Settings button.

If the settings are to be saved permanently in the sensor, you must also execute the command Transmit to Sensor in the Configuration menu.

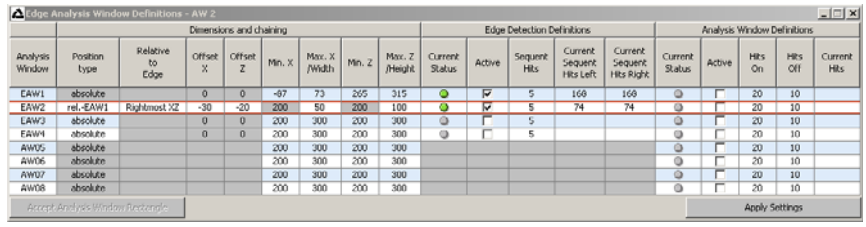

#### Figure 9.4: Edit Analysis Windows

Alternatively, the spatial position and size of EAWs and AWs can be configured with the mouse or by means of keyboard entries. After selecting the  $Active$  check box (by clicking), a black frame with handles appears at the left in the display of the detection area. You can now use the mouse or keyboard to position the analysis window.

#### Using the mouse

Click and drag the handles of the analysis window using the mouse to change its size and position.

#### Note!

The font of the Accept Analysis Window Rectangle button turns black after size and/ or position of the analysis window have been changed using the mouse. You have to click the button in order to accept the values in the 2D representation.

#### Keyboard input

Alternatively, you can enter the desired position values directly into the Minimum/Maximum X/Z columns under Dimensions.

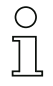

#### Note!

The changed settings must be transferred to the sensor with Apply Settings.

#### Position type

Here you determine whether the coordinates of an analysis window are to be absolute, or whether the position of an EAW is to change relative to a found edge.

The first analysis window provides the reference and must therefore be configured with absolute coordinates. The other analysis windows can be defined relative to an edge in one of the previous EAWs.

#### Relative to Edge

Here you select the reference edge (e.g. within EAW1) for relative tracking of EAW2. Possible settings are:

- Tracking in X-direction: Rightmost X, Leftmost X
- Tracking in Z-direction: Rightmost Z, Leftmost Z
- Simultaneous tracking in X and Z-direction: Rightmost XZ, Leftmost XZ

#### Offset X / Offset Z

If you have selected relative tracking for an analysis window, you can define the offset of the X and Z-position relative to the reference edge.

You define the window width / height with Width / Height. The values Min X, Max X, Min Z, Max Z are ignored in this case.

#### Edge Detection Definitions

Here, you define the parameters for edge detection in up to four EAWs. Select the check box in the Active column to activate the respective EAW.

For the edge plausibility check, the Sequent Hits parameter determines the minimum number of successive measurement points (see chapter 4.3.3). For orientation as to how the Sequent Hits parameter is to be selected, the currently measured number of successive object points in the EAW is shown in the Current Sequent Hits Left and Current Sequent Hits Right columns.

An edge is detected if Current Sequent Hits Left or Current Sequent Hits Right is greater than or equal to Sequent Hits. In this case, the status of the EAW in the Current Status column is green (ok). If an edge is detected, the status of the EAW in the Current Status column is red (not ok). If the EAW is not activated, the status is gray.

If not enough measurement points occurred in succession in an EAW, edge detection and object measurement within this EAW is not possible.

#### Analysis Window Definitions

Here, you define the parameters for object detection in up to four EAWs and four AWs. Select the check box in the Active column to activate object detection in the respective analysis window. The optionally selectable object detection enables stable measurement results even under problematic conditions.

In the Current Hits column, LESsoft displays the number of measurement points that are detected in the analysis window. In the Hits On column, you define how many measurement points must be detected in order for the evaluation result of the object detection to be ok in the respective analysis window. If the result is ok, a green dot is displayed in the Current Status column. The state remains green until the number of detected hit points becomes equal to or smaller than the value you set in the Hits Off column.

The entries in Hits On and Hits off thus let you configure a switching hysteresis to prevent an (unwanted) change of the switching state under admissible changes in the object position or other physical quantities.

The further processing and combination of results from object detection occurs by pressing the Edit Logical Combinations button.

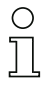

#### Note!

The changed settings must be transferred to the sensor with Apply Settings.

#### Edit Logical Combinations

By clicking on the Edit Logical Combinations button, the following window appears.

| Edge Analysis Window Combination Tables<br><b>Edge Status</b><br>Object Point /<br><b>EAW Status</b> | Edge1<br>(EAW1) |               | Edge2<br>(EAW2) |               | Edge3<br>(EAW3)     |               | $=$ $\Box$ $\times$<br>Edge4<br>(EAW4) |               |
|----------------------------------------------------------------------------------------------------|-----------------|---------------|-----------------|---------------|---------------------|---------------|----------------------------------------|---------------|
|                                                                                                    | Left<br>Most    | Right<br>Most | Left<br>Most    | Right<br>Most | Left<br><b>Most</b> | Right<br>Most | Left<br>Most                           | Right<br>Most |
| Show Edge                                                                                            | ⊽               | ⊽             | ◸               |               |                     |               |                                        |               |
| X                                                                                                    | 72.4            | 23.3          |                 |               |                     |               |                                        |               |
| Width (X)                                                                                            | 49.1            |               |                 |               |                     |               |                                        |               |
| Z                                                                                                    | 339.2           | 340.5         |                 |               |                     |               |                                        |               |
| Height (Z)                                                                                           | 1.3             |               |                 |               |                     |               |                                        |               |
| Profibus Inputs 1                                                                                    | LX.             |               | LX.             |               | LX.                 |               | LX.                                    |               |
| Profibus Inputs 2                                                                                    | LX.             |               | LX.             |               | LX.                 |               | LX.                                    |               |
| AW Logic Analysis Depth                                                                              | Logic           |               | Logic           |               | Logic               |               | Logic                                  |               |
| Analysis Depth                                                                                       | 1               |               | $\mathbf{1}$    |               | 1                   |               | 1                                      |               |
| AW Logic                                                                                             | 8.              |               | $\alpha$        |               | 8                   |               | 8                                      |               |
| EAW1                                                                                                 | $+$             |               |                 |               |                     |               |                                        |               |
| EAW <sub>2</sub>                                                                                     |                 |               |                 |               |                     |               |                                        |               |
| EAW3                                                                                                 |                 |               |                 |               |                     |               |                                        |               |
| EAW4                                                                                                 |                 |               |                 |               |                     |               |                                        |               |
| AW05                                                                                                 |                 |               |                 |               |                     |               |                                        |               |
| AW06                                                                                                 |                 |               |                 |               |                     |               |                                        |               |
| AW07                                                                                                 |                 |               |                 |               |                     |               |                                        |               |
| AW08                                                                                                 |                 |               |                 |               |                     |               |                                        |               |

<span id="page-82-0"></span>Figure 9.5: 'Edge Analysis Window Combination Tables' window

#### <span id="page-82-1"></span>Edge State (result of edge and object detection)

The AND combination result of the Object Point/EAW State (edge detection state) line and the AW Logic Analysis Depth (state of the logic for object detection) line are displayed here for each EAW.

If no object detection was configured, the Edge State corresponds to the status of edge detection.

- Green state = edge detection and object detection  $ok$
- Red state = edge detection and object detection not ok

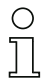

#### Note!

For sensors with analog output, a valid measurement value transmission for edges only occurs at the analog output if the Edge State is ok.

#### Object Point/EAW State (result of edge detection)

For each EAW, the result of the edge plausibility check is displayed here for the left edge (Left Most) and right edge (Right Most).

- Green state = edge detected =  $\mathbf{ok}$
- Red state= no edge detected =  $not ok$

The result is identical to the status under Edit Analysis Windows -> Edge Detection Definitions.

#### Note!

A valid measurement value transmission for edges only occurs if the Object Point/EAW State is ok.

#### Show Edge

If the check box is selected, the **left** edge position is displayed in the 2D view with a green coordinate cross, the right edge position with a blue coordinate cross.

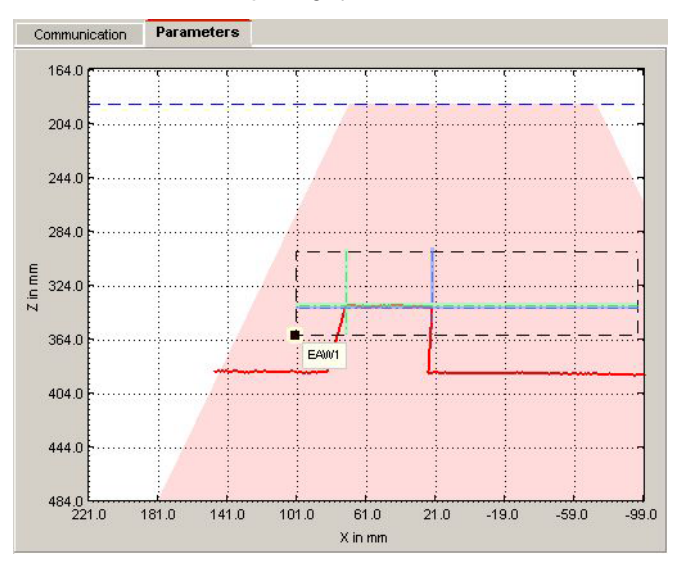

Figure 9.6: Display of the edge positions (green and blue) in the 2D display

#### X, Width (X), Z, Height (Z)

In the fields of these lines, the current measurement values LX, RX, LZ, RZ, W and H are displayed for each EAW in mm (see [Chapter 4.3.3\)](#page-29-0), provided the EAW was defined. Measurement values and their meaning:

- Edge positions: LX, LZ, RX, RZ
	- LX = Left edge X-coordinate
	- LZ = Left edge Z-coordinate
	- RX = Right edge X-coordinate
	- RZ = Right edge Z-coordinate.
- Width of objects: W (calculated from the distance of RX and LX in the X direction).
- Height difference of left and right edge: H (calculated from the distance of RZ and LZ in the Z-direction).

#### Profibus Inputs 1 , Profibus Inputs 2

The selection of which process values are transmitted via PROFIBUS is made here. With PROFIBUS devices, two measurement values (LX, RX, LZ, RZ, W or H; see [Chapter 4.3.3\)](#page-29-0) can be output per EAW via the PROFIBUS. In the Profibus Inputs 1 and Profibus Inputs 2 fields, you can configure which measurement values these are for up to four edge analyses.

#### Note!

The changed settings must be transferred to the sensor with Apply Settings.

#### Application example 1: web edge measurement

In the following example, the right edge position of web material is to be ascertained. Edge analysis window EAW1 is positioned in the measurement range so that the web material is located within the window.

The ascertained position of the right edge is -9.6mm (column Edge1 -> Right Most -> line X). The distance from the edge to the sensor is 366.6mm (column Edge1 -> Right Most ->line Z).

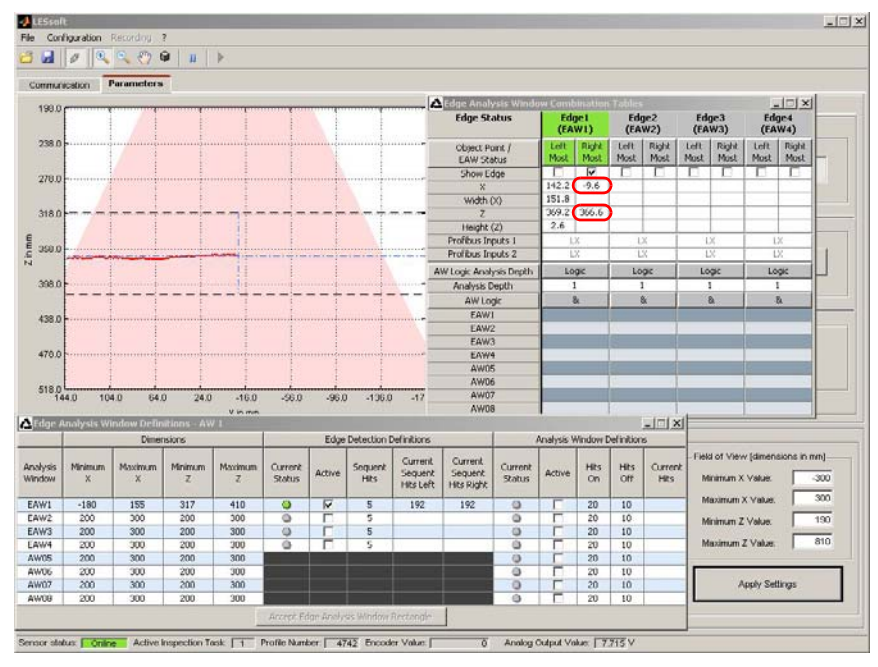

Figure 9.7: Application example 1: web edge measurement

#### Application example 2: height and width monitoring of cubic objects

In the following example, the height and width of a carton are measured. For the width measurement, EAW1 is positioned above the support surface. For the height measurement, EAW2 is positioned to the side of the carton. The height of EAW2 is configured so that both the support surface as well as the top side of the carton are located in EAW2.

The ascertained width of the carton is 49.7mm (column Edge1 -> line Width  $(X)$ ). The ascertained height is 49.6mm (column Edge2 -> line Height  $(2)$ ).

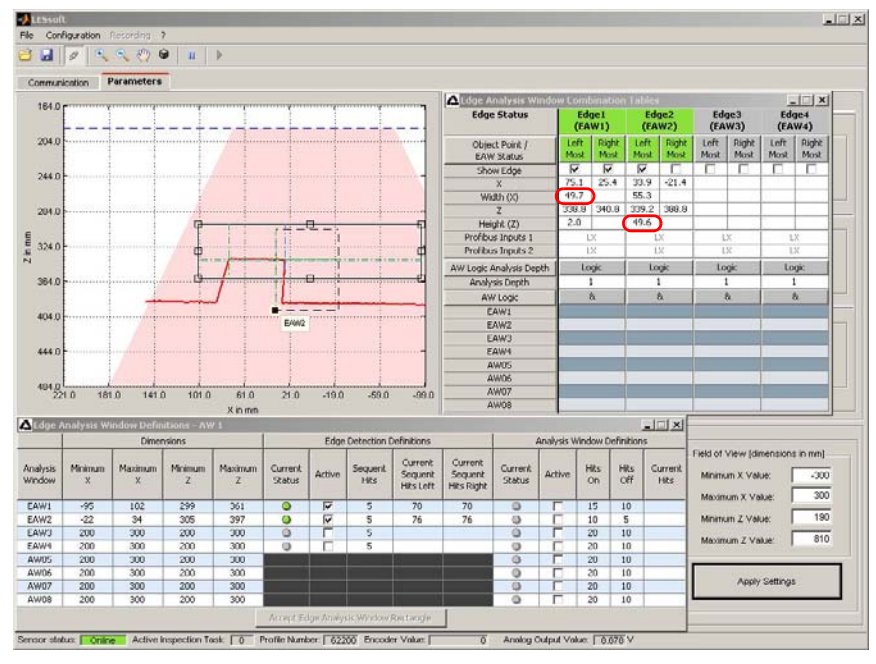

All measurement results are displayed in the window to the right of the 2D view.

Figure 9.8: Application example 2: height and width monitoring of cubic objects

#### Additional object detection with LES sensors

In the lower part of the Edge Analysis Window Combination Tables window [\(see](#page-82-0) [figure 9.5\),](#page-82-0) an additional object detection can be configured.

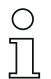

#### Note!

Object detection is only possible if object detection was activated in the EAW/AW. This is performed in LESsoft by selecting the check box in the Active column under Edit Analysis Windows -> Analysis Window Definitions.

#### EAW1 … EAW4, AW05 … AW08

Specify here which analysis windows are to be logically AND linked with one another with respect to the analysis of the Current Hits. With the "+" selection, the (E)AW state is taken into account in the AND combination. If "-" is selected, the inverse of the (E)AW state is taken into account.

The result of the logic combination is displayed in the AW Logic line.

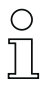

#### Note!

An entry is only possible if object detection was activated in the EAW/AW.

#### AW Logic

The status display of the AND combination result of EAW1 … EAW4, AW05 … AW08 is shown here:

- $\bullet$  Green state  $-\alpha k$
- Red state  $=$  not ok

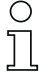

#### Note!

A display appears only if object detection was activated in an EAW/AW.

#### Analysis Depth

The analysis depth is entered here. The analysis depth is the number of successive evaluations with the same result that are necessary for a change of the combination result (value range: 1 … 255).

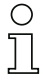

#### Note!

A display appears only if object detection was activated in an EAW/AW.

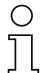

#### Note!

Select a larger value for the analysis depth to give the LES a reliable switching behavior. The response time of the sensor during object detection increases accordingly (example: analysis depth =  $3 \rightarrow$  response time  $3 \times 10$ ms =  $30$ ms). Interfering signals of individual scans are suppressed. If an analysis depth = 1 (factory stetting beginning with firmware version 01.25) is selected, the response time is 10ms.

#### AW Logic Analysis Depth (result of object detection)

The status display of the combination result of AW Logic appears here, taking into account the analysis depth.

- Green state  $=$  ok
- Red state = not ok

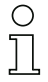

# Note!

A display appears only if object detection was activated in an EAW/AW.

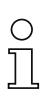

#### Note!

The changed settings must be transferred to the sensor with Apply Settings.

#### Application example 3: width monitoring of cubic objects with object detection (narrow objects are not to be detected)

The application example is similar to application example 2. The width of cartons is to be measured. For narrow objects, the measurement is to be suppressed. For width measurement, EAW1 is to be positioned above the support surface as in application example 2. In addition, object detection is configured in the Edit Analysis Windows window -> Analysis Window Definitions.

#### Note!

Object detection is only possible if object detection was activated in the EAW/AW. This is performed in LESsoft by selecting the check box in the Active column under Edit Analysis Windows -> Analysis Window Definitions.

The threshold for object detection in EAW1 is 60 hits. In [Figure 9.9](#page-89-0) there is a wide object with Current  $Hits = 68$  in the measurement range of the LES. The object is detected, the state of object detection is green  $(ok)$ . In the Edge Analysis Window Combination Tables window, the additional object detection is activated by selecting + under EAW1. All results are green (ok). The ascertained width of the carton is 49.2mm (column  $Edqe1 >$  line Width  $(X)$ ).

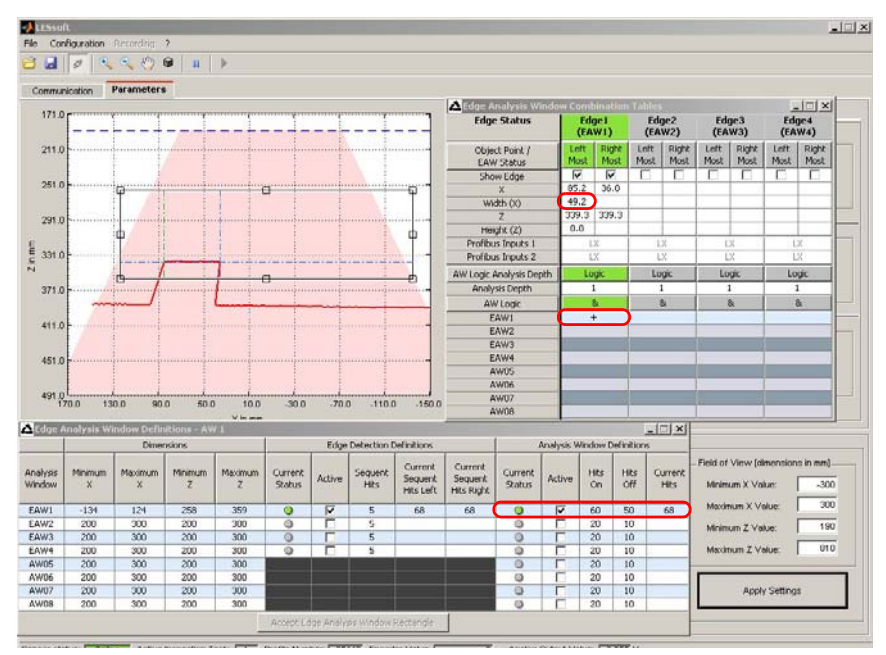

<span id="page-89-0"></span>Figure 9.9: Application example 3.1: width monitoring of cubic objects with object detection

In [Figure 9.10](#page-90-0) there is a narrow object with  $Current$   $Hits = 20$  in the measurement range of the LES. The object is considered to be not detected, the state of object detection in the Edge Analysis Window Definitions window -> Analysis Window Definitions is red (not ok).

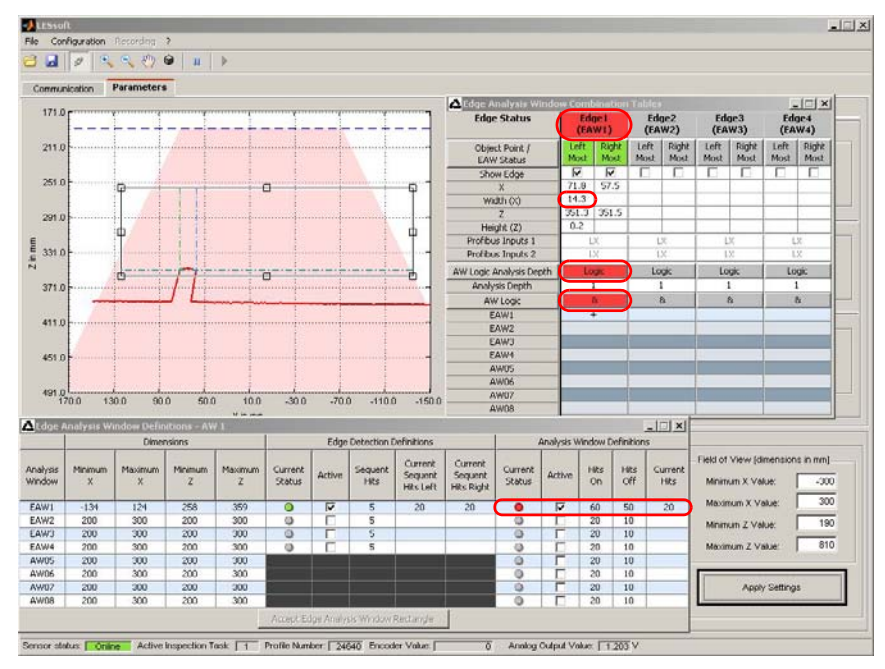

<span id="page-90-0"></span>Figure 9.10: Application example 3.2: width monitoring of cubic objects with object detection

In the Edge Analysis Window Combination Tables window, the additional object detection is activated by selecting + under EAW1. The result for object detection is not ok (red state). The Edge State (AND combination of the results of edge and object detection) is displayed red (not ok). The ascertained width of the object is  $14.2$ mm (column Edge1  $\Rightarrow$  line Width  $(X)$ ).

#### Note!

For sensors with **analog output**, a valid measurement value transmission for edges only occurs at the analog output if the Edge Status is ok (see [Page 80\)](#page-82-1).

In the case of sensors with digital switching outputs at X3 (LES 36/VC6, LES 36 HI/VC6), the status of Edge 1 to 4 is signaled at outputs Out1 to Out4 (HIGH active).

#### 9.4.3 Standard tab - Single Shot Mode panel

In Single Shot Mode, the sensor carries out an individual analysis only when you click on the Request Measurement button and displays the result in LESsoft until Request Measurement is clicked again.

#### 9.4.4 Standard tab - Global Parameters panel

Under Global Parameters you can use Enable External Inspection Task Selection to configure whether or not the inspection tasks 0 ... 15 can be selected via PROFIBUS.

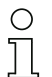

#### Note!

If Enable External Inspection Task Selection is ticked, the inspection task can only be selected via PROFIBUS. In this case, the drop-down menu under Inspection Task Selection has no function.

#### <span id="page-92-0"></span>9.4.5 Analog Output tab - configuring the analog output (only LES 36…/VC)

For analog devices, you can configure the analog voltage and current output of the LES 36…/VC6 in the Analog Output tab.

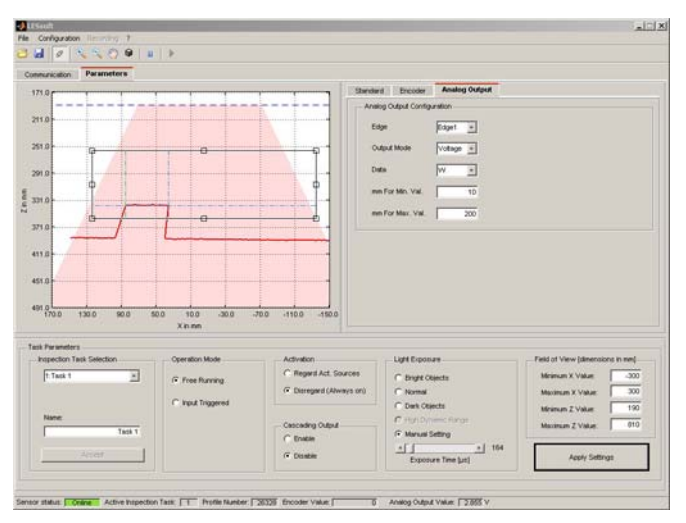

Figure 9.11: Parameter settings in LRSsoft

The following settings can be made for the analog output:

#### Edge

Selection of from which EAW (Edge Analysis Window) the measurement value is to be transmitted.

#### Output Mode

Selection of whether the current or voltage output is to be used as the process interface.

#### Data

Selection of which value of the selected EAW is to be output at the analog output. Select from the following measurement values:

- Edge positions: LX, LZ, RX, RZ
	- $LX = \text{Left}$  edge X-coordinate
	- $LZ = \text{Left}$  edge Z-coordinate
	- $\mathbf{R}X$  = Right edge X-coordinate
	- $\mathsf{RZ}$  = Right edge Z-coordinate
- Width of objects: W
- Height difference of left and right edge: H

# **△ Leuze electronic**

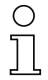

#### Note!

The selected value is appears in the measurement value display of the display (2nd line) in the middle.

#### mm For Min. Val.

Measurement value in mm for the lower range limit of the voltage or current (1V/4mA).

#### mm For Max. Val.

Measurement value in mm for the upper range limit of the voltage or current output (10V/ 20mA)

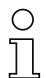

#### Note!

The minimum adjustable range between the upper and lower range limit of the analog output is 10mm.

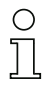

#### Note!

The changed settings must be transferred to the sensor with Apply Settings.

#### 9.5 Menu commands

#### 9.5.1 Saving parameter settings/File menu

The File menu is used to save parameter data to the PC. In this way, settings for various detection tasks can be defined within the scope of commissioning and stored on data carriers and parameter files. During operation, the LES is reconfigured via Inspection Tasks. A parameter file stored on a data carrier can only be used with LESsoft configuration software!

- New creates a new configuration file.
- Open opens a configuration file from the data carrier.
- Save saves the open configuration file with the same name.
- Save as saves the open configuration file under a different name.
- Save as default saves the open configuration as the default setting which is always loaded when LESsoft is opened.

In addition, the File menu offers the possibility to export the following views format to data carriers (available formats: \*.png, \*.jpg, \*.bmp, \*.tif):

• Profile View: the current view as 2D view

#### 9.5.2 Transmitting parameter settings/Configuration menu

The Configuration menu is used to exchange parameter data with the connected LES.

- Load from Sensor loads all parameter settings for all defined inspection tasks from the LES and displays them in the software.
- File Configuration Recording rs l Load from Sensor Transmit to Sensor  $Cov$ Reset to Factory Settings
- Transmit to Sensor permanently stores all parameter settings of all defined inspection tasks from the configuration software in the LES.
- Reset to factory settings resets the LES to factory settings.

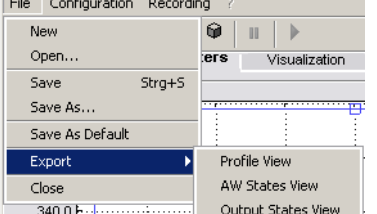

#### 9.5.3 Zoom and Pan/toolbar

The Zoom in / Zoom out and Pan buttons of the toolbar allow individual areas of the view to be enlarged for better visual evaluation:

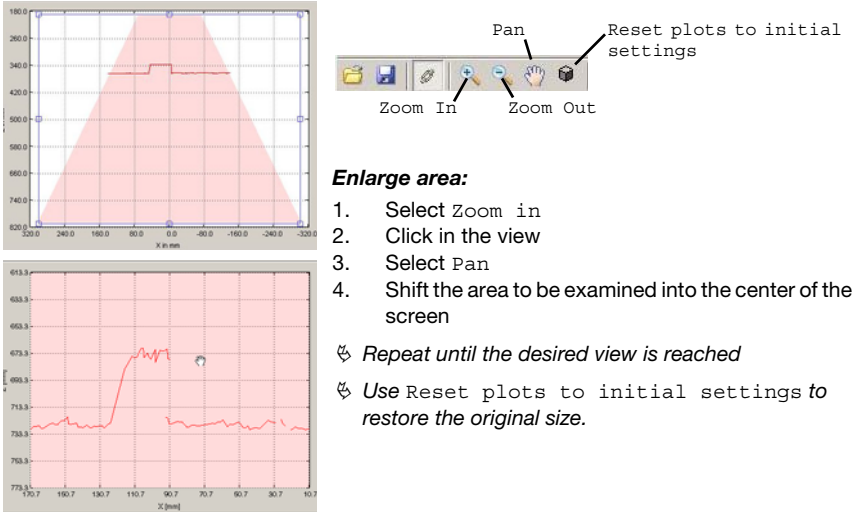

Figure 9.12: Zoom function

After activating the magnifying glass, each click on the view enlarges the displayed section. The enlarged section can then be shifted with the activated hand function to display the area of interest.

#### Note!

The click-and-drag method for zooming known from other programs is not possible here. Before LPSsoft is operated further, the tool buttons (Zoom, Pan, …) must be activated.

# <span id="page-95-0"></span>9.6 Definition of inspection tasks

#### Typical procedure

- 1. Start LESsoft and connect the sensor: Click on the Connect to sensor button: **Bullets**
- 2. Fetch the configuration from the sensor via Load from Sensor or load it from the data carrier with Open.
- 3. Remove the tick at Enable Selection Inputs.
- 4. Use Inspection Task Selection to select the inspection task to be modified.
- 5. Display and, if necessary, enlarge 2D view of the detection range in the Parameters tab.
- 6. Standard tab Task Parameters panel: define required (E)AWs with mouse or keyboard in the Analysis Windows Definitions window (Edit Analysis Windows but-

ton); confirm each of the set (E)AWs with Apply Settings.

Configure the Sequent Hits limit value for the edge plausibility check for each EAW.

- 7. Configure PROFIBUS process data in the Edge Analysis Window Combination Tables window (Edit Logical Combinations button) in lines Profibus Inputs 1 and Profibus Inputs 2, or, alternatively, configure the analog output via the Analog Output tab.
- 8. Check the process reliability in the Edge Analysis Window Combination Tables window and in the 2D view.
- 9. Assign a name (Name) to the inspection task and confirm with Accept.
- 10. Temporarily transfer the inspection task with Apply Settings.
- 11. Where applicable: define further inspection tasks with steps 5.-9.
- 12. Tick Enable Selection Inputs again.
- 13. Permanently transfer the configuration including all inspection tasks to the sensor with Transmit to Sensor.
- 14. Where applicable: save the configuration to data carrier with Save As...
- 15. Finally, disconnect the connection to the sensor: click on the button Disconnect from sensor: **BEF** RSO

# 10 Integrating the LES in the process control (Ethernet)

#### 10.1 General information

The LES communicates with the process control via UDP/IP using the protocol described in [Chapter 10.2.9.](#page-100-0) The protocol operates in two different modes:

- Measure mode
- Command Mode

In measure mode, the LES transmits the evaluation telegram. This is continuously transmitted in "Free Running" operation; in triggered operation, it is transmitted only once per trigger.

In command mode the LES reacts to commands from the control. The commands available are described in [Chapter 10.2.9](#page-100-0).

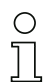

#### Note!

If you use a firewall, please make certain that the control can communicate with the LES via the Ethernet interface by means of UDP on ports 9008 and 5634 (these ports are preset at the factory, but may have been changed by the user, [see chapter 7.2 "Menu description"](#page-57-0)). Furthermore, the firewall must allow ICMP echo messages to pass through for the connection test (ping).

The integration of PROFIBUS device model LES 36…/PB in the process control via PROFIBUS is described in [Chapter 11 "Integration of the LES 36…/PB in the PROFIBUS"](#page-117-0) [on page 115](#page-117-0).

#### <span id="page-97-0"></span>10.2 Protocol structure: Ethernet

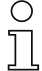

#### Note!

The sequence in which the individual bytes are saved varies depending on the operating system. The commands in [Chapter 10.2.9](#page-100-0) and the protocol description are represented in "big endian" format, i.e., the high-byte first followed by the low-byte (0x… hexadecimal).

Windows PCs (and many controls, such as the Siemens S7), however, store data in the "little endian" format, i.e. the low byte first followed by the high byte.

 $\mathfrak b$  If, in your process environment, the LES does not respond to commands from the control even though communication with LESsoft functions properly, check whether the problem lies with the byte order.

**Example:** for command  $0x434E$  (Connect to Sensor) a Windows PC must transmit  $0x4E$ and  $\theta x4\overline{3}$  in order for it to be understood by the LES. In the transaction number of the answer from LES there is then also  $0x4E43$  (byte sequence 0x43, 0x4E).

The LES sends data as "little endian", i.e., first the low byte and then the high byte.

The possible values of individual bytes and their meaning are described below.

#### Protocol structure

The protocol consists of the **header** (30 bytes) followed by the **user data** (0 ... 75 data words @ 2 bytes). The protocol is used both in command mode when transmitting commands and when acknowledging sensor commands as well as in measure mode.

#### **Header**

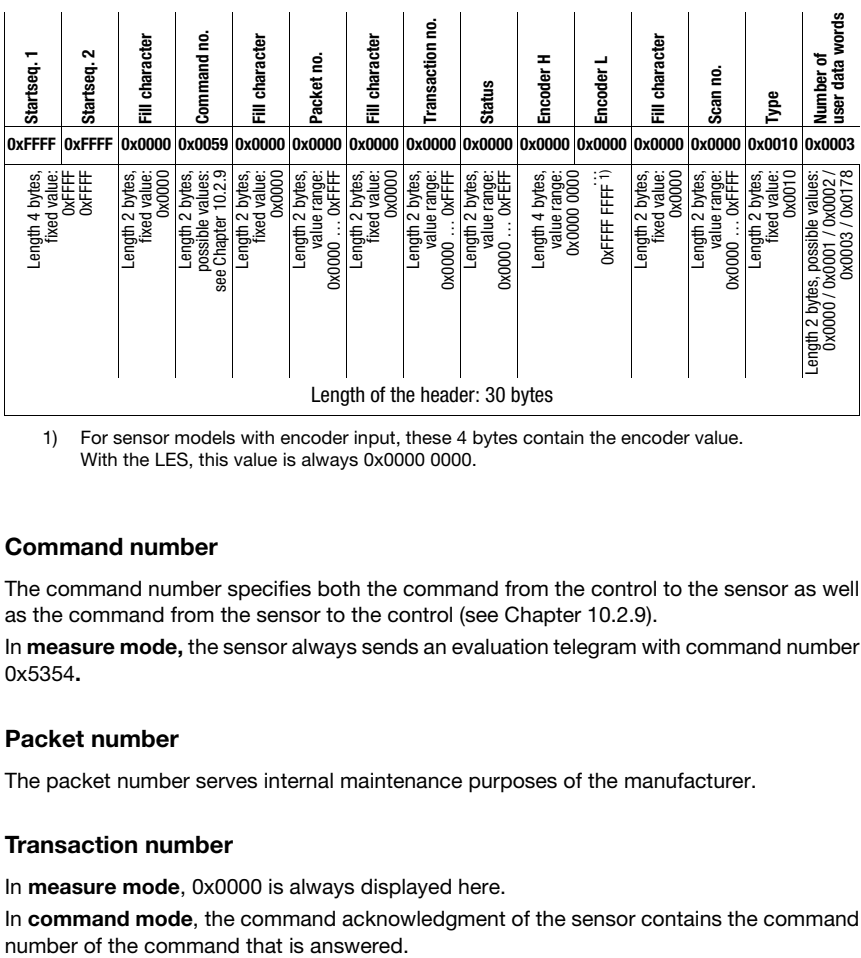

1) For sensor models with encoder input, these 4 bytes contain the encoder value. With the LES, this value is always 0x0000 0000.

#### 10.2.1 Command number

The command number specifies both the command from the control to the sensor as well as the command from the sensor to the control (see [Chapter 10.2.9\)](#page-100-0).

In **measure mode**, the sensor always sends an evaluation telegram with command number 0x5354.

#### 10.2.2 Packet number

The packet number serves internal maintenance purposes of the manufacturer.

#### 10.2.3 Transaction number

In measure mode, 0x0000 is always displayed here.

In command mode, the command acknowledgment of the sensor contains the command

 $\mathbf{r}$ 

#### <span id="page-99-0"></span>10.2.4 Status

ï

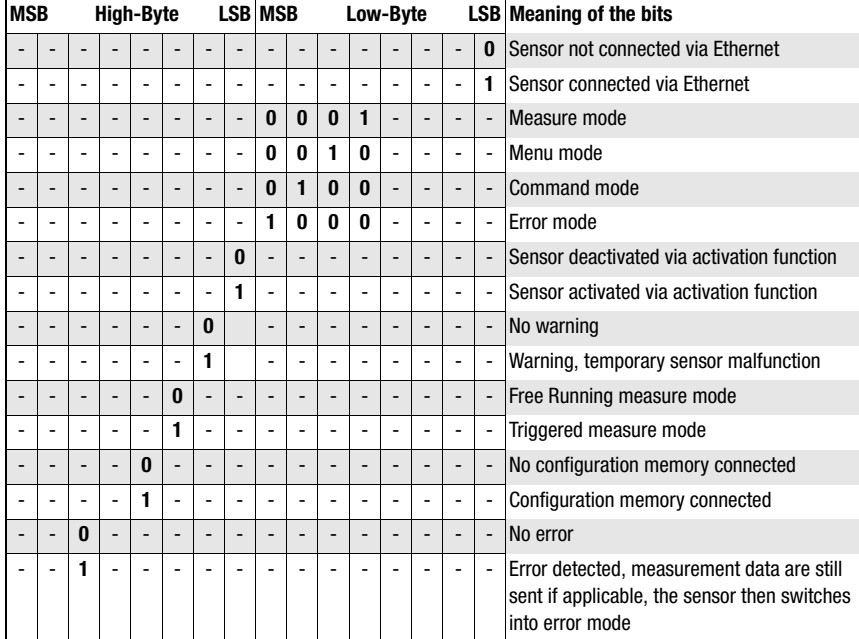

Indicates the state of the sensor. The state is coded as follows:

 $\mathbf{r}$ 

The LSB of the high byte is always set to 1 as long as the parameter Activation Input has been set to Disregard (Always on) in LESsoft.

If parameter Activation Input is set to Regard, the state of the bit corresponds to the state of the signal of an activation source (input, Ethernet activation).

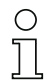

#### Note!

Independent of the mode that is currently active, the sensor switches to menu mode if a button if the display is touched and then neither responds to commands nor does it transmit measurement data. Menu mode automatically ends after 3 minutes if no buttons are pressed. Alternatively, the user can end menu mode with the  $Exit$  menu item.

#### 10.2.5 Encoder High / Low

The encoder counter is implemented in sensor models with encoder input. All other sensors permanently display 0x000000000.

The 4 bytes in Encoder High and Encoder Low specify the encoder counter value for light section sensors with encoder interface. The maximum value is 0xFFFF FFFF. Beyond that an overflow to 0x0000 0000 occurs.

#### 10.2.6 Scan number

The 2 bytes of the scan number indicate the number of single measurements in chronological order. After each measured profile, this number increases by 1. The maximum value is 0xFFFF. Beyond that an overflow to 0x0000 occurs. The Z- and X-data belonging to a measurement are identified via the same scan number.

#### 10.2.7 Type

Specifies how the detection data are to be interpreted. The fixed default value is 0x0010.

#### 10.2.8 Number of user data words

 $\mathbf{I}$ 

The user data have a variable length of 0, 1, 2, 3 or 75 data words (0, 2, 4, 6 or 150 bytes). Indicates the number of user data transferred. The fixed default value in detection mode is 0x0059.

#### <span id="page-100-0"></span>10.2.9 Evaluation telegram

 $\mathbf{I}$ 

In detection mode for the LES, the evaluation telegram is transmitted with command number 0x5354. After the header are 75 user data words with the following structure:

 $\mathbf{I}$ 

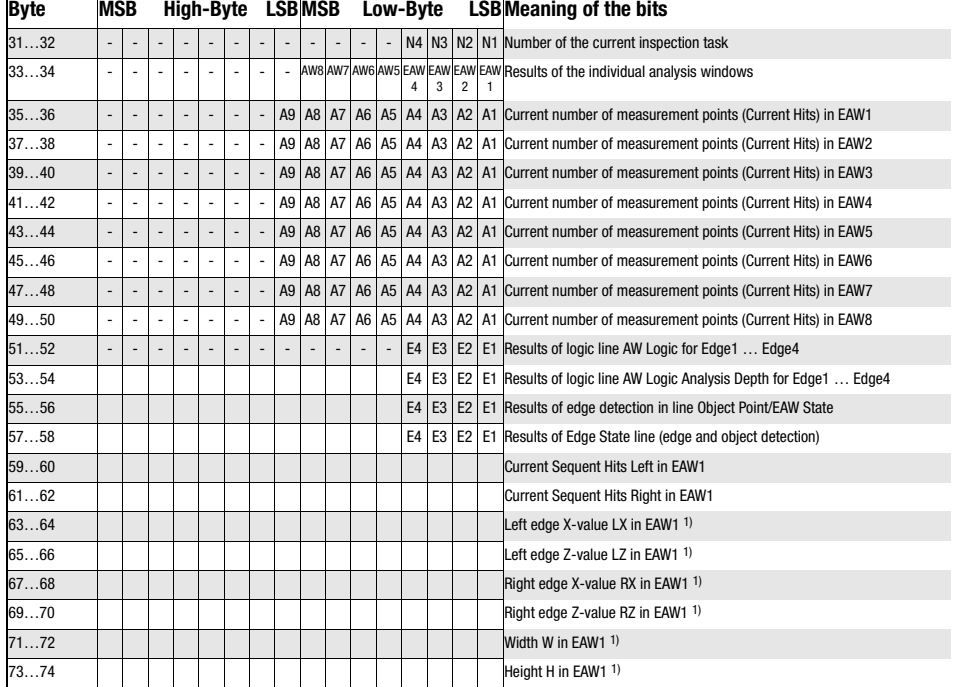

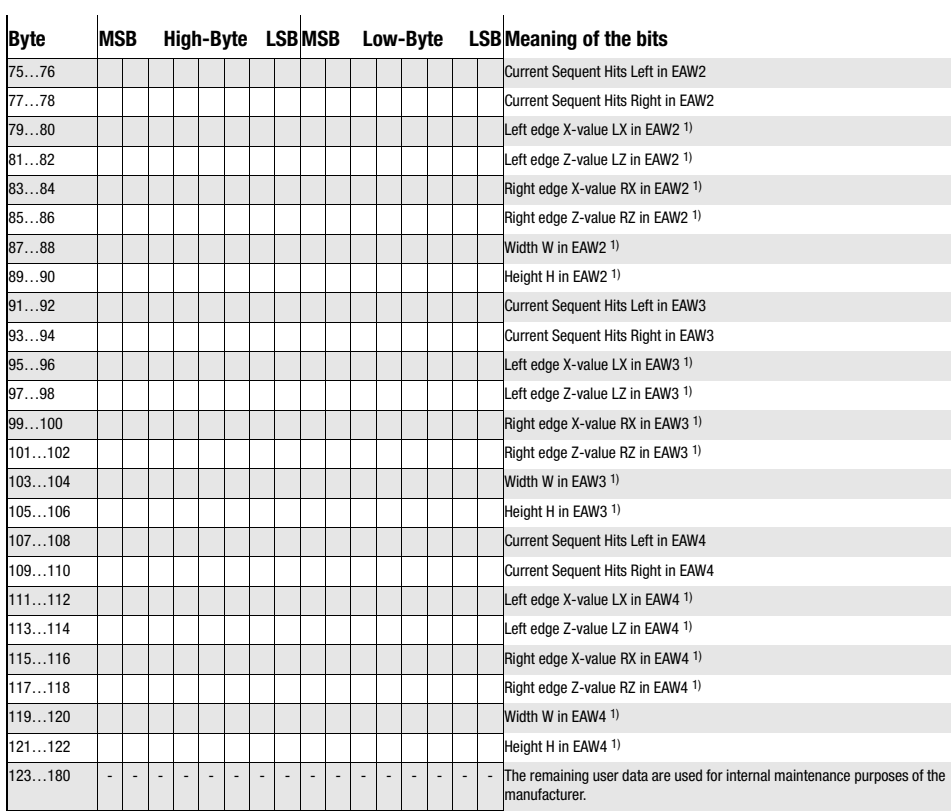

1) Unit: 1/10mm (0.1mm)

## 10.3 Ethernet commands

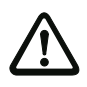

#### Attention!

The scope of the available commands has grown from firmware version to firmware version. You can find a revision history / feature list in the appendix in [Chapter 16.2](#page-147-0). The commands described in the following refer to the current firmware version of the LES.

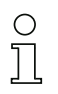

#### Note!

The sequence in which the individual bytes of the commands and of the protocol must be transmitted in order to be processed by the LES corresponds to the "little-endian" byte sequence. The response of the LES also corresponds to the "little-endian" standard. For further information, see the note in [Chapter 10.2.](#page-97-0)

All other commands are acknowledged with 'Not Ack'=0x414E; the command is not processed.

Additional commands are available in command mode.

#### 10.3.1 Elementary commands

Note!

# ◯

Command syntax (header/user data), see [Chapter 10.2](#page-97-0)

Using the Connect to sensor and Disconnect from sensor commands, a connection between control and sensor is established or terminated. The communication with the LES is carried out via the ports previously configured in LESsoft.

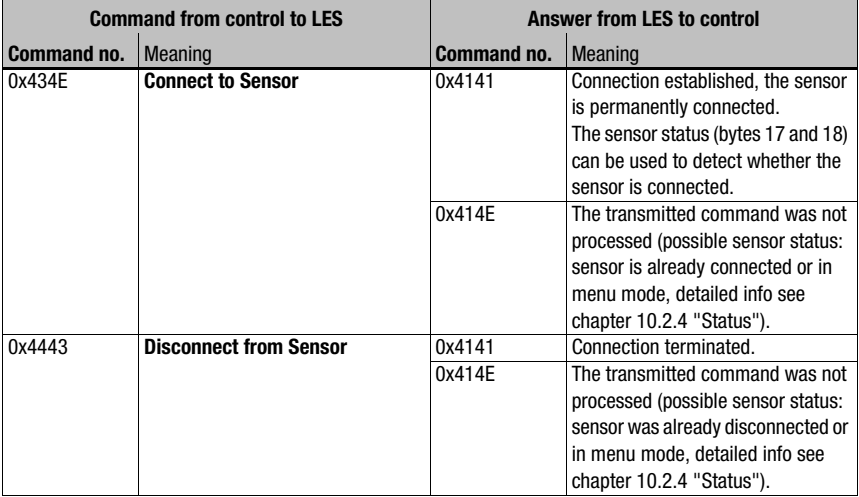

Table 10.1: Connection commands

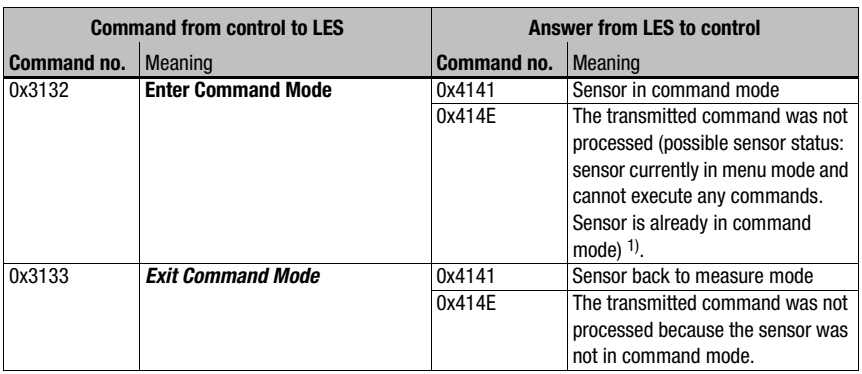

Table 10.2: Command mode control commands

1) Detailed info on possible sensor states [see chapter 10.2.4 "Status".](#page-99-0) You can determine whether the sensor is in menu mode with a quick glance at the display. Menu mode can be ended with the Exit menu item.

# $\triangle$  Leuze electronic Integrating the LES in the process control (Ethernet)

#### 10.3.2 Commands in command mode

# $\bigcirc$  $\check{\Pi}$

Note!

Command syntax (header/user data), see [Chapter 10.2](#page-97-0)

The following commands are available in command mode:

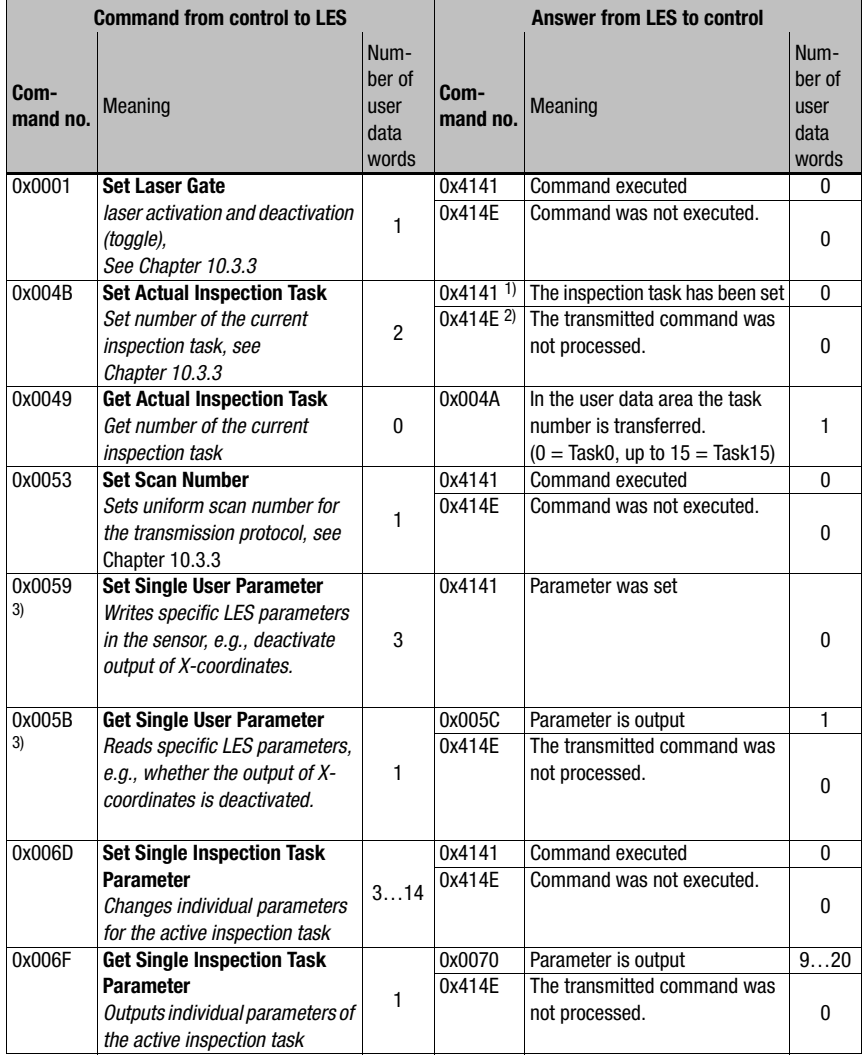

Table 10.3: Sensor control commands

- 1) 0x4141 = Acknowledge: Execution of the command is confirmed
- $2$ ) 0x414E = Not Acknowledge or Error: Command has not been executed
- 3) The command acts globally on all inspection tasks.

#### Attention!

 If the command is used to deactivate the output of X-coordinates, only Z-coordinates are transmitted. LESsoft Can be used to depict 2D- and 3D-views. The sensor can only be reset to again transmit X- and Z-coordinates by means of command number 0x0059 when using parameter ID 0x07D4. The sensor can also be reset to factory settings via the keyboard and display, but all other sensor settings are lost as well.

#### <span id="page-105-0"></span>10.3.3 Explanation of user data in command mode (command parameters)

#### Set Laser Gate

For sensor control command 0x0001, one word of user data is transmitted to the sensor:

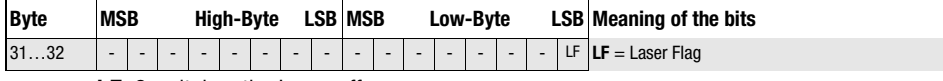

LF=0 switches the Laser off.

LF=1 switches the laser on.

#### Set Actual Inspection Task

For sensor control command 0x004B, two words of user data are transmitted to the sensor:

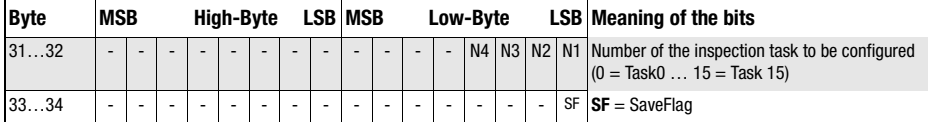

If SF=0 then the inspection task is changed only temporarily.

If SF=1 then the newly set inspection task is retained even after a restart of the LES.

#### Get Actual Inspection Task

The LES responds to sensor control command 0x0049 with 0x004A and one word of user data:

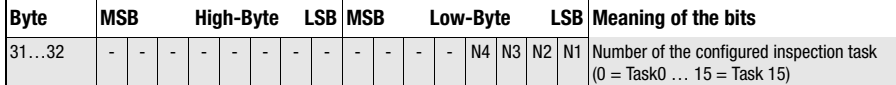

#### Set Scan Number

 $\Box$ 

For sensor control command 0x0053, one word of user data is transmitted to the sensor:

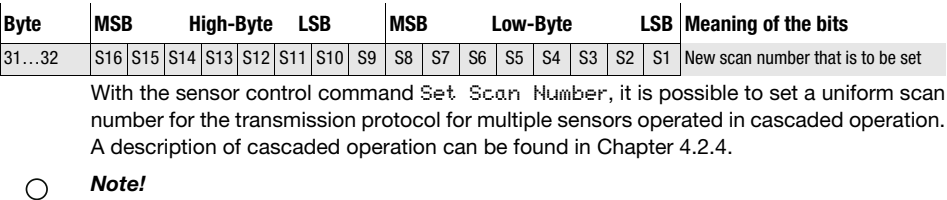

- 1. Switch the master (sensor 1) to command mode. Continuous measurement is stopped as a result. In command mode, the cascading output is not active!
- 2. Set an arbitrary scan number with command 0x0053 for the master.
- 3. Successively switch all slaves (sensor 2, 3, …) to command mode and set the same scan number for each individual slave that you set previously under item 2 for the master.
- 4. Switch the slaves back to measure mode.
- 5. Switch the master to measure mode.

#### Set Single User parameter

#### Switching transmission of X-coordinates on/off in measure mode

When used with parameter ID 0x07D4, sensor control command 0x0059 can switch the transmission of X-coordinates in measure mode on and off. The quantity of data transmitted in measure mode can thereby be reduced by one half (useful for applications that only require Z-coordinates and for controls with small Ethernet receive buffer).

When using sensor control command 0x0059 with parameter ID 0x07D4, three words of user data are transmitted to the sensor:

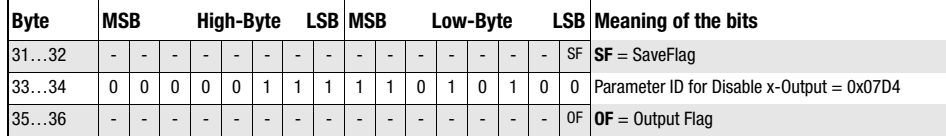

If SF=0 then the output of X-coordinates is changed only temporarily.

If SF=1 then the output of X-coordinates is retained even after a restart of the LES.

If OF=0 then X- and Z-coordinates are transmitted.

If OF=1 then only Z-coordinates are transmitted (X-coordinates are deactivated).

#### Extension of the transmission pause between the Z- and X-data packets

When used with parameter ID 0x07D8, sensor control command 0x0059 can be used to extend the transmission pause between the Z- and X-data packets from 0.1ms (factory setting) to up to 1ms (useful in applications with controls with slow, small Ethernet receive buffer).

When using sensor control command 0x0059 with parameter ID 0x07D8, three words of user data are transmitted to the sensor:

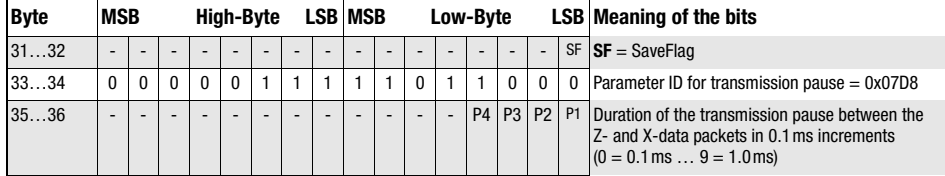

If **SF=0**, the duration of the transmission pause is changed only temporarily.

If SF=1, the duration of the transmission pause is retained even following a restart of the LES.

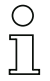

#### Note!

If the transfer of X-coordinates is switched off in measure mode, no visualization of measurement data can be performed in the 2D- and 3D-views in LESsoft.
#### Activating the median filter for Z-coordinates

When using parameter ID 0x07DB, sensor control command 0x0059 can be used to activate a median filter for the Z-coordinates. By activating the median filter, the Z-coordinates of the measurement values are smoothed out, while occurring edges are retained. If the median filter is activated, small interferences and structures can be suppressed.

When using sensor control command 0x0059 with parameter ID 0x07DB, three words of user data are transmitted to the sensor:

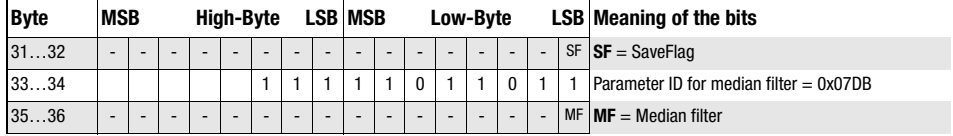

If SF=0, the setting for the median filter is only temporary.

If SF=1, the setting for the median filter is retained even after a restart of the LES.

If MF=0, the median filter is deactivated.

If **MF=1**, the median filter is activated.

#### Get Single User parameter

#### Status of the transmission of X-coordinates in measure mode

When using parameter ID 0x07D4, sensor control command 0x005B can be used to check whether X-coordinates are output.

When using sensor control command 0x005B with parameter ID 0x07D4, one word of user data is transmitted to the sensor:

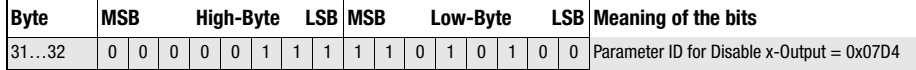

The sensor responds with 0x005C and returns one word of user data.

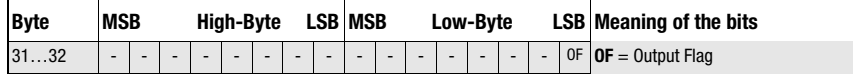

If **OF=0** then X- and Z-coordinates are transmitted.

If OF=1 then only Z-coordinates are transmitted (X-coordinates are deactivated).

#### Querying the transmission pause between the Z- and X-data packets

When using parameter 0x07D8, sensor control command 0x005B can be used to query the duration of the transmission pause between the Z- and X-data packets.

When using sensor control command 0x005B with parameter ID 0x07D8, one word of user data is transmitted to the sensor:

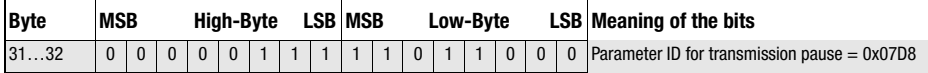

The sensor responds with 0x005C and returns one word of user data.

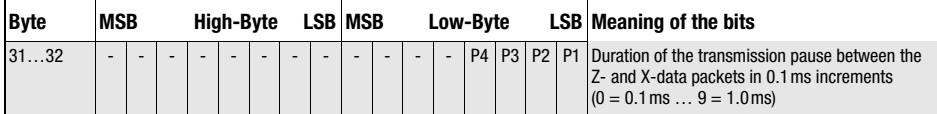

#### Querying whether median filter is active/not active

When using parameter ID 0x07DB, sensor control command 0x005B can be used to check whether the median filter is activated.

When using sensor control command 0x005B with parameter ID 0x07DB, one word of user data is transmitted to the sensor:

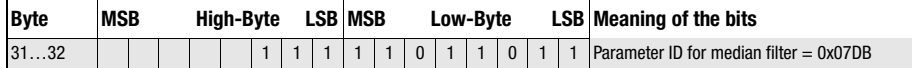

The sensor responds with 0x005C and returns one word of user data.

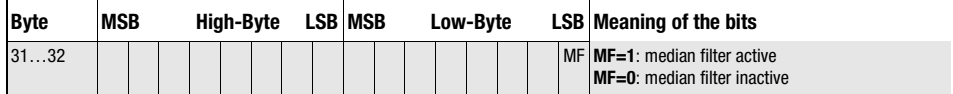

#### Set Single Inspection Task Parameter

Individual parameters of the active inspection task can be changed with sensor control command 0x006D. The following parameters can be changed:

- Name of an inspection task,
- Operation Mode: Free Running or Input Triggered
- Enabling of activation (Activation Input: Regard or Disregard),
- Cascading Output: Enable or Disable,
- Exposure duration of the laser (Light Exposure)
- Detection range of the LPS (Field of View).

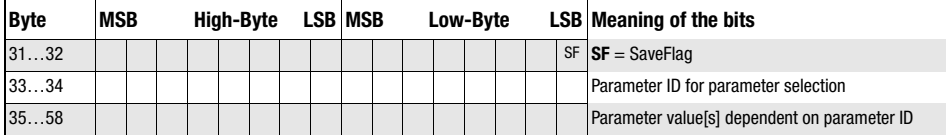

#### Parameters and settings:

If SF=0, then the parameter is changed only temporarily.

If SF=1, the parameter is retained even following a restart of the LES.

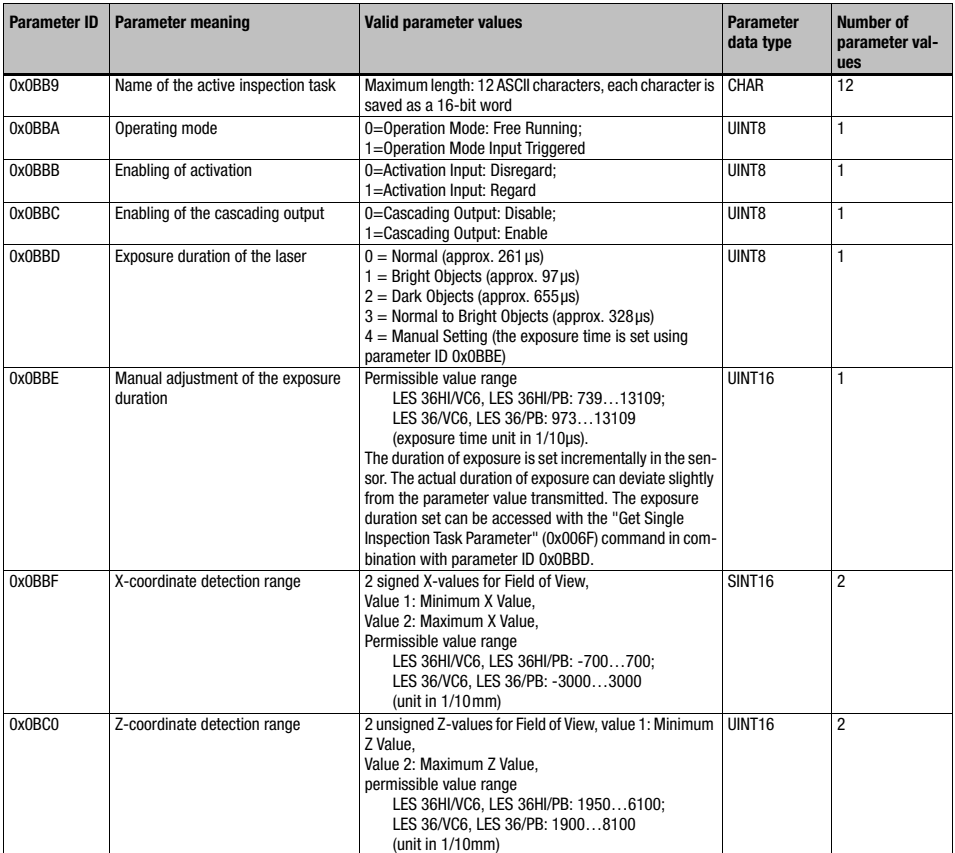

#### Sensor response:

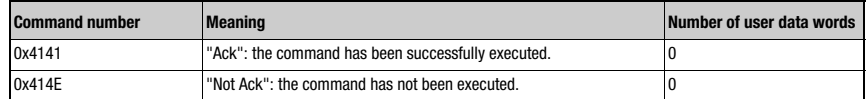

#### Get Single Inspection Task Parameter

Individual parameters of the active inspection task can be output with sensor control command 0x006F. The following parameters can be accessed:

- Name of the active inspection task
- Number of the active inspection task
- Operation Mode: Free Running or Input Triggered
- Setting of activation (Activation Input: Regard or Disregard)
- Setting of cascading output (Cascading Output: Enable or Disable)
- Exposure duration of the laser (Light Exposure)
- Detection range of the LES (Field of View).

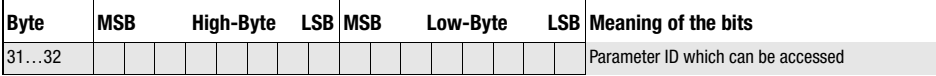

#### Parameters and settings:

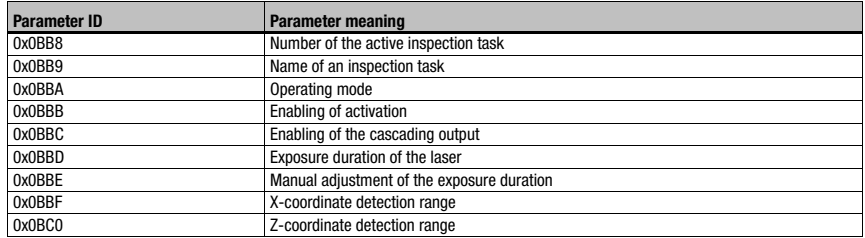

#### Sensor response:

The sensor responds with 0x0070 and returns 9 … 20 user data words.

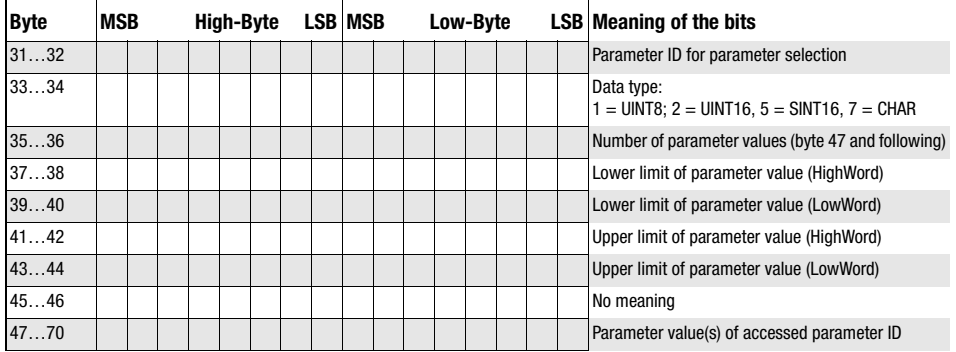

# $\triangle$  Leuze electronic Integrating the LES in the process control (Ethernet)

## 10.3.4 Commands in measure mode

# $\bigcirc$  $\breve{\Gamma}$

Note!

Command syntax (header/user data), see [Chapter 10.2](#page-97-0)

The following commands are available in measure mode:

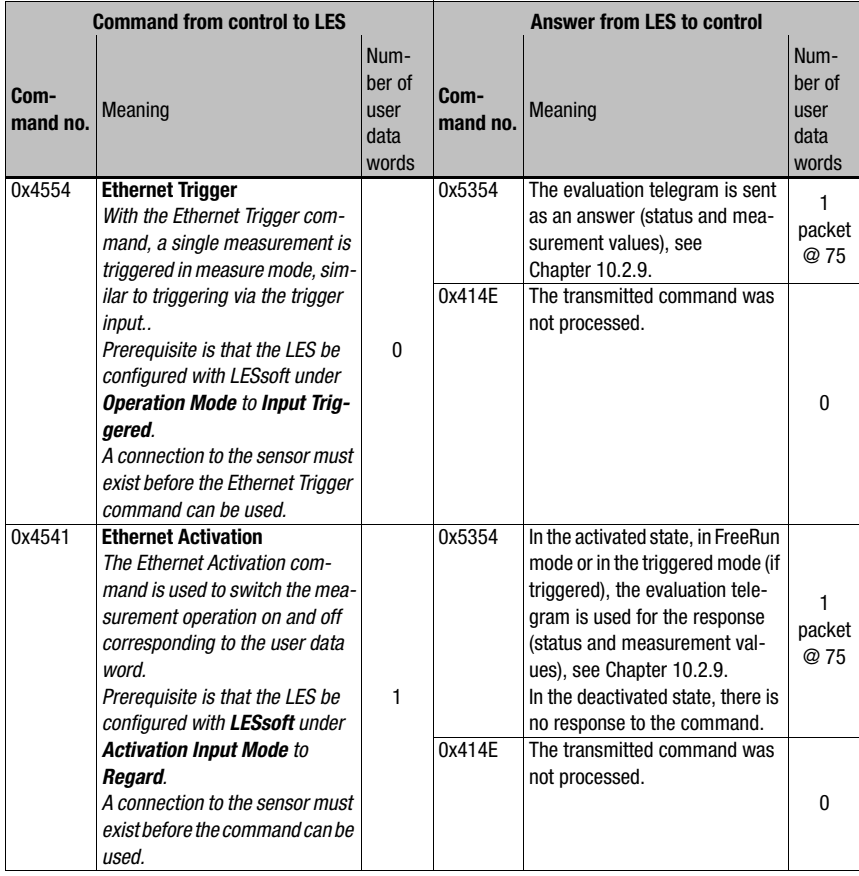

Table 10.4: Commands in measure mode

# $\triangle$  Leuze electronic Integrating the LES in the process control (Ethernet)

## 10.3.5 Explanation of user data in measure mode (command parameters)

#### Ethernet Activation

For sensor control command 0x4541, one word of user data is transmitted to the sensor:

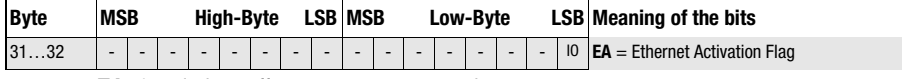

EA=0 switches off measurement operation,

EA=1 switches on measurement operation.

## 10.4 Working with the protocol

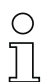

#### Note!

The values are displayed in hexadecimal representation (0x…). The values are only transmitted in "Little-Endian" format. For further information, see the note in [Chapter 10.2](#page-97-0).

#### Command without user data

Connect to Sensor PC to LES:

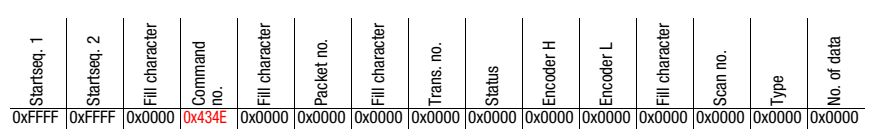

LES to PC (command executed):

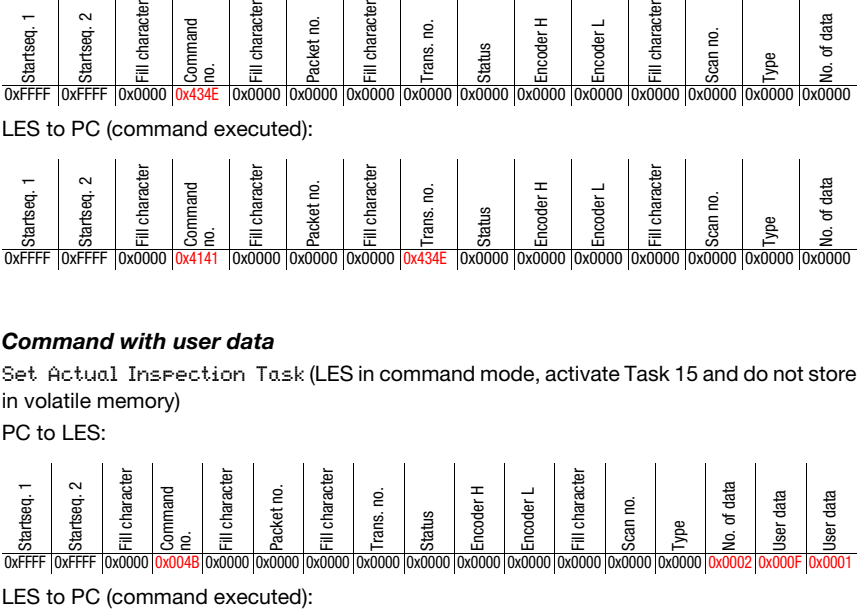

#### Command with user data

Set Actual Inspection Task (LES in command mode, activate Task 15 and do not store in volatile memory)

PC to LES:

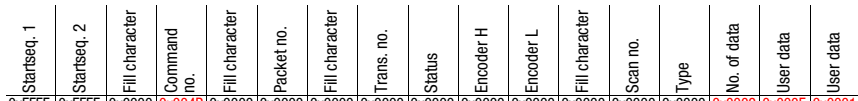

0xFFFF 0xFFFF 0x0000 0x004B 0x0000 0x0000 0x0000 0x0000 0x0000 0x0000 0x0000 0x0000 0x0000

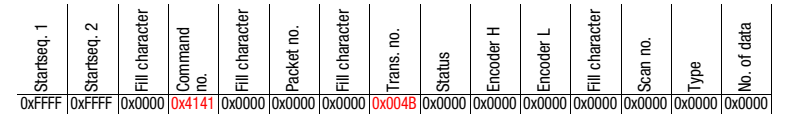

## 10.5 Operation with LxS\_Lib.dll

The LxS\_Lib.dll is a .NET 2.0-compatible collection of functions which considerably facilitates the integration of all Leuze light section sensors (LPS, LRS and LES) into PC environments. The LxS\_Lib.dll can be used in a variety of programming languages, such as C#, Visual Basic, etc. The integration into MatLab is also possible.

The DLL can control several light section sensors via Ethernet.

The LxS\_Lib.dll supports the following functions, among others:

- Establishment/deactivation of sensor connection
- Evaluation of sensor state
- Triggering, activation via Ethernet
- Activation of individual inspection tasks
- Loading and saving all created inspection tasks
- Activation of inspection tasks
- Parameter changes of the active inspection task

In addition, the LxS Lib.dll enables the evaluation of specific user data of the LPS, LES or LRS. With the LRS and LES, all sensor information and intermediate results are available so that much more complicated evaluations can be realized in the process control.

#### Access

The library is contained on the supplied product CD. Alternatively, you can download the program in the Internet at www.leuze.com.

## 10.6 Operation with native C++ DLL

The native C++ DLL was created specifically for integration in C++ programs. It consists primarily of the LxS Lib functions:

- Establishment/deactivation of sensor connection
- Evaluation of sensor state
- Triggering, activation via Ethernet
- Activation of individual inspection tasks
- Activation of inspection tasks
- Parameter changes of the active inspection task

Only the loading / saving of all created inspection tasks is not possible and must be performed via the supplied LxSsoft.

## 10.7 Additional support when integrating sensors

Additional tools (e.g. MatLab example, function modules S7, protocol plain-text decoding, UDP terminal) are available. Please contact your Leuze distributor or service organization to acquire these.

# 11 Integration of the LES 36…/PB in the PROFIBUS

## 11.1 General information

The LES 36/PB and the LES 36HI/PB are designed as a PROFIBUS DP/DPV1 compatible slave. The input/output functionality of the sensor is defined by the corresponding GSD file. The baud rate of the data to be transmitted is max. 6MBit/s under production conditions. For operation, the GSD file is to be appropriately modified.

The LES 36…/PB supports automatic detection of the baud rate.

#### Characteristics of LES 36…/PB

- Ethernet and PROFIBUS can be used in measure mode as fully-fledged interfaces.
- If the sensor is in menu mode, the PROFIBUS is active. Queries from the control are not processed and the process data are frozen (indicated by the constant scan number).
- If the sensor is in command mode, the PROFIBUS is active. Queries from the control are not processed and the process data are frozen (indicated by the constant scan number).
- If the sensor is simultaneously operated with LESsoft and PROFIBUS, the PROFIBUS is active. Queries from the control are processed with a delay; the process data are also updated with a delay (indicated by the slowly increasing scan numbers). The update occurs every 200ms.
- The input signals via Ethernet, PROFIBUS and signal lines have equal priority. The first incoming signal is executed.
- The sensor is configured via the LESsoft configuration software.

Compared to device model LES 36…/VC6 with analog output, the PROFIBUS model has the following additional functions:

- Output of up to eight measurement values (two measurement values per EAW).
- Output of the state of the object detection in up to four EAWs and four AWs.
- Output of the state of the edge detection AND object detection (logical AND combination).
- Transmission of scan number, sensor state and of the current inspection task.
- Selection of up to 16 inspection tasks.
- Activation and trigger via PROFIBUS.

## 11.2 PROFIBUS address assignment

The various possibilities for setting the slave address are described in the following. Automatic address assignment via the PROFIBUS (slave address 126) is preset.

#### Automatic address assignment

The LES 36…/PB supports automatic detection of the baud rate and automatic address assignment via the PROFIBUS.

The address of the PROFIBUS participant can be set automatically by the commissioning tool of the PROFIBUS system (a class 2 PROFIBUS master). For this purpose, the slave address must be set to value 126 in the sensor (factory setting).

The commissioning master checks whether a slave has address 126 and then assigns this slave a node address smaller than 126. This address is permanently stored in the participant. The changed address can then be queried (and, if necessary, changed again) via the display or LESsoft.

#### Address assignment with LESsoft

The PROFIBUS slave address can be set via LESsoft. This setting can be stored on the PC together with the other sensor settings.

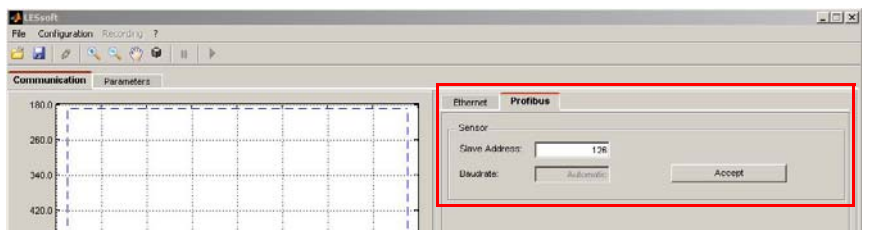

Figure 11.1: PROFIBUS address assignment with LESsoft

#### Address assignment with membrane keyboard and display

Setting the address with the key pad and display allows the sensor to be integrated in a PROFIBUS system while in the field with no additional tools. [See "Slave Address" on](#page-57-0) [page 55.](#page-57-0) The set address can also be queried by the user with no additional tools.

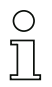

#### Note!

*After changing the PROFIBUS slave address via LESsoft or with the display/key pad, a power-on reset must be performed in order to permanently accept the address.*

## 11.3 General information about the GSD file

If the LES 36…/PB is operated in a PROFIBUS network, configuration can be performed exclusively via the LESsoft configuration software. The functionality of the inputs/outputs of the light section sensor to the control is defined via modules. Using a user-specific configuration tool, the respective required modules are integrated and configured according to the measurement application during PLC programming.

During operation of the light section sensor on the PROFIBUS, the functionality of the inputs/ outputs is assigned default values. If these values are not changed by the user, the device operates with the default setting set by Leuze electronic on delivery. Please refer to the following module descriptions for the default settings of the device.

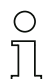

#### *Note!*

*At least one module from the GSD file must be activated in the configuration tool of the control, usually module M1, M2 or M3.*

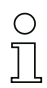

## *Note!*

*Some controls make available a so-called "universal module". This module must not be activated for the LES 36…/PB.*

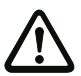

## *Attention!*

*The device makes available a PROFIBUS interface and an Ethernet interface. Both interfaces can be operated in parallel.*

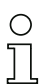

### *Note!*

*For test purposes, parameters can be changed on a LES 36…/PB operated on PROFIBUS. At this time, object detection is not possible on PROFIBUS.*

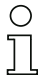

### *Note!*

All input and output modules described in this documentation are described **from the view***point of the control:* 

*Inputs (I) described are inputs of the control. Outputs (O) described are outputs of the control. Parameters (P) described are parameters of the GSD file in the control.*

### *Note!*

*The current version of the GSD file LEUZE403.GSD for the LES 36…/PB can be found on the Leuze website [www.leuze.com](http://www.leuze.com).*

## 11.4 Overview of the GSD modules

The LES 36…/PB has one module slot. Select the corresponding module from the GSD to set the process data of the LES 36.../PB that are to be transmitted. Several modules are available for selection. Beginning with the simplest input module M1, additional inputs are included with the subsequent modules. All available output data are already contained in module M1. The modules with higher numbers the modules with the lower numbers (example: M2 contains M1 and the extensions of M2).

## Note!

*As the module number increases, so too does the number of user data bytes that are to be transmitted.* 

*The maximum measurement rate of 100Hz can only be ensured up to module M2.*

Therefore, only modules which contain the data actually required should be selected, i.e. the smallest possible module number should be selected.

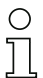

### *Note!*

All input and output modules described in this documentation are described *from the viewpoint of the control:* 

*Inputs (I) described are inputs of the control. Outputs (O) described are outputs of the control. Parameters (P) described are parameters of the GSD file in the control.*

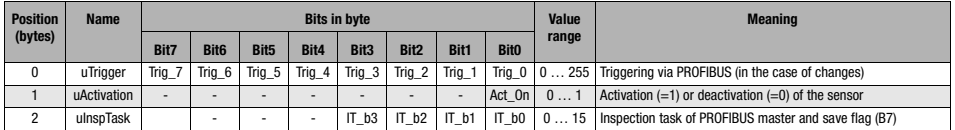

### Output data (from viewing position of control)

Table 11.1: PROFIBUS - Overview of output data (from viewing position of control)

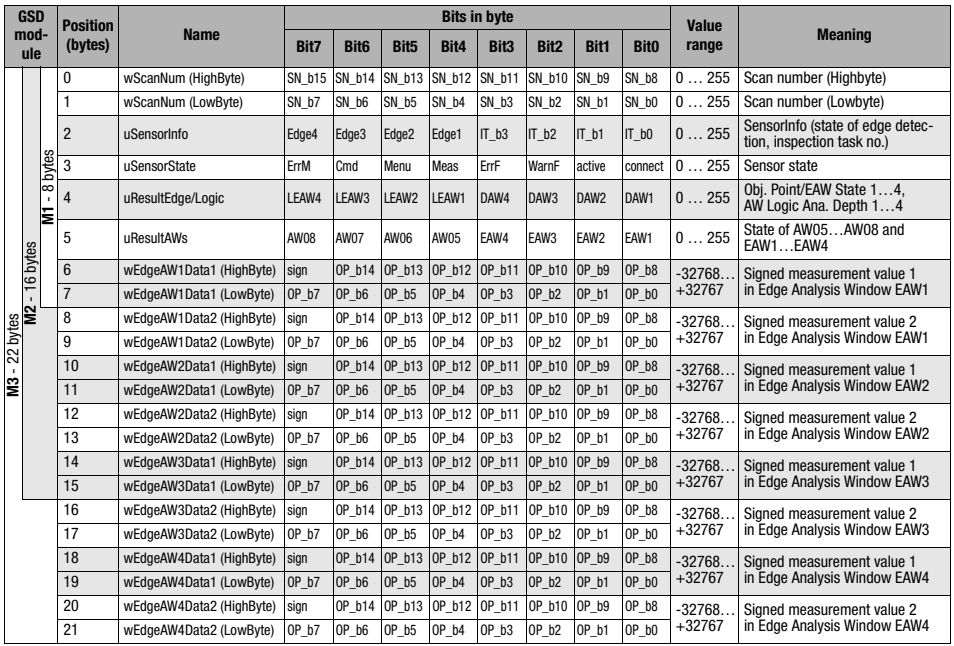

## Input data (from viewing position of control)

## 11.5 Description of the output data

#### PROFIBUS trigger

So that a measurement can be triggered on each PROFIBUS cycle, the PROFIBUS trigger of the LES responds to a change of master output byte **uTrigger**. The control only needs to increment the trigger value in order to initiate a new measurement.

The maximum trigger frequency is 100Hz. If triggering occurs during a measurement, the trigger signal is ignored, as is the case in the Free Running operating mode (shown on display: fRun).

#### Activation - Sensor activation

Alternatively, activation can be switched on in detection mode via activation input InAct (pin 2 on  $X1$ ) or master output **uActivation** = 1.

#### Note!

*With the Disregard parameter setting in LESsoft, the sensor is always activated; input InAct and activation via PROFIBUS are ignored.*

#### Inspection Tasks - Selection of inspection tasks

With master output **uInspTask** (bits IT\_b3 ... IT\_b0 in output data byte 2), inspection tasks 0 … 15 can be selected. The changeover occurs in cyclical IO operation and lasts approx. 70ms. During the changeover, the PROFIBUS IO data are frozen and the internal reconfiguration occurs. This is indicated by the scan number, which does not increase.

After changing the inspection task, the PROFIBUS IO data of the sensor are again updated. Value **uSensorInfo** in the input data then indicates the inspection task set in the sensor and the scan number again increases with each new measurement.

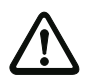

#### Attention!

*While configuring the LES with LESsoft via Ethernet, global parameter Enable External Inspection Task Selection should be switched off so that the inspection task is not automatically changed by the control during configuration.* 

*After configuring, the check box for this parameter must be selected again before the configuration is transmitted to the sensor by means of Transmit Configuration To Sensor.*

*Otherwise, inspection tasks can no longer be selected via PROFIBUS!*

## 11.6 Description of the input data

Several modules are available for selection. Beginning with the simplest input module M1, additional inputs are included with the subsequent modules. All available output data are already contained in module M1. The modules with higher numbers the modules with the lower numbers (example: M2 contains M1 and the extensions of M2).

#### 11.6.1 Module M1

Module M1 provides the minimum required PROFIBUS data.

The maximum measurement rate of 100Hz is ensured if this module is set.

#### Scan number

The scan number is made available as PROFIBUS master input. This is a 16-bit value (bytes wScanNum, HighByte and LowByte).

The scan number is increased by 1 on each measurement. In FreeRunning mode, the scan number also increases even if no sensor is explicitly activated. In triggered mode, the scan number is increased on each (successful) trigger.

If the inspection task is changed, the PROFIBUS IO data of the sensor are frozen and the scan number does not change.

#### Note!

*It is recommended that the scan number be monitored in the application in order to determine whether the data are actually new.*

### Sensor info

Byte **uSensorInfo** contains in the high nibble (bits 7 ... 4) the **Edge State** (state of edge detection) of the sensor of all four EAWs **Edge1** ... **Edge4** and in the low nibble (bits 3 ... 0) the inspection task IT\_b3 ... IT\_b0 set in the sensor.

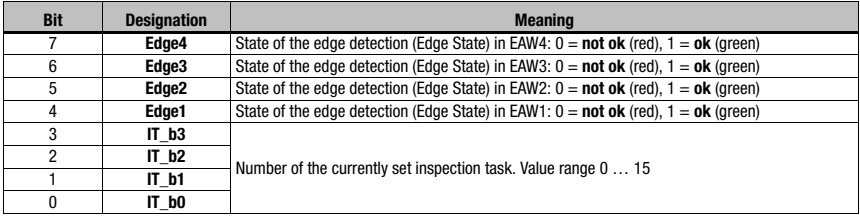

Table 11.2: Input data byte **uSensorInfo**

#### Sensor state

Sensor status byte **uSensorState** contains the following information:

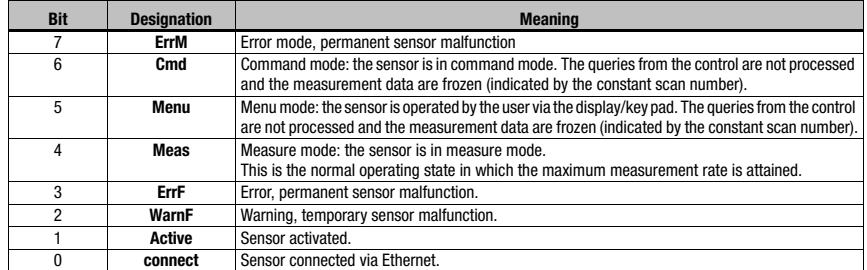

Table 11.3: Input data byte **uSensorState**

#### Logic

Sensor status byte **uResultEdge/Logic** contains the following information:

the high nibble (bits 7 ... 4) contains the Object Point/EAW State for all four EAWs; the low nibble (bits 3 … 0) contains the AW Logic Analysis Depth state for all four EAWs.

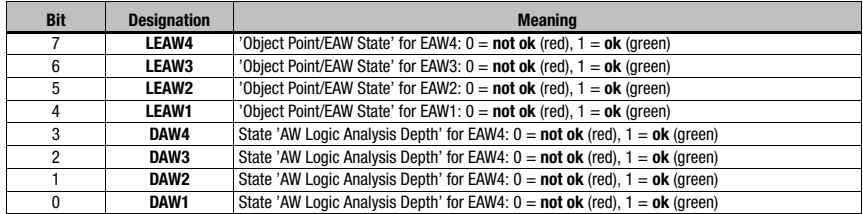

Table 11.4: Input data byte **uResultEdge/Logic**

#### Object detection

Sensor status byte **uResultAWs** contains the following information:

the high nibble (bits 7 … 4) contains the object detection state of the four AWs; the low nibble (bits 3 … 0) contains the object detection state of the four EAWs (see "Current Status" under ["Analysis Window Definitions" on page 79](#page-81-0)).

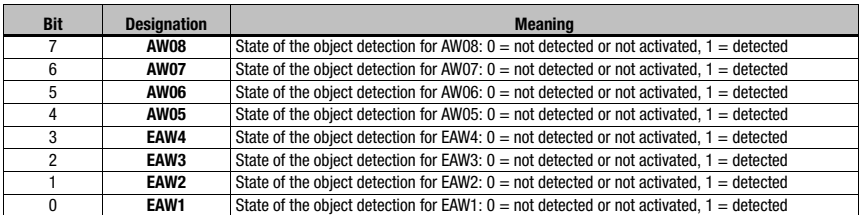

Table 11.5: Input data byte **uResultAWs**

#### <span id="page-125-0"></span>Measurement value 1 in Edge Analysis Window EAW1

This is a signed 16-bit value (bytes wEdgeAW1Data1 HighByte and wEdgeAW1Data1 LowByte). Measurement value 1 of Edge Analysis Window EAW1 (= Profibus Inputs 1) is output in the value (for information on configuration, see ["Profibus Inputs 1 ,](#page-84-0) [Profibus Inputs 2" on page 82](#page-84-0)).

The value range is -32768 ... +32767. The measurement value has units of 0.1 mm, i.e., a measurement value of +1263 corresponds to 126.3mm.

| <b>Byte</b>                  | <b>Bit</b>     | <b>Designation</b> | <b>Meaning</b>           |
|------------------------------|----------------|--------------------|--------------------------|
| wEdgeAW1Data1<br>(High-Byte) |                | sign               | Sign                     |
|                              | 6              | OP b14             | Measurement value        |
|                              | 5              | OP b13             | Measurement value        |
|                              | 4              | OP b12             | Measurement value        |
|                              | 3              | <b>OP b11</b>      | Measurement value        |
|                              | $\overline{2}$ | OP b10             | Measurement value        |
|                              |                | OP b9              | Measurement value        |
|                              | $\Omega$       | OP b8              | Measurement value        |
| wEdgeAW1Data1<br>(Low-Byte)  | 7              | <b>OP b7</b>       | Measurement value        |
|                              | 6              | <b>OP b6</b>       | Measurement value        |
|                              | 5              | OP b5              | Measurement value        |
|                              | 4              | <b>OP b4</b>       | Measurement value        |
|                              | 3              | OP <sub>b3</sub>   | Measurement value        |
|                              | $\overline{2}$ | <b>OP b2</b>       | Measurement value        |
|                              |                | <b>OP b1</b>       | Measurement value        |
|                              | $\Omega$       | OP b0              | <b>Measurement value</b> |

Table 11.6: Input data bytes **wEdgeAW1Data1** (high and low byte)

#### 11.6.2 Module M2

The maximum measurement rate of 100Hz is ensured if this module is set.

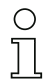

#### Note!

*Module M2 contains the input data from module M1. Only the additional input data are described in this section.*

Measurement value 2 in Edge Analysis Window EAW1 (wEdgeAW1Data2) Measurement value 1 in Edge Analysis Window EAW2 (wEdgeAW2Data1) Measurement value 2 in Edge Analysis Window EAW2 (wEdgeAW2Data2) Measurement value 1 in Edge Analysis Window EAW3 (wEdgeAW3Data1)

These are signed, 16-bit measurement values (for information on configuration, see ["Profibus Inputs 1 , Profibus Inputs 2" on page 82](#page-84-0)).

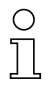

#### Note!

*Description see ["Measurement value 1 in Edge Analysis Window EAW1" on page 123.](#page-125-0)*

#### 11.6.3 Module M3

If this module is set, the maximum measurement rate is reduced to less than 100Hz, depending on bus load.

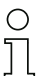

#### Note!

*Module M3 contains the input data from module M2. Only the additional input data are described in this section.*

## Measurement value 2 in Edge Analysis Window EAW3 (wEdgeAW3Data2) Measurement value 1 in Edge Analysis Window EAW4 (wEdgeAW4Data1) Measurement value 2 in Edge Analysis Window EAW4 (wEdgeAW4Data2)

These are signed, 16-bit measurement values (for information on configuration, see ["Profibus Inputs 1 , Profibus Inputs 2" on page 82](#page-84-0)).

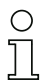

#### Note!

*Description see ["Measurement value 1 in Edge Analysis Window EAW1" on page 123.](#page-125-0)*

# <span id="page-127-0"></span>12 Diagnostics and troubleshooting

# 12.1 General causes of errors

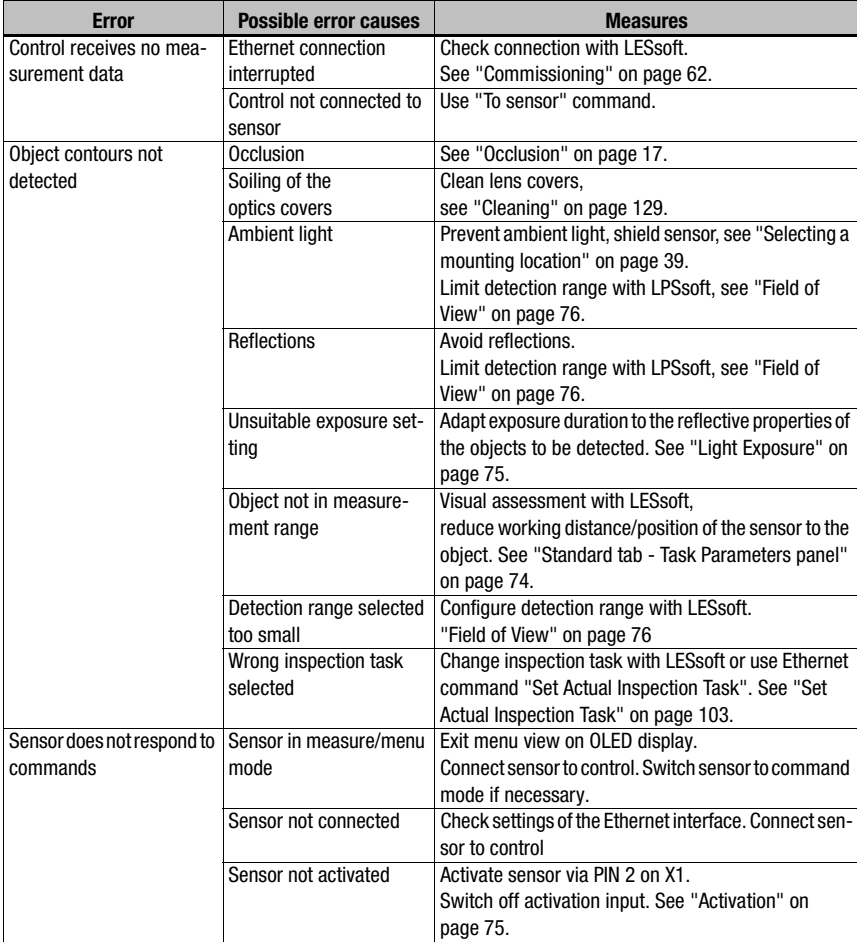

Table 12.1: General causes of errors

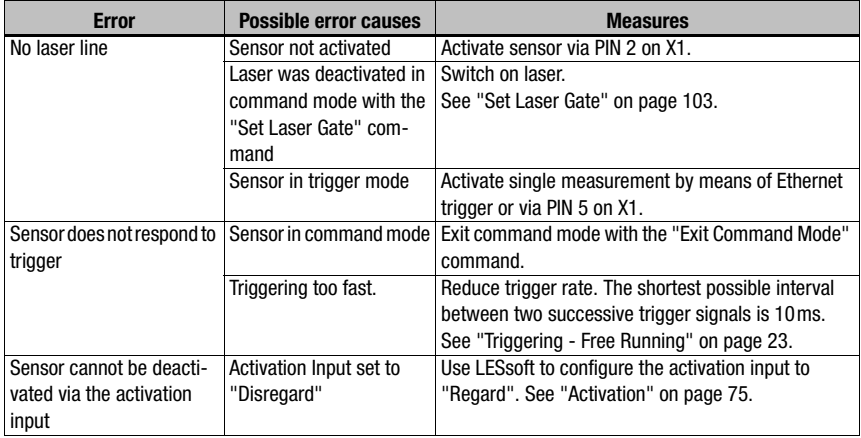

Table 12.1: General causes of errors

# 12.2 Interface error

| <b>Error</b>               | Possible error causes       | <b>Measures</b>                                            |
|----------------------------|-----------------------------|------------------------------------------------------------|
| No connection              | Wiring error                | Check Ethernet cable.                                      |
| Yellow LED not illuminated |                             |                                                            |
| No connection              | DHCP activated in net-      | Assign alternate IP address, see "Establish connec-        |
| Yellow LED not illuminated | work, no fixed or alternate | tion to PC" on page 60.                                    |
|                            | network address             |                                                            |
|                            | assigned.                   |                                                            |
|                            | Incorrect IP address/sub-   | Check IP address/subnet mask, <b>IP addresses</b> of LES   |
|                            | net mask set on LES.        | and control must be <b>different</b> , subnet mask however |
|                            |                             | must be the same, see Table 8.1 "Address allocation        |
|                            |                             | in the Ethernet" on page 60.                               |
|                            | Incorrect port assigned to  | Using ping command check whether the sensor                |
|                            | LES / control               | responds. If so, check port assignment to LES and          |
|                            |                             | control. The set ports must match.                         |
|                            | Firewall blocks ports       | Switch off firewall temporarily and repeat connection      |
|                            |                             | test.                                                      |

Table 12.2: Interface error

## 12.3 Error messages in display (starting from firmware V01.40)

Only 1 error can be shown in the display. In the event of an error, the first line of the display shows an error message and the second line displays a plain-text message.

Error: 01001

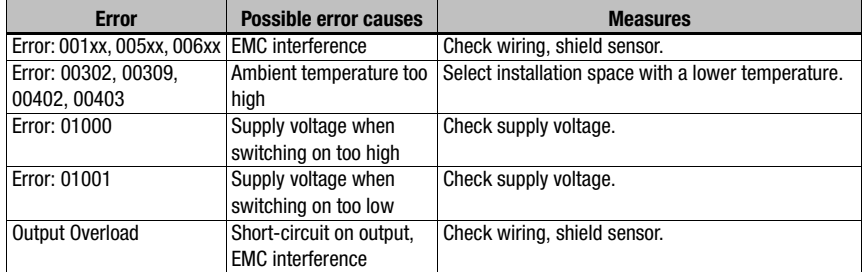

Table 12.3: Error messages in display

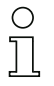

## Note!

If deviating error messages occur, contact your Leuze distributor or service organization.

 $\ddot{\phi}$  Please disconnect the sensor from the supply voltage and eliminate the cause of the error.

If a short-circuit occurs on the output, the following is displayed:

Output Overload Reset -> Enter

 $%$  Please eliminate the cause of the error.

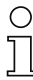

#### Note!

Acknowledging the error with the "Enter" button on the membrane keyboard causes a software reset of the sensor. During this time, the sensor is not ready - this can be seen at: X1 pin 4: Out Ready and Ethernet protocol: "Status".

The sensor starts automatically and is then ready again. An Ethernet connection must be re-established.

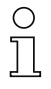

## Note!

Please use [Chapter 12](#page-127-0) as a master copy should servicing be required.

 $\%$  Please cross the items in the "Measures" column that you have already examined, fill out the following address field, and fax the pages together with your service contract to the fax number listed below or send the information via e-mail.

#### Customer data (please complete)

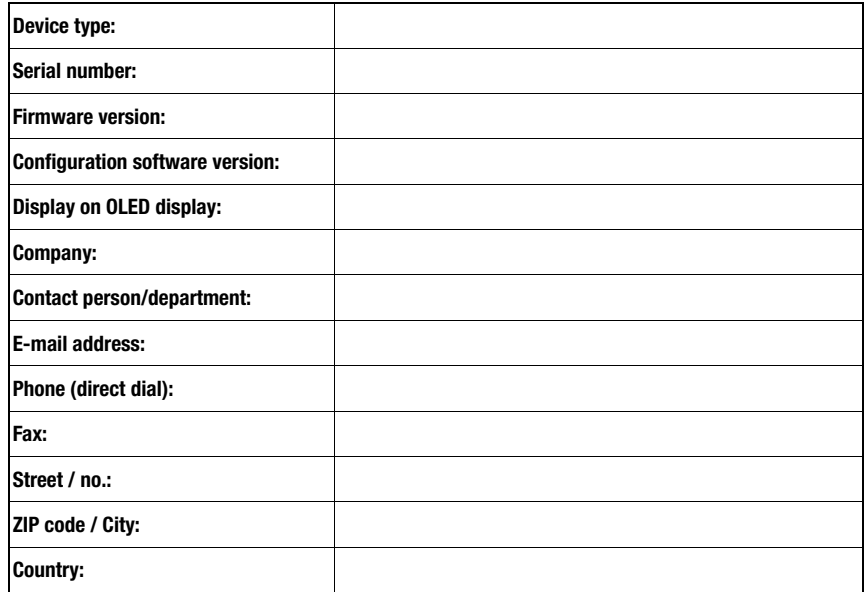

Have the following information ready for the service department:

- File: LESsoft.log (located in the installation directory of LESsoft)

Leuze Service fax number: +49 7021 573 - 199

Leuze Service e-mail: service.erkennen@leuze.de

## 13 Maintenance

## 13.1 General maintenance information

Usually, the Light section sensor does not require any maintenance by the operator.

#### <span id="page-131-0"></span>**Cleaning**

In the event of dust buildup, clean the LES with a soft cloth; use a cleaning agent (commercially available glass cleaner) if necessary.

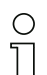

#### Note!

Do not use aggressive cleaning agents such as thinner or acetone for cleaning the Light section sensors. Use of improper cleaning agents can damage the housing window.

## 13.2 Repairs, servicing

Repairs to the device must only be carried out by the manufacturer.

 $\&$  Contact your Leuze distributor or service organization should repairs be required. The addresses can be found on the inside of the cover and on the back.

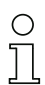

#### Note!

When sending Light section sensors to Leuze electronic for repair, please provide an accurate description of the error.

## 13.3 Disassembling, packing, disposing

#### Repacking

For later reuse, the device is to be packed so that it is protected.

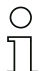

#### Note!

Electrical scrap is a special waste product! Observe the locally applicable regulations regarding disposal of the product.

# 14 Technical data

## 14.1 General technical data

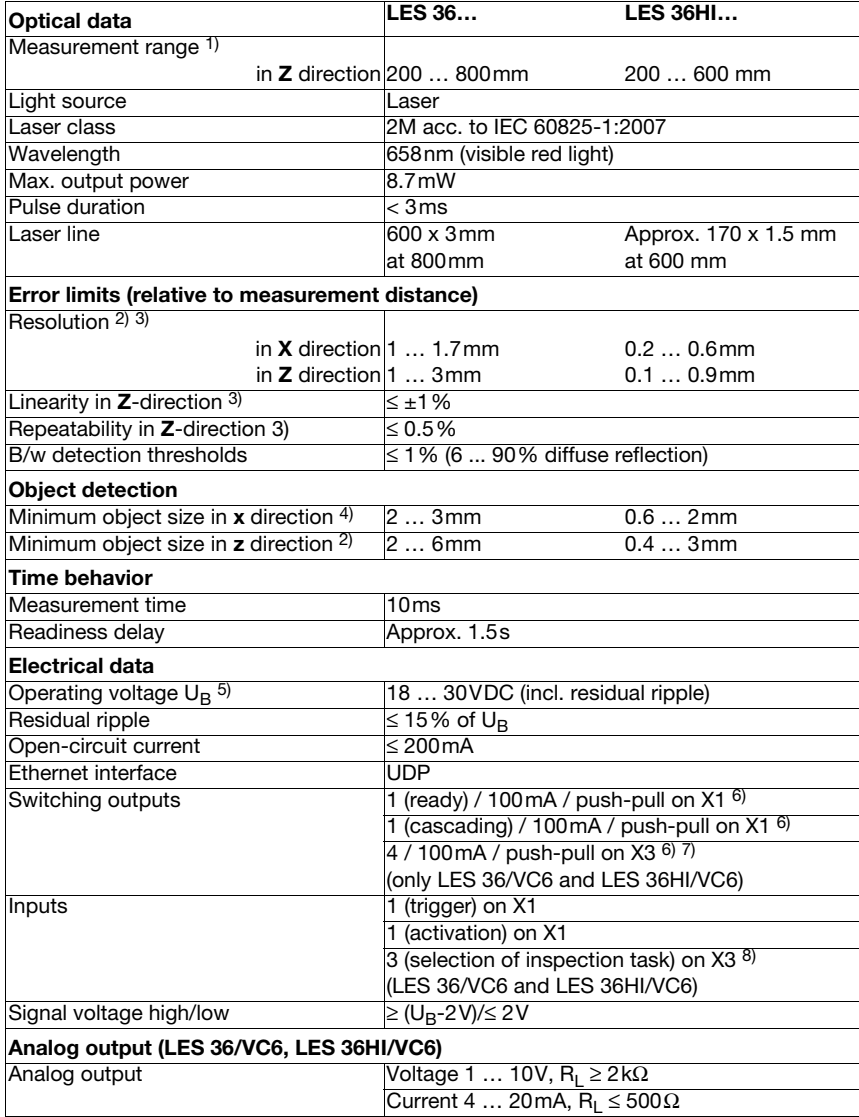

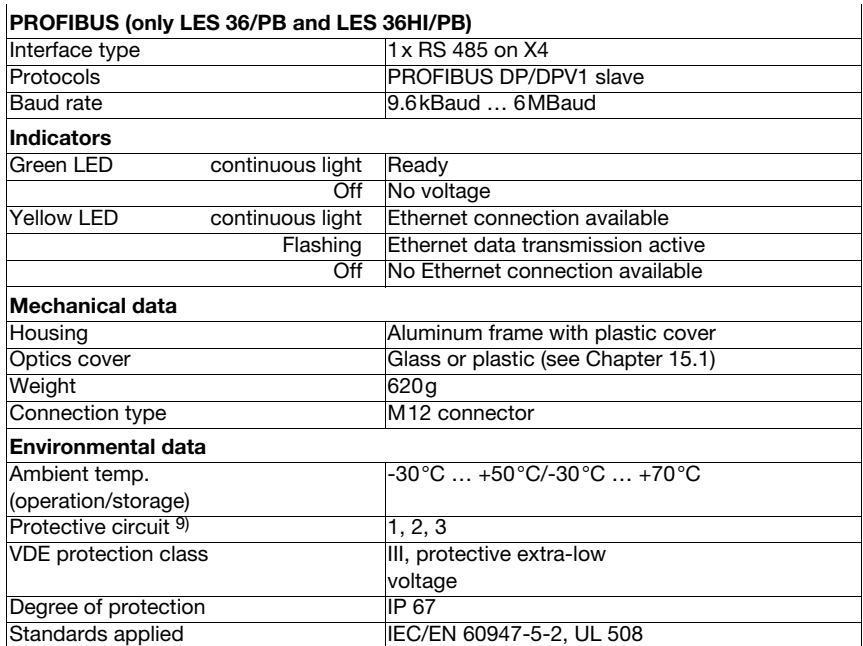

- 1) Luminosity coefficient 6% ... 90%, entire measurement range, at 20°C after 30minutes warmup time, medium range  $U_B$
- 2) Minimum and maximum value dependent on the measurement distance, at 20°C after 30min. warmup time, average range  $U_B$ , z-resolution at factory setting median "3"
- 3) Reflectivity 90%, identical object, identical environment conditions, measurement object  $> 20x20$  mm<sup>2</sup>
- 4) Minimum value, depends on distance and object, requires testing under application conditions
- 5) For UL applications: use is permitted exclusively in Class 2 circuits according to NEC
- 6) The push-pull switching outputs must not be connected in parallel
- 7) Number of detection fields: up to 16 with logic operation option
- 8) Number of inspection tasks: up to 16 (8 of these can be activated via inputs)
- 9) 1=transient protection, 2=polarity reversal protection, 3=short circuit protection for all outputs, requires external protective circuit for inductive loads

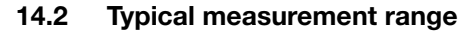

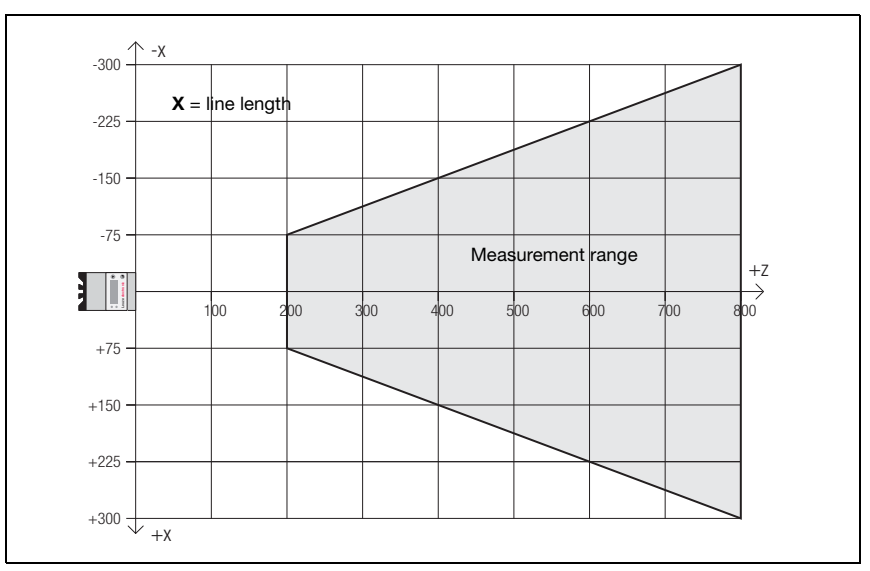

Figure 14.1: Typical measurement range LES 36

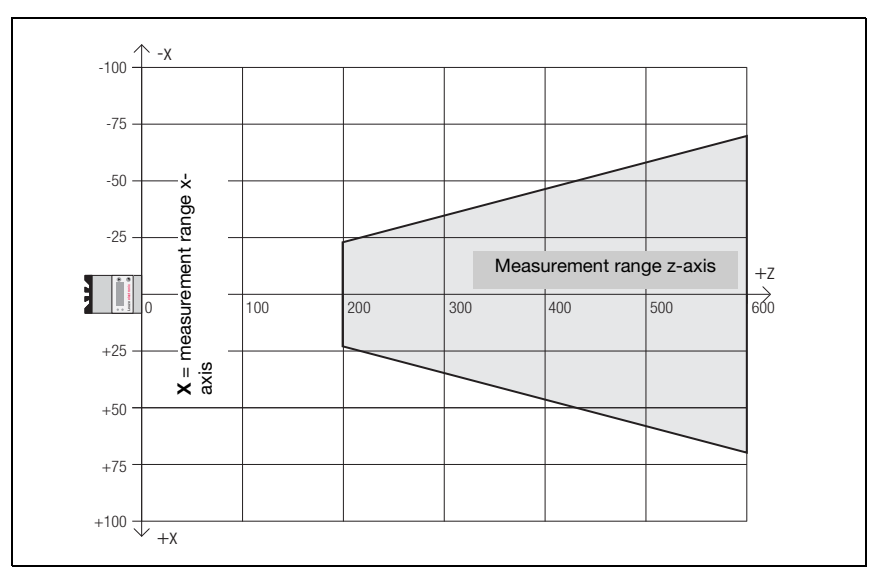

Figure 14.2: Typical measurement range LES 36HI

## 14.3 Dimensioned drawing

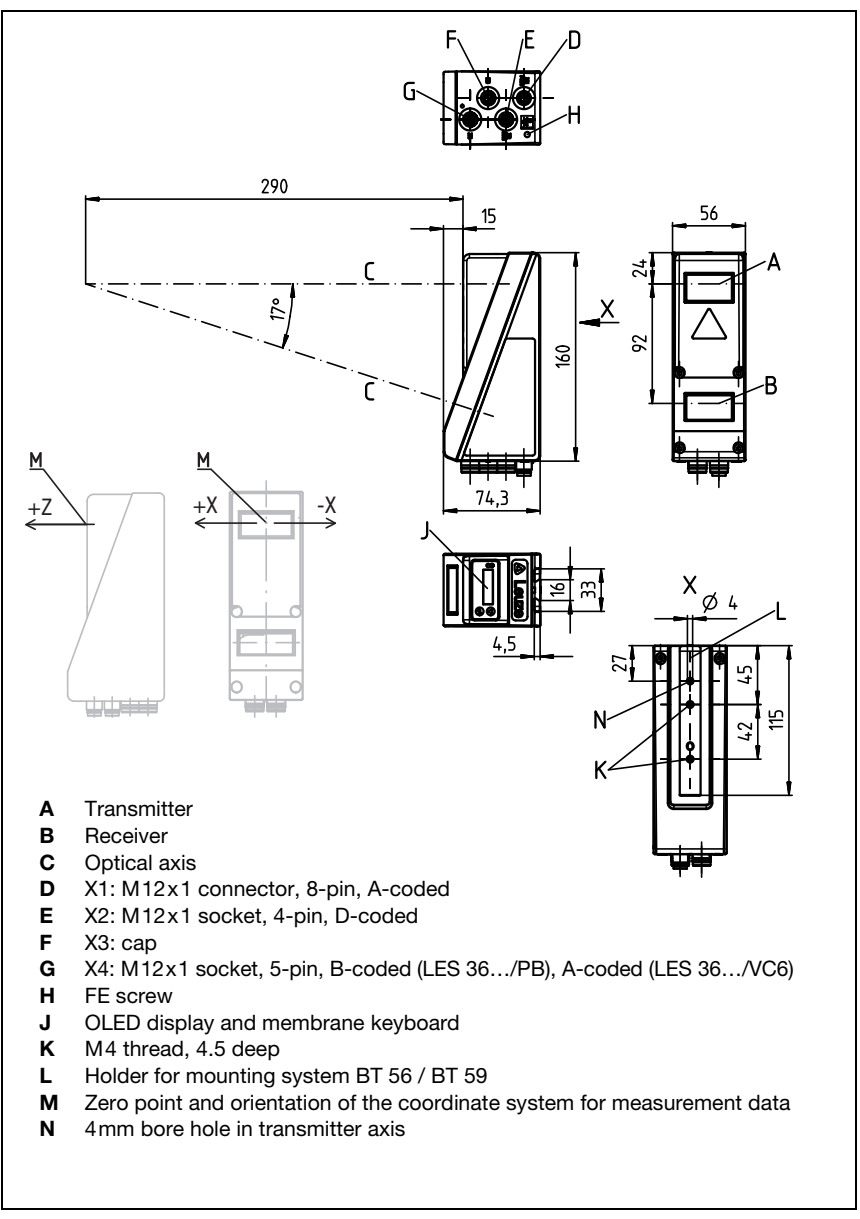

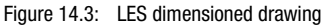

# 15 Type overview and accessories

## <span id="page-136-0"></span>15.1 Type overview

## 15.1.1 LPS

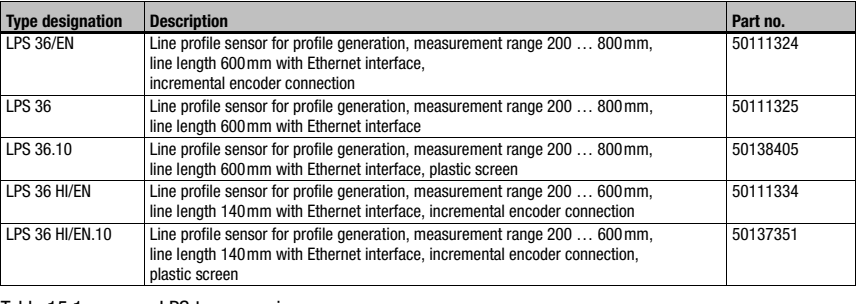

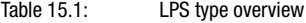

## 15.1.2 LRS

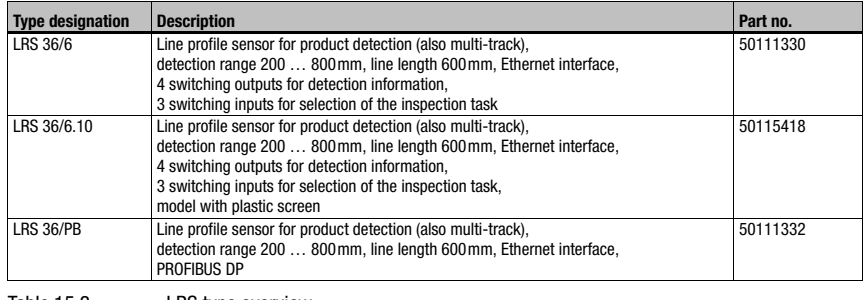

Table 15.2: LRS type overview

## 15.1.3 LES

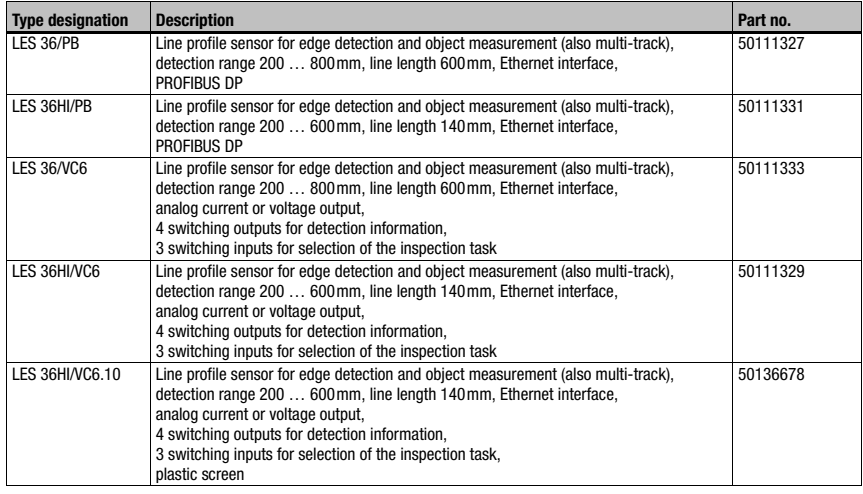

Table 15.3: LES type overview

## 15.2 Accessories

## 15.2.1 Mounting

#### Mounting devices

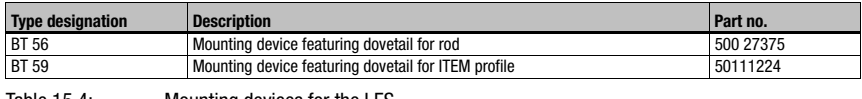

Table 15.4: Mounting devices for the LES

## 15.2.2 Accessories – Ready-made cables for voltage supply X1

#### Contact assignment for connection cable X1

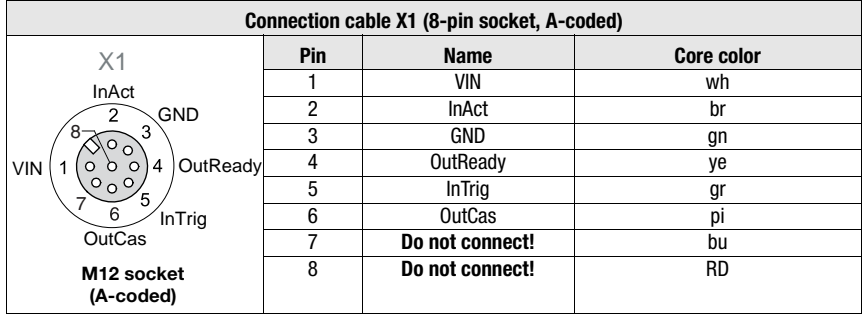

Table 15.5: Cable assignment KD S-M12-8A-P1-...

#### Order codes of the cables for voltage supply

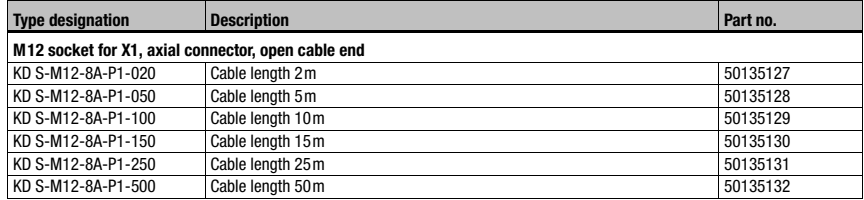

Table 15.6: X1 cables for the LES

## 15.2.3 Accessories for Ethernet interface X2

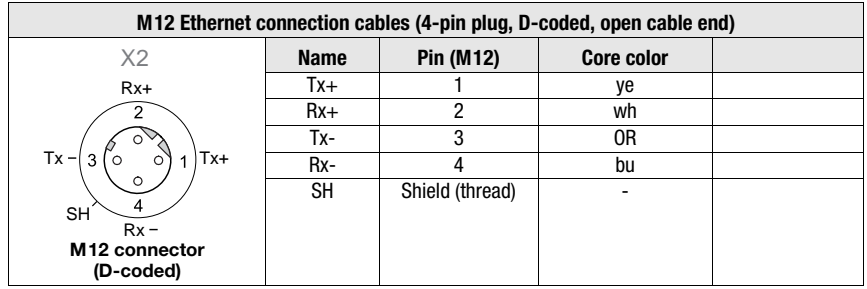

#### Ready-made cables with M12 connector/open cable end

Table 15.7: Cable assignment KS ET-M12-4A-P7-...

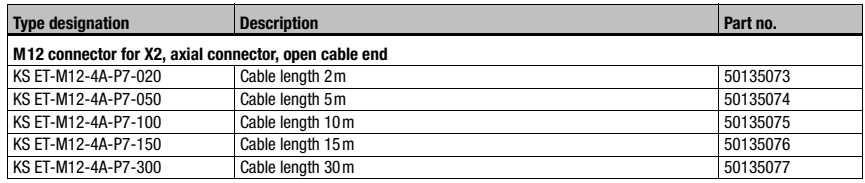

Table 15.8: Ethernet connection cables featuring M12 plug/open cable end

#### Ready-made cables with M12 connector/RJ-45 connector

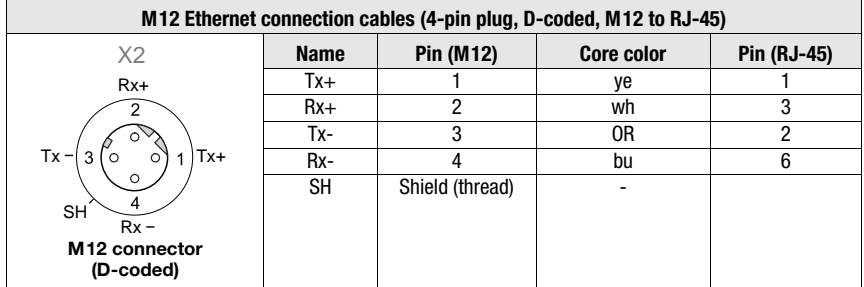

Table 15.9: Cable assignment KSS ET-M12-4A-RJ45-A-P7-...

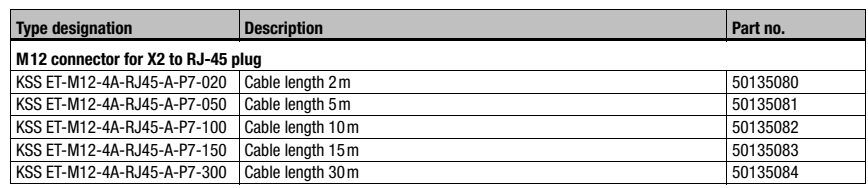

Table 15.10: Ethernet connection cables M12 connector/RJ-45

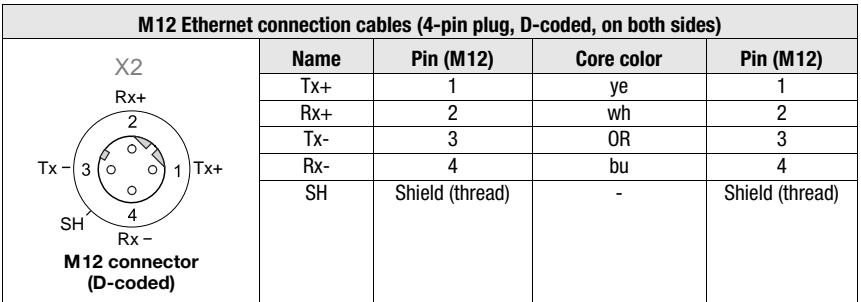

## Ready-made cables with M12 connector/M12 connector

Table 15.11: Cable assignment KSS ET-M12-4A-M12-4A-P7-…

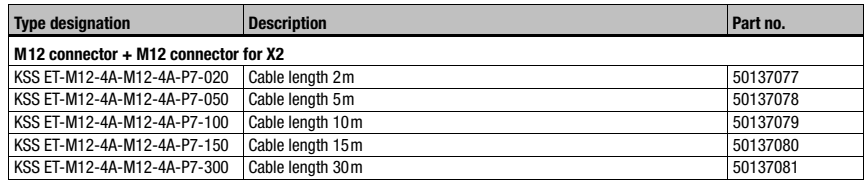

Table 15.12: Ethernet connection cables featuring M12 plug/M12 plug

#### **Connectors**

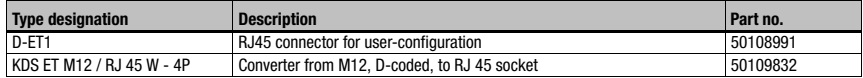

Table 15.13: Connectors for the LES

## 15.2.4 ccessories - Ready-made cables for X3 (only LES 36…/VC6)

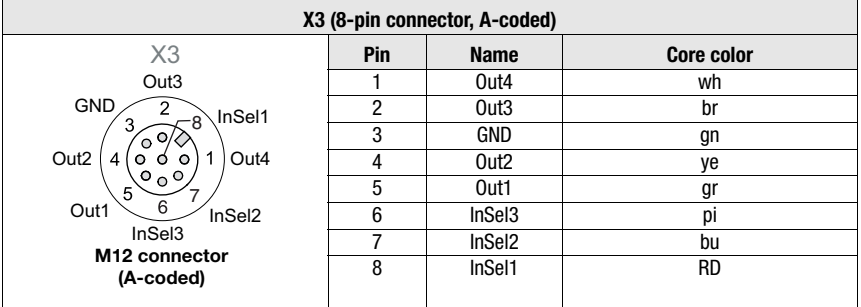

## Contact assignment for X3 connection cables

Table 15.14: Cable assignment KS S-M12-8A-P1-...

#### Order code of X3 connection cables

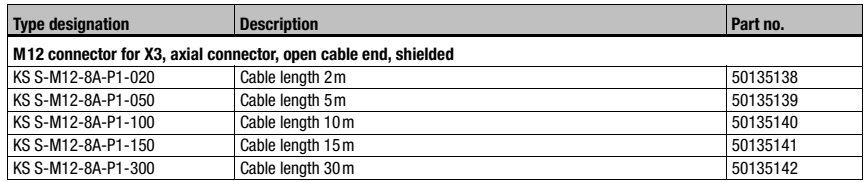

Table 15.15: X3 cables for the LES 36.../VC6

### 15.2.5 Connection accessories / ready-made cables for X4 (only LES 36…/PB)

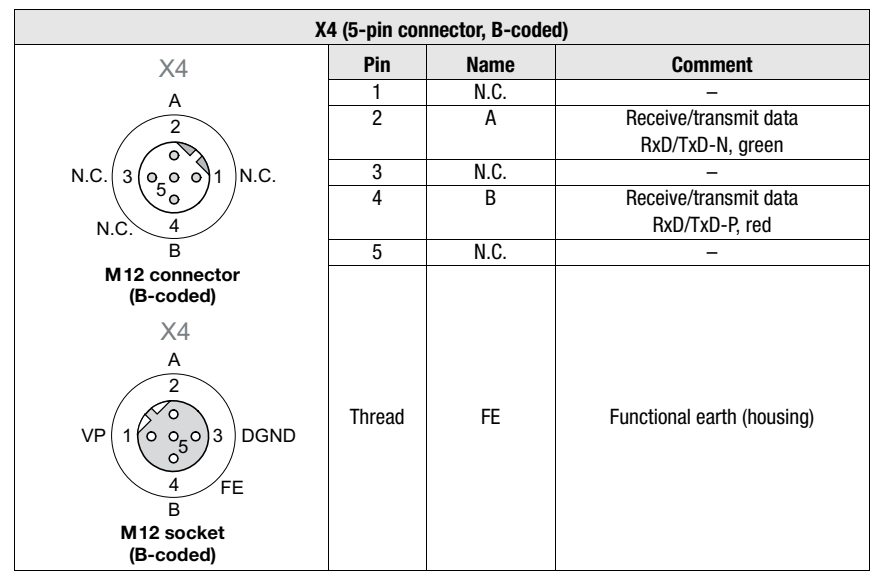

#### Contact assignment for X4 connection cables

Table 15.16: Pin assignment X4 (PROFIBUS)

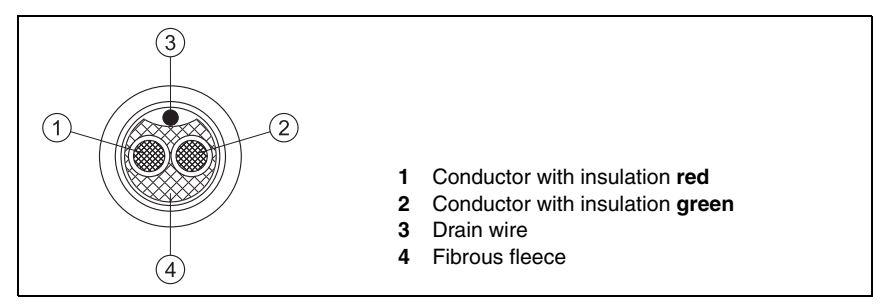

Figure 15.1: Cable structure for PROFIBUS connection cable

#### Order codes for X4 connection accessories

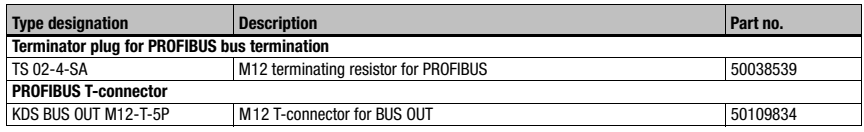

Table 15.17: PROFIBUS connection accessories for the LES 36…/PB

## Order code of PROFIBUS connection cables for X4

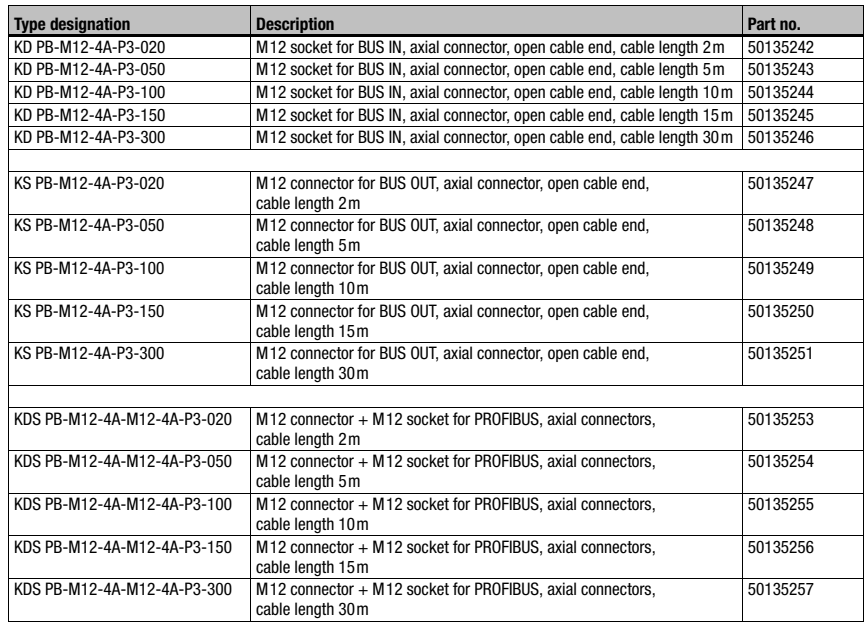

Table 15.18: PROFIBUS cables for LES 36…/PB
# 15.2.6 Connection accessories / ready-made cables for X4 (only LES 36…/VC6) Contact assignment for X4 connection cables

<span id="page-144-0"></span>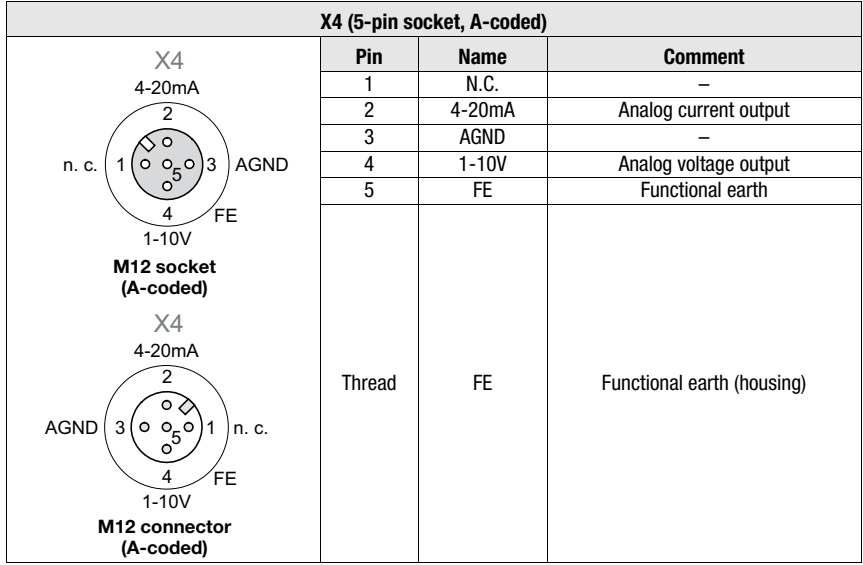

Table 15.19: Pin assignment X4

### Order code of X4 connection cables (only LES 36…/VC6)

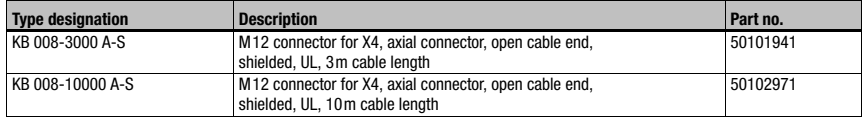

Table 15.20: Connection cables for LES 36/VC6, LES 36HI/VC6

#### 15.2.7 Configuration software

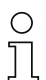

#### Note!

The current version of the configuration software can be found on the Leuze website www.leuze.com. To do this, enter your part number in the Search field. You can find the software in the **Downloads** tab for your device.

#### 15.2.8 Configuration memory

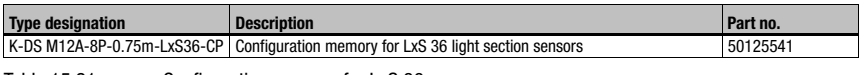

Table 15.21: Configuration memory for LxS 36

The configuration memory for the LxS 36 light section sensors is connected to connection X1 and extends the existing connection cable to the voltage supply (see [Chapter 15.2.2](#page-138-0)). The configuration memory saves the configured inspection tasks as well as the setting of general parameters such as operating mode, activation, cascading, detection range (FoV), etc., from the connected sensor and transfers these to a new device following an exchange.

# 16 Appendix

16.1 Glossary

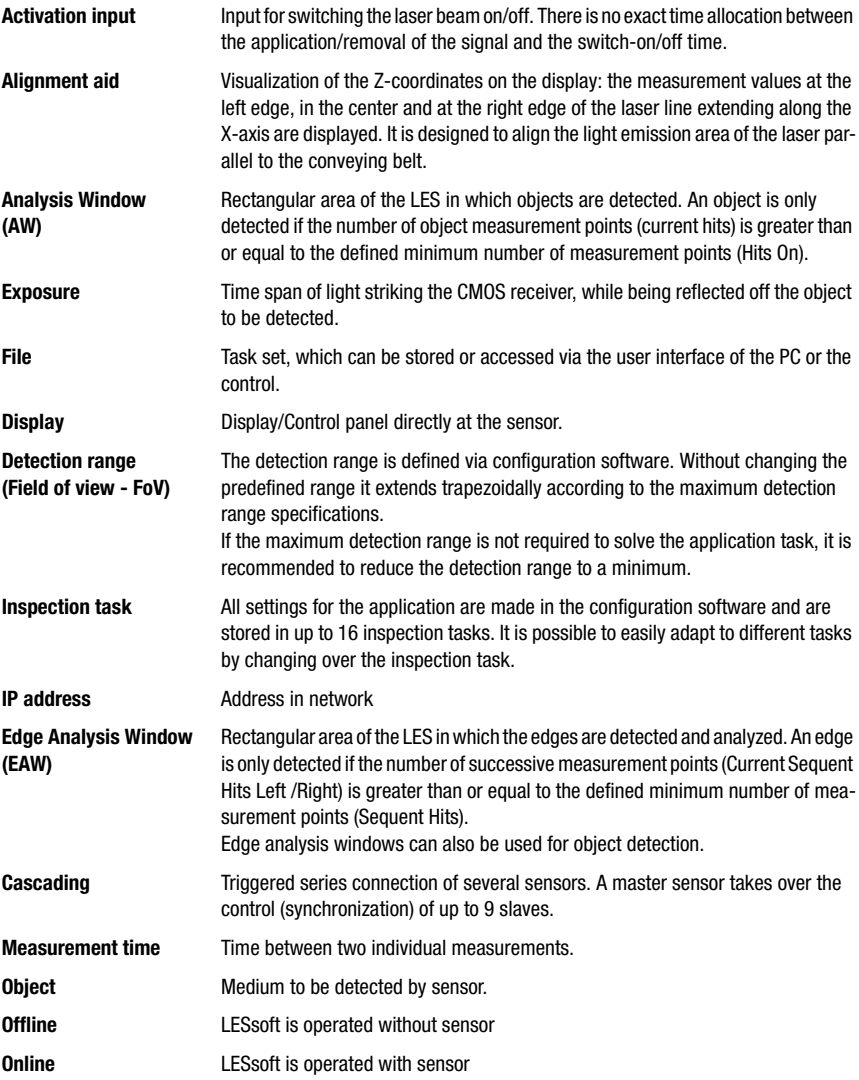

# △ Leuze electronic

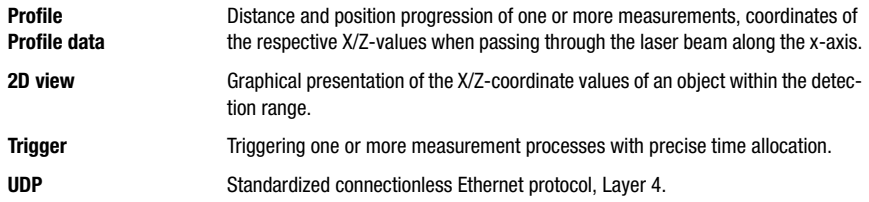

# 16.2 Revision History / Feature list

### 16.2.1 Firmware

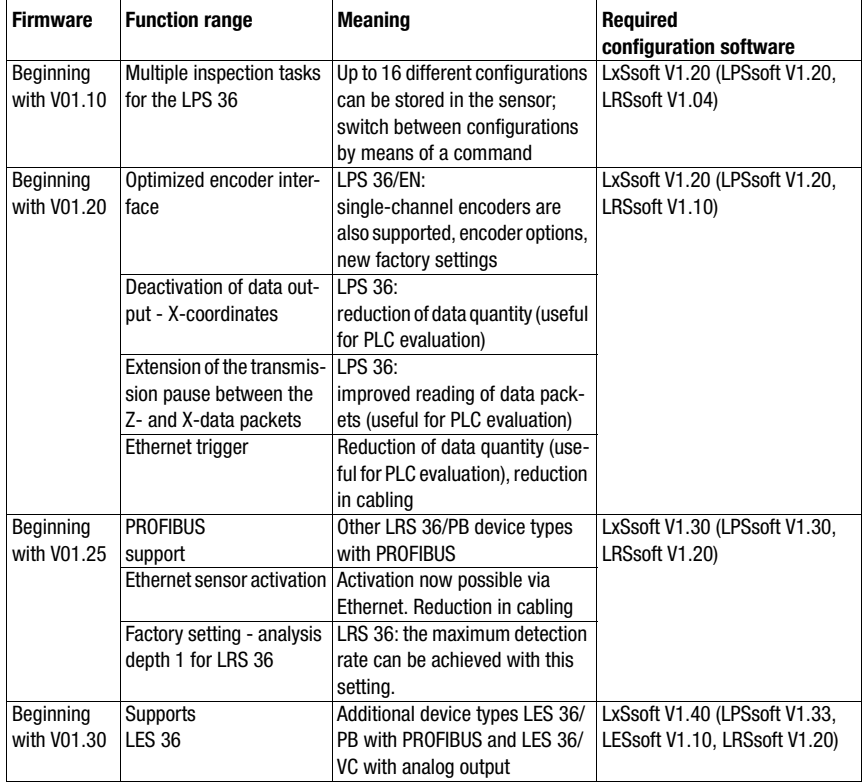

Table 16.1: Revision History - Firmware

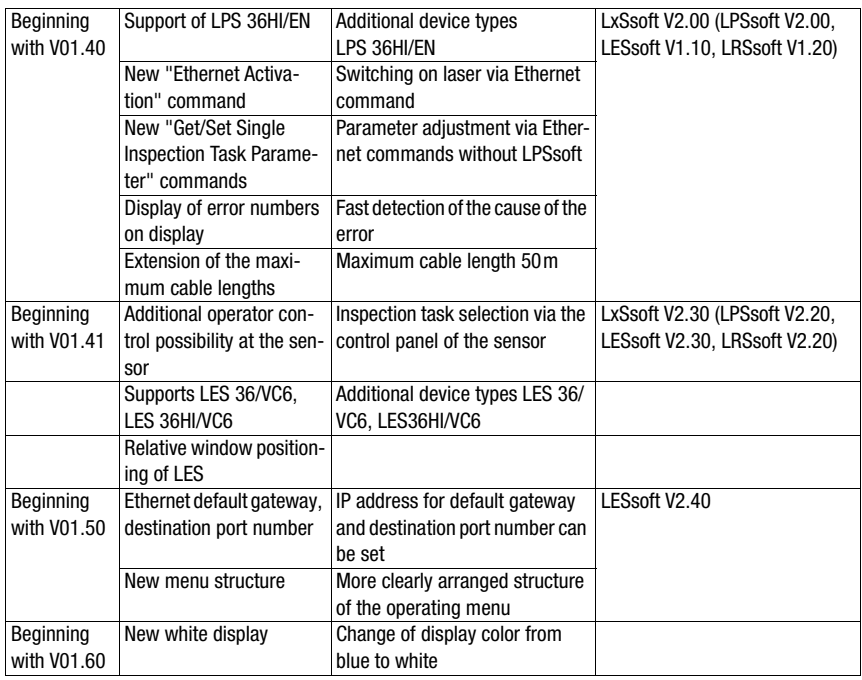

Table 16.1: Revision History - Firmware

## 16.2.2 Configuration software

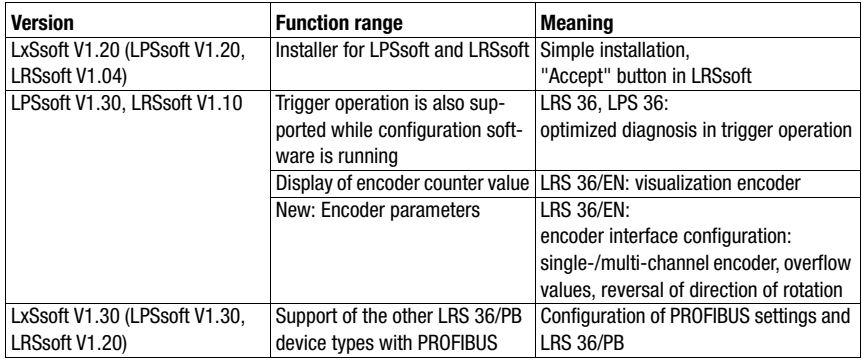

Table 16.2: Revision History - Configuration software

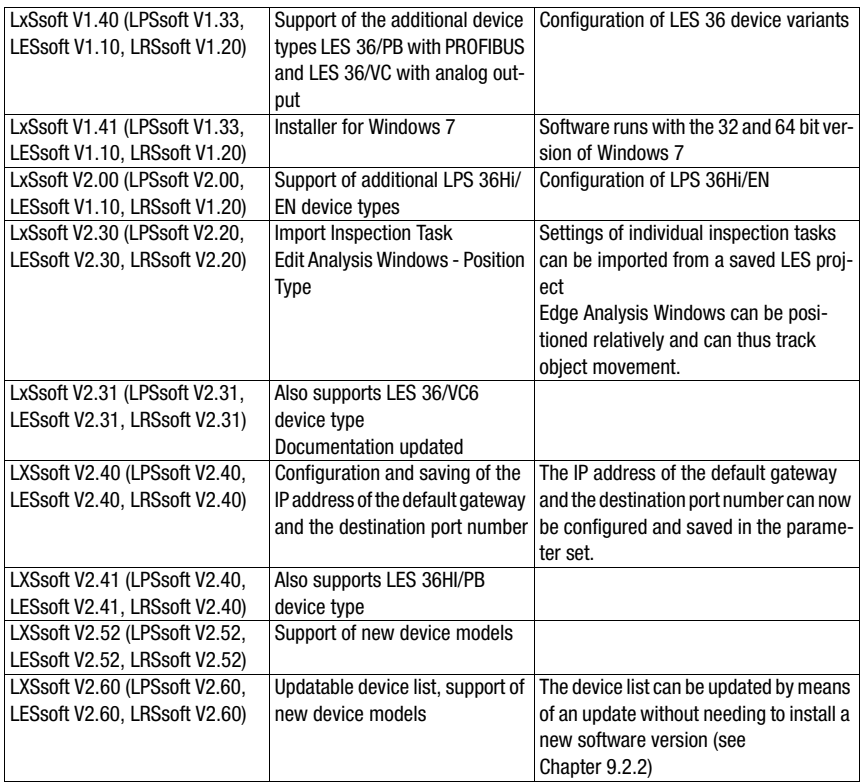

Table 16.2: Revision History - Configuration software

# Index

## Nume-rics

2D profile data [16](#page-18-0)

# A

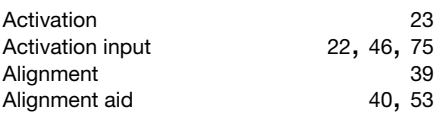

## C

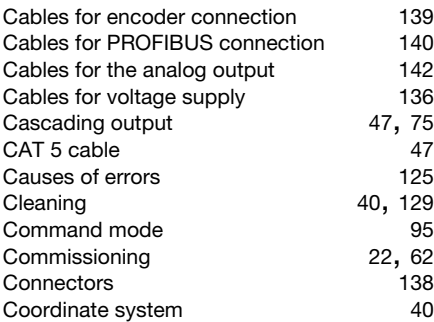

# D

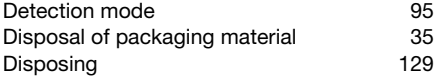

# E

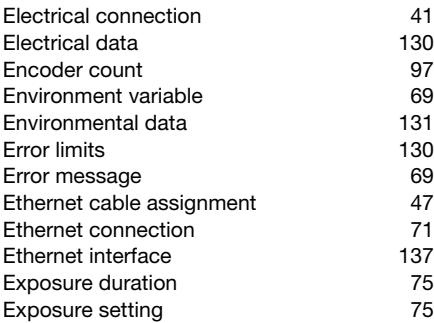

## F

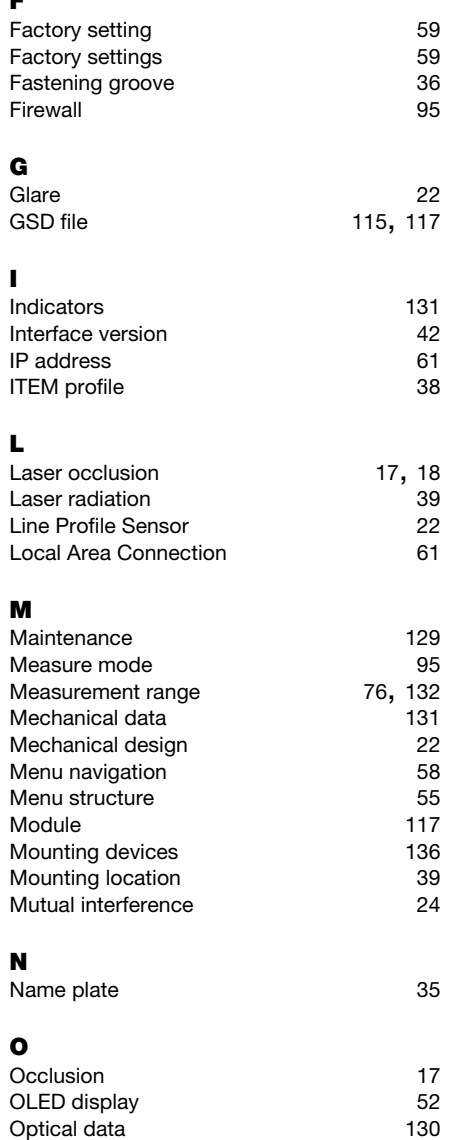

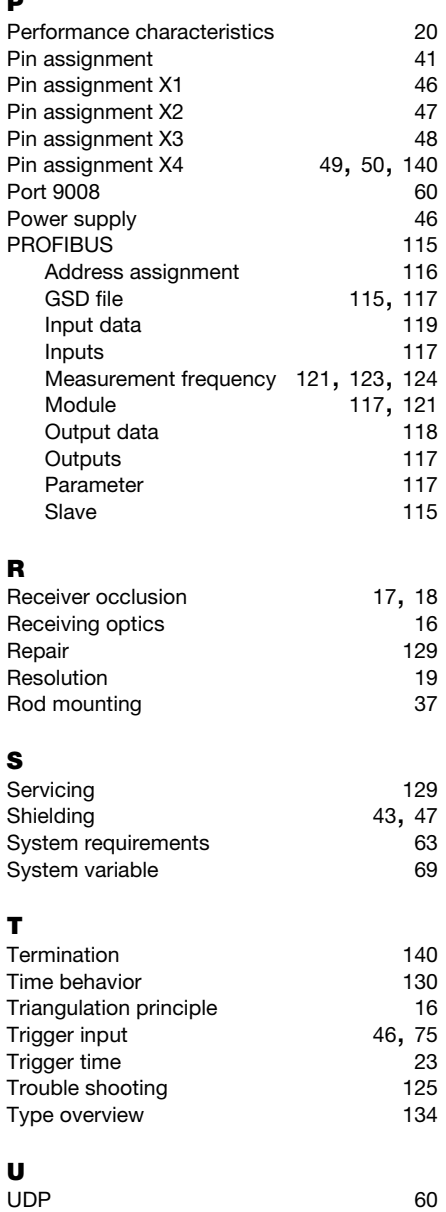

#### W

Warmup time [60](#page-62-2)

Index